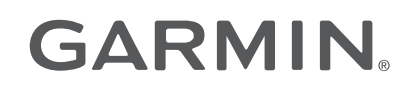

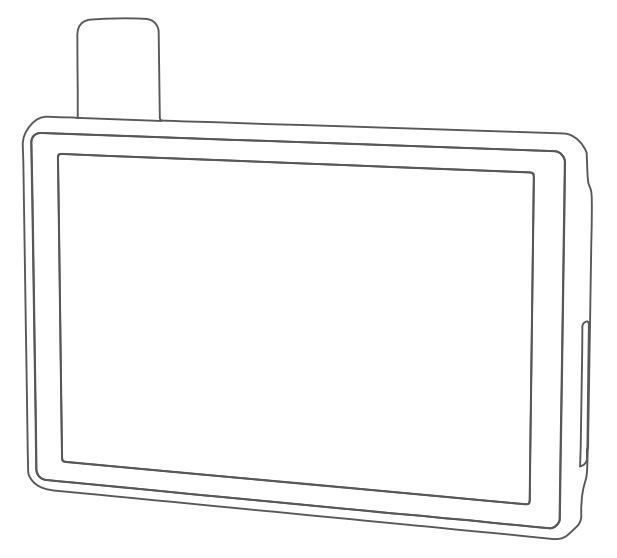

# TREAD® XL - BAJA RACE EDITION TREAD XL - BAJA CHASE EDITION

Руководство пользователя

#### © 2022 Garmin Ltd. или подразделения

Все права сохранены. Согласно законодательству о защите авторских прав полное или частичное копирование данного руководства без письменного разрешения компании Garmin не допускается. Компания Garmin оставляет за собой право изменять или улучшать свои продукты и вносить изменения в содержание данного руководства без обязательства уведомлять какое-либо лицо или организацию о таких изменениях или улучшениях. Последние обновления и дополнительные сведения об использовании этого продукта доступны на веб-сайте [www.garmin.com.](http://www.garmin.com)

Garmin®, логотип Garmin, inReach®, TracBack® и Tread® являются товарными знаками компании Garmin Ltd. или ее подразделений, зарегистрированными в США и других странах. BaseCamp™, Garmin Adventurous Routing™, Garmin Drive™, Garmin Explore™, Garmin Express™, Garmin PowerSwitch™, Garmin Response<sup>a</sup>" и myTrends™ являются товарными знаками компании Garmin Ltd. или ее подразделений. Данные товарные знаки запрещено использовать без явного разрешения Garmin.

Android™ является товарным знаком компании Google Inc. Apple® и Мас®являются товарными знаками компании Apple Inc., зарегистрированными в США и других странах. Текстовый знак и логотипы BLUETOOTH® принадлежат ассоциации Bluetooth SIG, Inc. Любое использование этих наименований компанией Garmin осуществляется по лицензии. iOverlander™ является товарным знаком iOverlander. Iridium® является зарегистрированным товарным знаком компании Iridium Satellite LLC. microSD® и логотип microSD являются товарными знаками компании SD-3C, LLC. Tripadvisor® является зарегистрированным товарным знаком компании Tripadvisor LLC. Windows® является зарегистрированным товарным знаком компании Microsoft Corporation в США и других странах. Wi‑Fi® является зарегистрированным товарным знаком Wi-Fi Alliance. Другие товарные знаки и названия являются собственностью соответствующих владельцев.

## **Содержание**

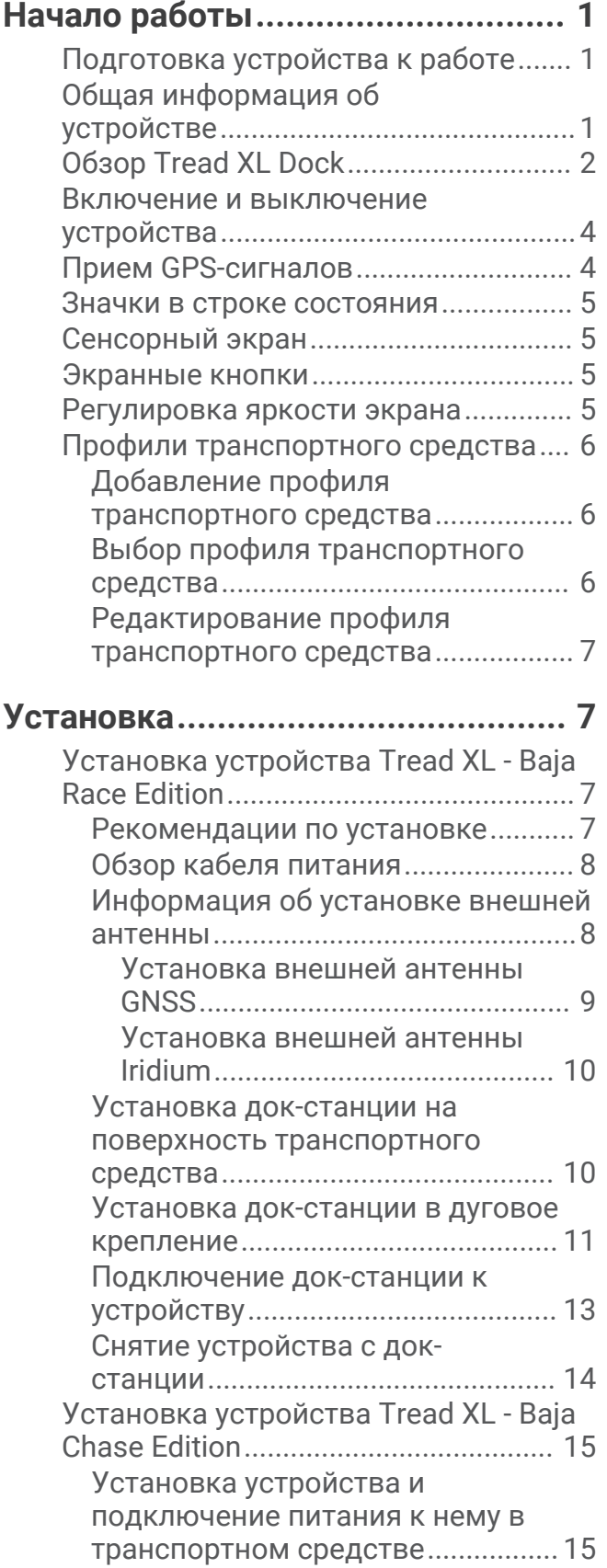

## **[Функции для гонок по](#page-23-0)**

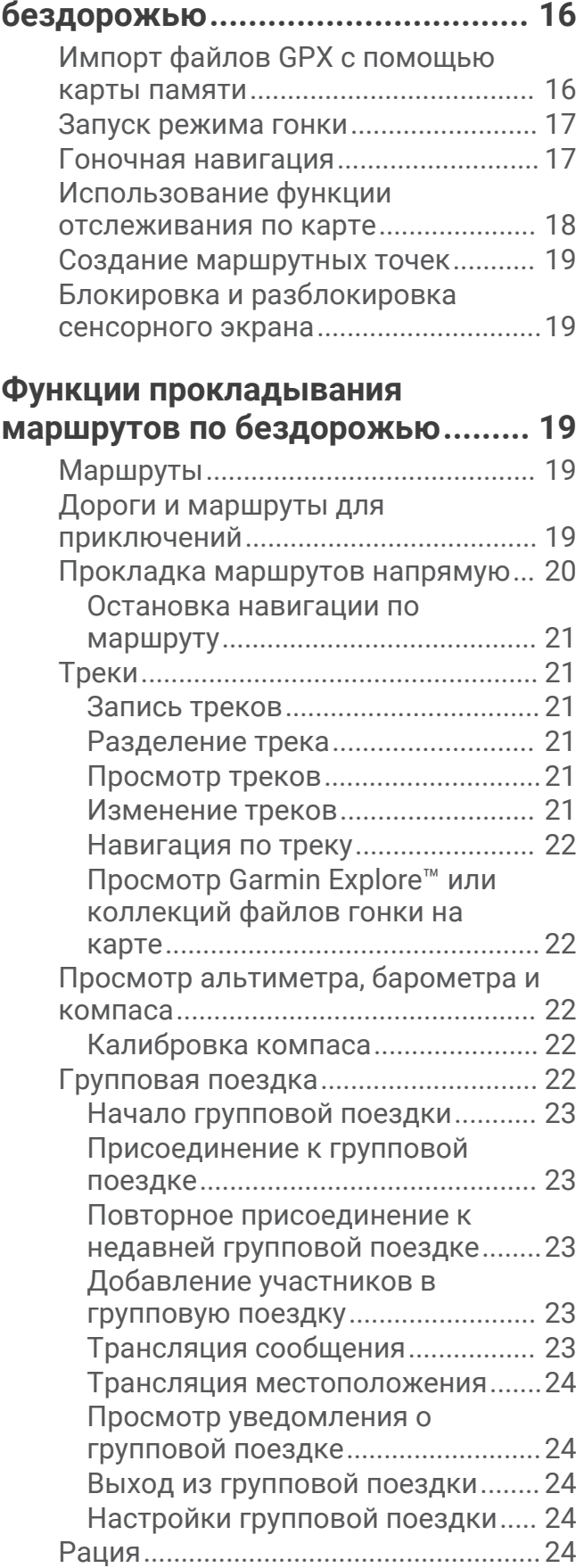

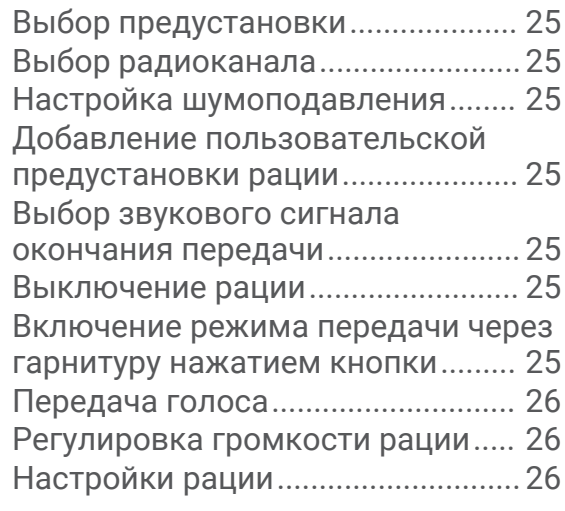

## **[Контент inReach............................](#page-33-0) 26**

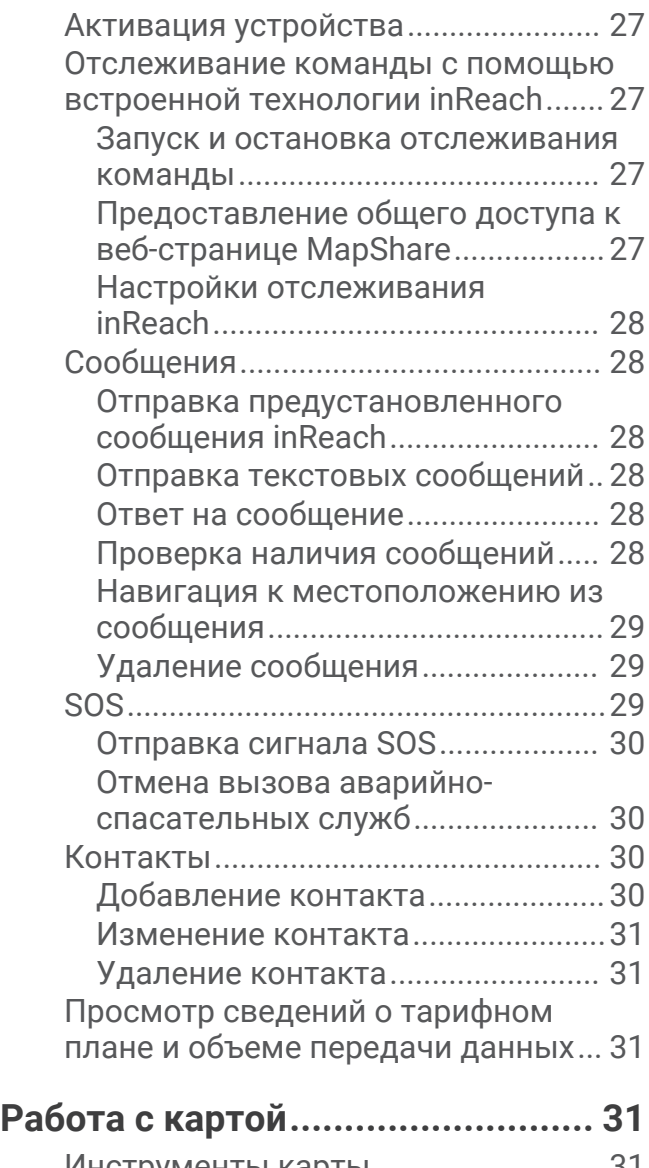

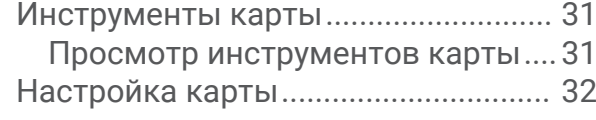

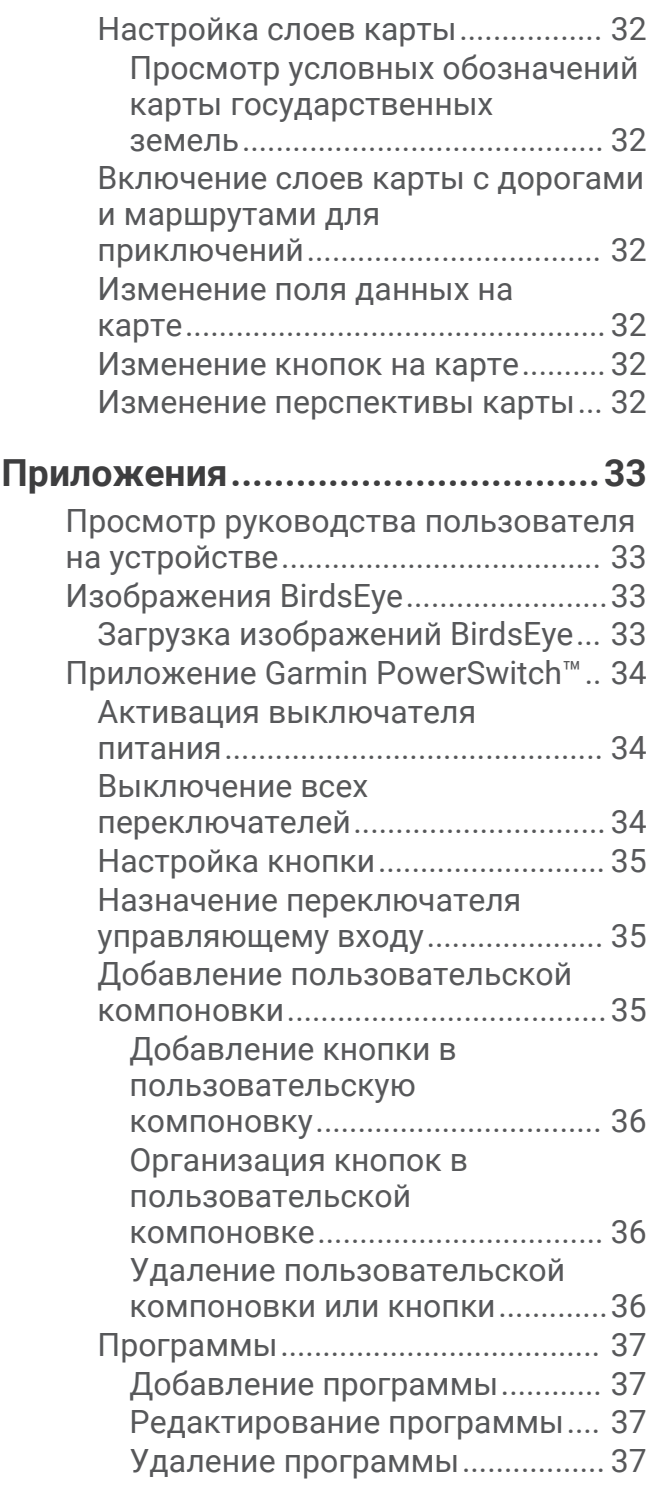

## **[Сопряжение со смартфоном........38](#page-45-0)**

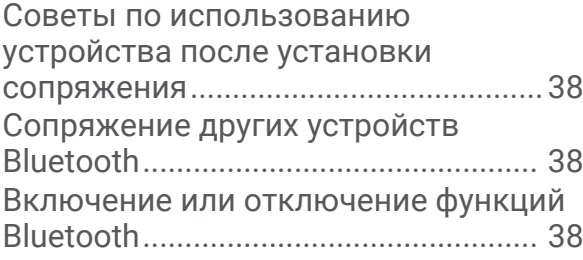

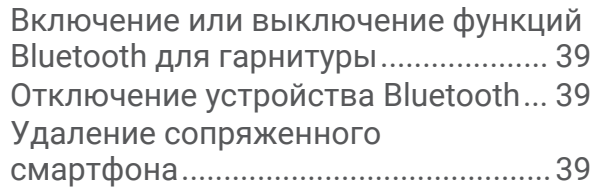

## **[Навигация по улицам...................](#page-46-0) 39**

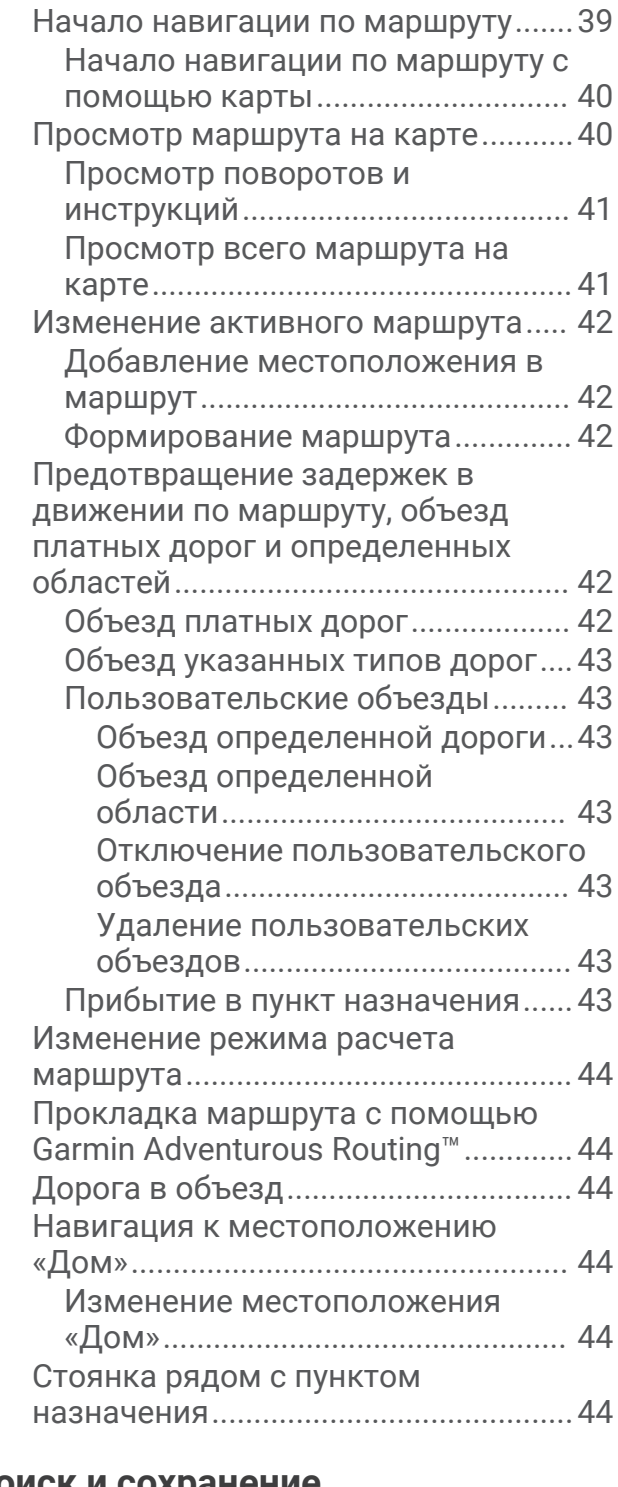

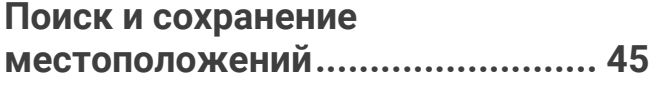

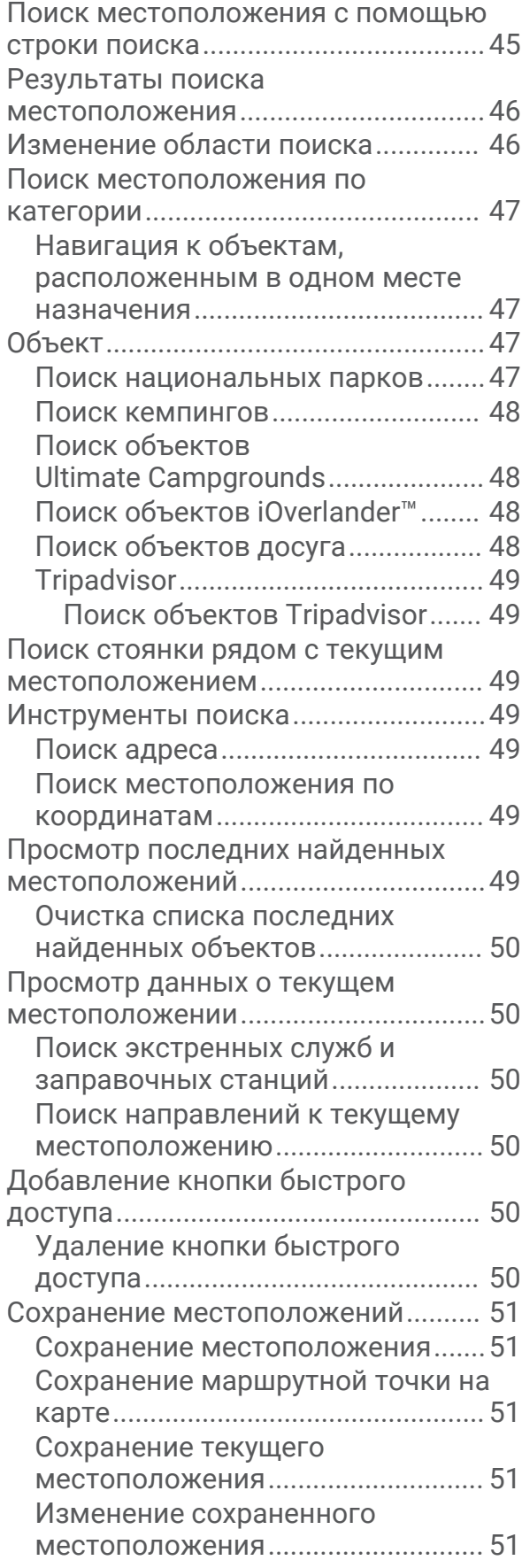

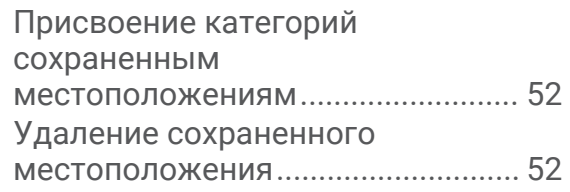

**[Настройки.....................................](#page-59-0) 52**

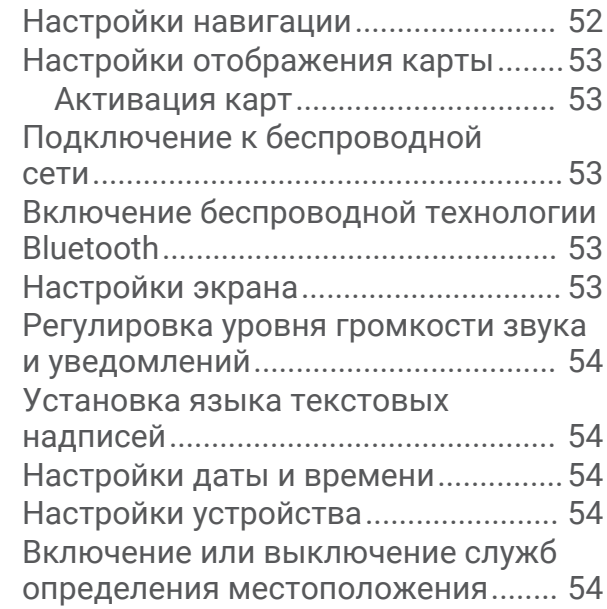

## **[Информация об устройстве.........](#page-61-0) 54**

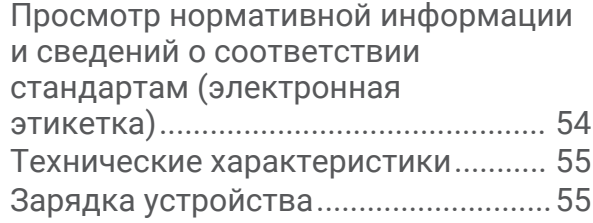

## **[Обслуживание устройства...........](#page-62-0) 55**

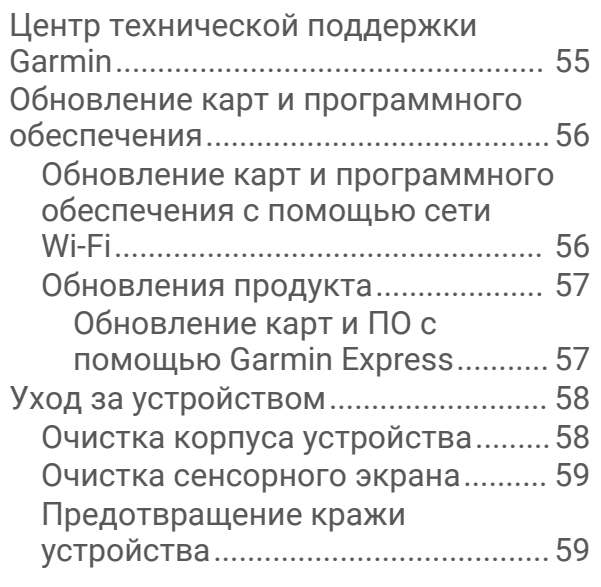

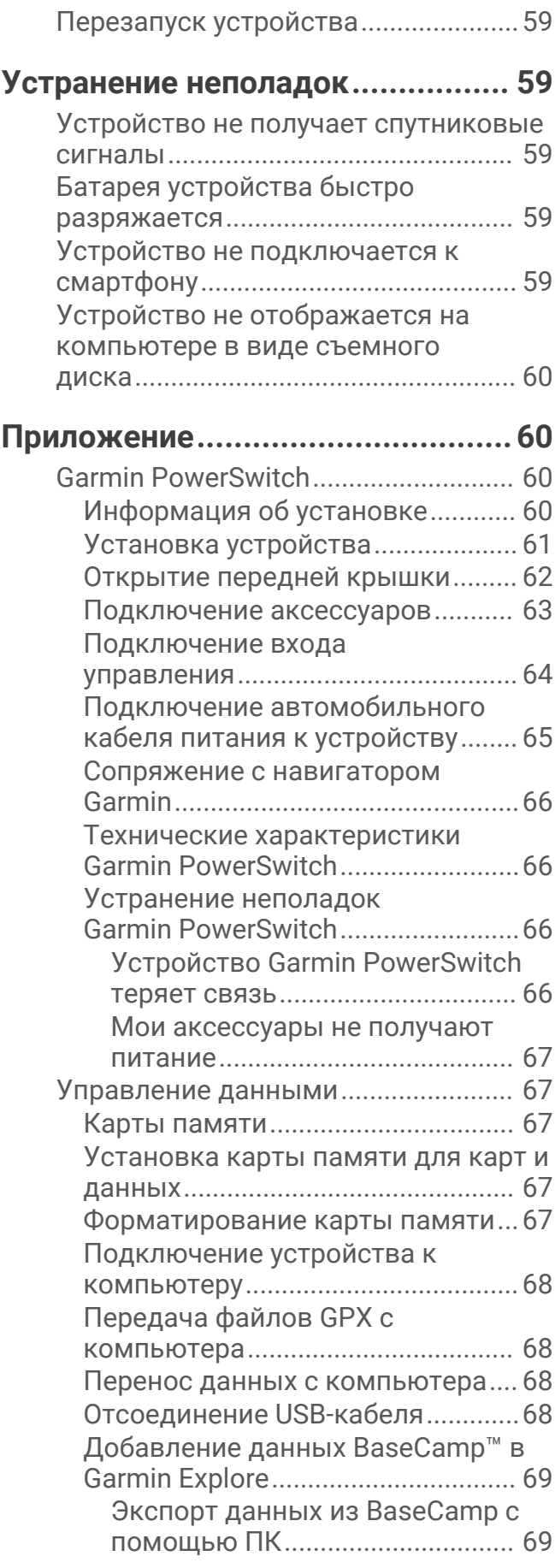

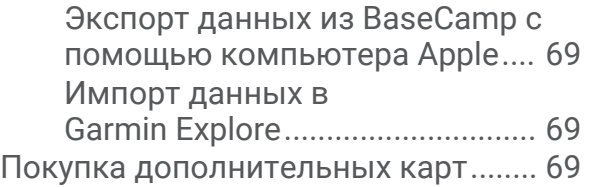

## **Начало работы**

#### **ОСТОРОЖНО**

<span id="page-8-0"></span>Сведения о безопасности и другую важную информацию см. в руководстве *Правила техники безопасности и сведения об изделии*, которое находится в упаковке изделия.

## **Подготовка устройства к работе**

Чтобы воспользоваться всеми преимуществами устройства Tread XL, выполните следующие действия.

- **1** Установите устройство и подключите его к источнику питания транспортного средства (*[Установка](#page-14-0)*, [стр. 7](#page-14-0)).
- **2** Обновите программное обеспечение устройства (*[Обновление карт и программного обеспечения с](#page-63-0)  [помощью сети Wi‑Fi](#page-63-0)*, стр. 56).
- **3** Настройте функции отслеживания команды inReach® (*[Активация устройства](#page-34-0)*, стр. 27).
- **4** Импортируйте файлы .gpx на устройство (*[Импорт файлов GPX с помощью карты памяти](#page-23-0)*, стр. 16).

## **Общая информация об устройстве**

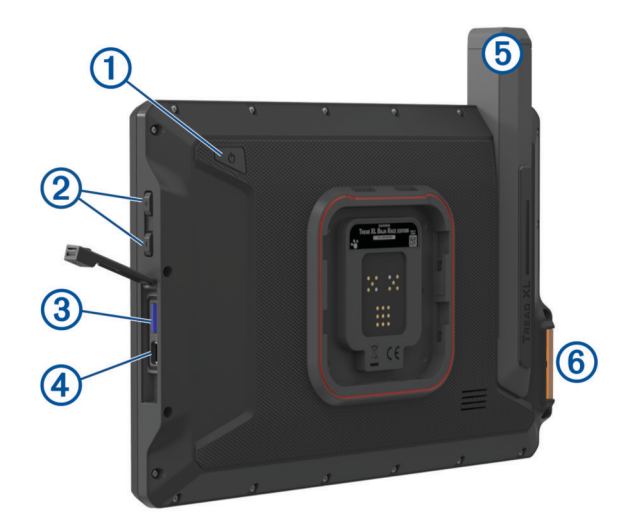

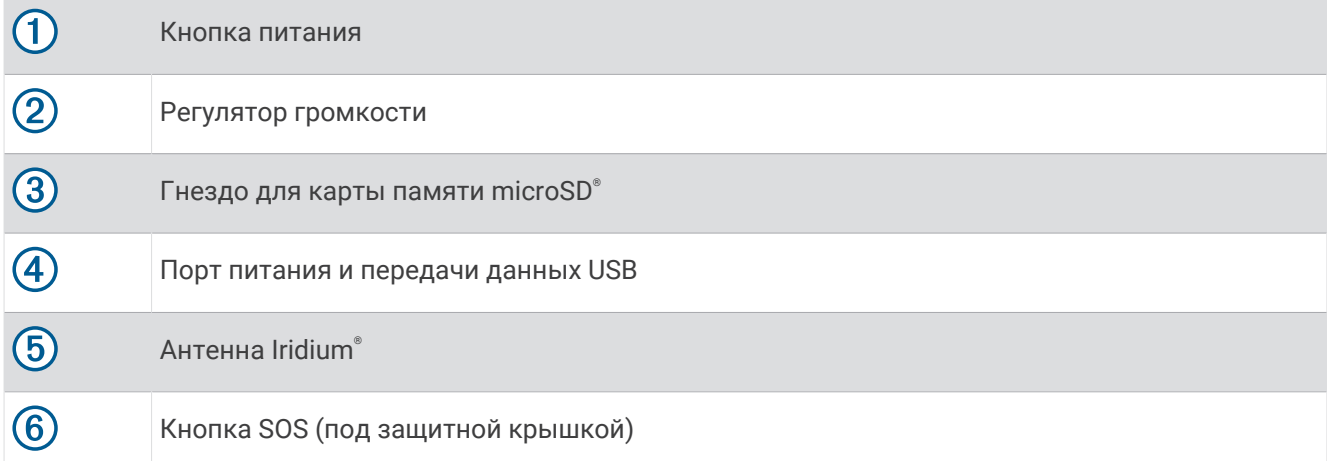

## <span id="page-9-0"></span>**Обзор** Tread XL Dock

Аксессуар Tread XL Dock надежно удерживает устройство во время движения по пересеченной местности. Перед использованием функций док-станции необходимо установить ее и подключить к источнику питания транспортного средства.

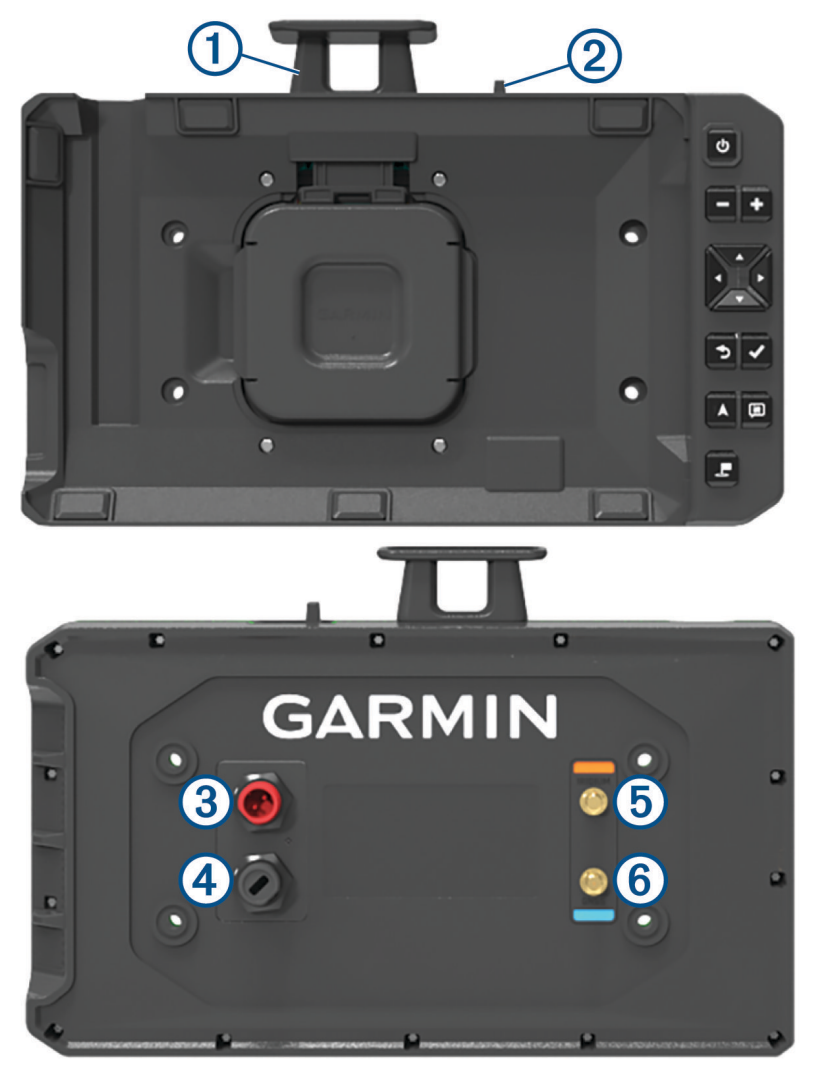

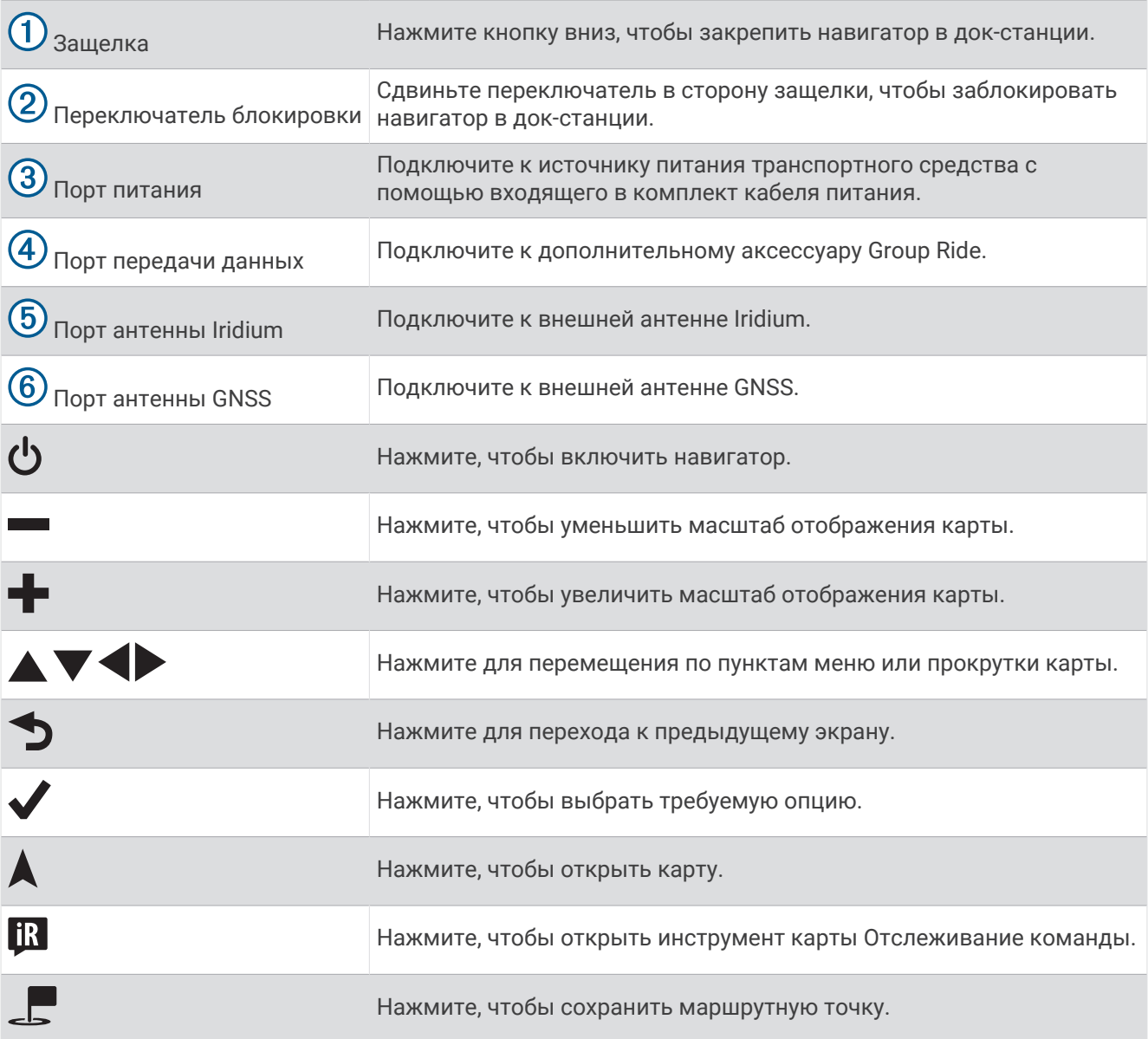

#### <span id="page-11-0"></span>**Включение и выключение устройства**

 $\bm{\cdot}$  Чтобы включить устройство, нажмите кнопку питания  $\bm{\mathrm{(1)}}$ или подключите устройство к источнику питания.

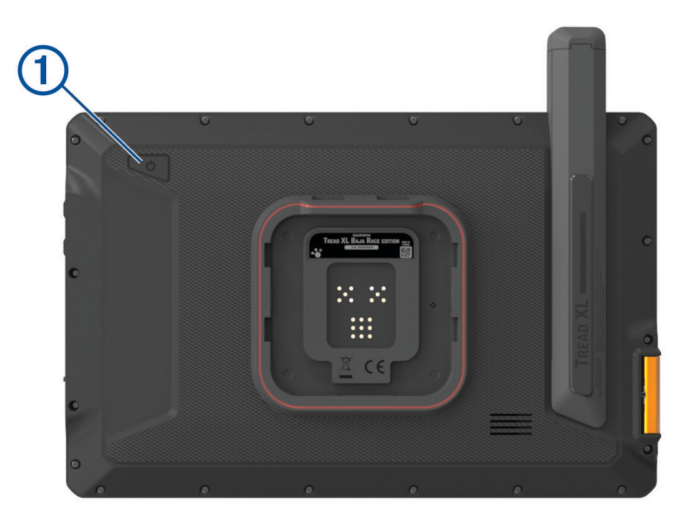

• Чтобы перевести устройство в режим энергосбережения, нажмите кнопку питания, когда устройство находится во включенном состоянии.

Когда устройство работает в режиме энергосбережения, его экран выключен и оно потребляет очень мало энергии. При этом устройство можно быстро вывести из режима энергосбережения для работы с ним.

**СОВЕТ.** для ускорения подзарядки устройства можно перевести его в режим энергосбережения во время зарядки батареи.

• Чтобы полностью отключить устройство, удерживайте кнопку питания, пока на экране не отобразится сообщение, а затем выберите **Выключить питание**.

## **Прием** GPS-**сигналов**

При включении навигационного устройства приемник GPS должен получить данные со спутников и определить текущее местонахождение. Время, необходимое для установления связи со спутниками, зависит от нескольких факторов, в том числе от удаленности от места, в котором вы в последний раз пользовались навигационным устройством, беспрепятственного обзора неба, а также времени, прошедшего с момента предыдущего использования навигационного устройства. При включении навигационного устройства в первый раз для установления связи со спутниками может потребоваться несколько минут.

- **1** Включите устройство.
- **2** Убедитесь, что в строке состояния отображается  $\bullet$ , и включите службы определения местоположения при отсутствии этого значка (*[Включение или выключение служб определения](#page-61-0)  [местоположения](#page-61-0)*, стр. 54).
- **3** При необходимости выйдите на открытое место с беспрепятственным обзором неба, расположенное вдали от высоких зданий и деревьев.

Во время определения вашего местонахождения в верхней части навигационной карты будет отображаться сообщение $\blacklozenge$ .

#### <span id="page-12-0"></span>**Значки в строке состояния**

Панель состояния расположена в верхней части главного меню. Значки в строке состояния используются для отображения информации о различных функциях устройства. Некоторые значки можно выбирать, чтобы изменить настройки или просмотреть дополнительную информацию.

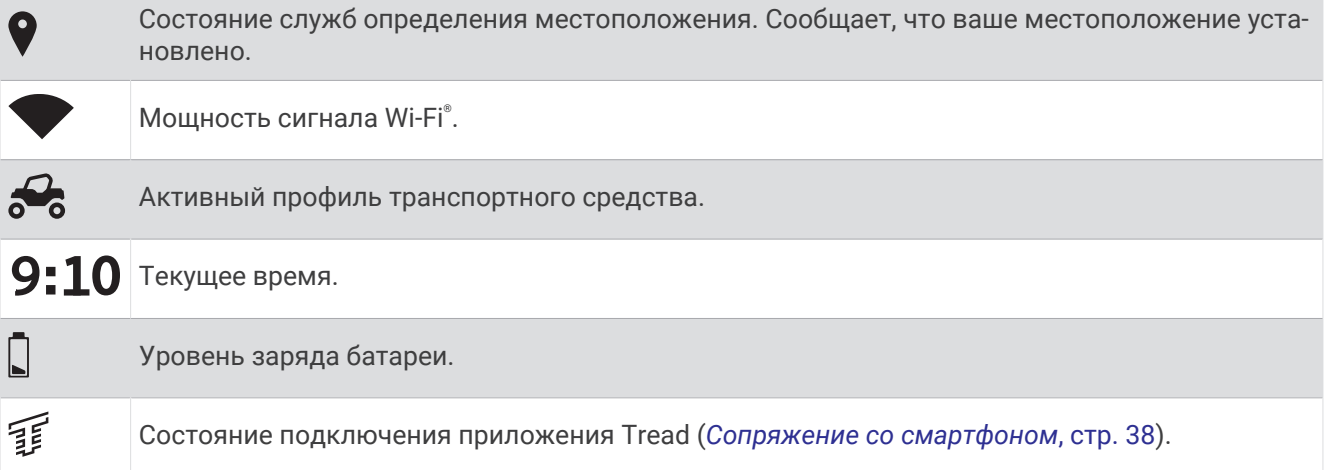

## **Сенсорный экран**

- Чтобы выбрать пункт или объект, коснитесь экрана.
- Для прокрутки или перемещения изображения проведите пальцем по экрану.
- Чтобы уменьшить масштаб, выполните жест "щипок двумя пальцами".
- Чтобы увеличить масштаб, нажмите двумя пальцами в середине экрана и разведите их.

#### **Экранные кнопки**

Экранные кнопки предназначены для навигации по страницам, меню и пунктам меню на устройстве.

- Чтобы вернуться на предыдущий экран меню, выберите  $\langle$ .
- Чтобы быстро перейти в главное меню, нажмите и удерживайте кнопку  $\langle$ .
- Для прокрутки списков или меню выберите  $\blacktriangle$  или  $\blacktriangledown$ .
- Чтобы увеличить скорость прокрутки, нажмите и удерживайте  $\blacktriangle$  или  $\blacktriangledown$ .
- $\cdot$  Чтобы открыть контекстное меню с опциями для текущего экрана, выберите  $\blacksquare$ .

#### **Регулировка яркости экрана**

Вы можете отрегулировать уровень яркости вручную на панели уведомлений или в меню настроек.

- **1** Выберите один из следующих вариантов:
	- Дважды проведите пальцем вниз от верхней части экрана, чтобы перейти в меню быстрых настроек на панели уведомлений.
	- Выберите  $\blacksquare$  > Инструменты >  $\clubsuit$  > Устройство > Экран > Уровень яркости.
- **2** При помощи ползунка измените яркость подсветки.

## <span id="page-13-0"></span>**Профили транспортного средства**

#### **ОСТОРОЖНО**

Необходимо помнить, что не все характеристики профиля транспортного средства могут быть учтены при прокладке маршрута. В картографических данных могут содержаться ограничения для некоторых предлагаемых маршрутов. При управлении транспортным средством всегда обращайте внимание на дорожные знаки и условия. Несоблюдение этого требования может привести к ДТП, причинив серьезную травму или смерть.

Профили транспортного средства позволяют выбирать различные настройки в зависимости от транспортного средства, используемого с устройством. текущий профиль транспортного средства указывается с помощью значка в строке состояния. Если в вашем профиле транспортного средства имеется прицеп, рядом со значком транспортного средства появится значок прицепа.

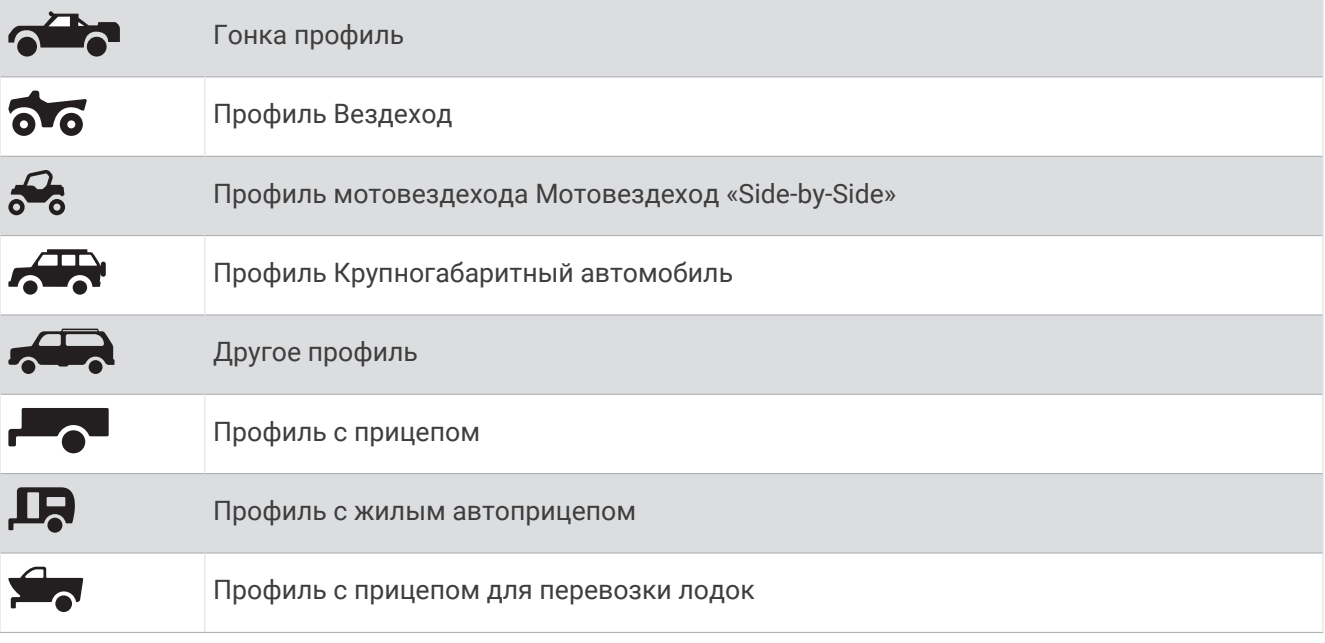

#### **Добавление профиля транспортного средства**

Для каждого транспортного средства, с которым будет использоваться устройство, можно добавить профиль транспортного средства.

- **1** Выберите  $\frac{1}{2}$  > Инструменты >  $\frac{1}{2}$  > Профиль транспортного средства >  $\frac{1}{2}$ .
- **2** Выберите текущее транспортное средство.
- **3** Следуйте инструкциям на экране, чтобы ввести характеристики транспортного средства.

#### **Выбор профиля транспортного средства**

- **1** Проведите по экрану сверху вниз дважды.
- **2** Нажмите на значок профиля транспортного средства на панели состояния.

#### <span id="page-14-0"></span>**Редактирование профиля транспортного средства**

Можно изменить базовую информацию в профиле транспортного средства или добавить в него подробную информацию, такую как максимальная скорость.

- **1** Выберите > **Инструменты** > > **Профиль транспортного средства**.
- **2** Выберите профиль транспортного средства для редактирования.
- **3** Выберите один из следующих вариантов:
	- Чтобы отредактировать информацию профиля транспортного средства, выберите  $\blacktriangle$  и выберите поле для редактирования.
	- Чтобы переименовать профиль транспортного средства, выберите  $\blacktriangle$  >  $\blacksquare$  > Переименовать **профиль**.
	- $\cdot$  Чтобы удалить профиль транспортного средства, выберите  $\blacktriangle$  >  $\blacksquare$  > **Удалить**.

## **Установка**

#### **ОСТОРОЖНО**

Сведения о безопасности и другую важную информацию см. в руководстве *Правила техники безопасности и сведения об изделии*, которое находится в упаковке изделия.

Garmin® настоятельно рекомендует при установке устройства воспользоваться услугами опытного специалиста со знанием электросистем. Неправильное подключение кабеля питания и неизолированных проволочных выводов может привести к повреждению автомобиля или аккумулятора или стать источником травм.

#### **ВНИМАНИЕ**

Во избежание травм во время операций сверления, резки или шлифовки надевайте защитные очки, наушники и респиратор.

#### *УВЕДОМЛЕНИЕ*

При сверлении направляющих отверстий и установке крепления на транспортном средстве необходимо следить за проводами, датчиками, воздушными подушками безопасности и их чехлами, системами отопления, вентиляции и кондиционирования воздуха, а также за другими элементами. Компания Garmin не несет ответственности за любой ущерб или последствия, возникшие в результате установки.

## **Установка устройства** Tread XL - Baja Race Edition

#### **Рекомендации по установке**

Устройство можно установить в приборную панель или закрепить его в дуговом креплении на приборной панели.

При выборе места установки соблюдайте следующие рекомендации.

- Необходимо выбрать место, которое выдержит нагрузку веса док-станции и устройства.
- Необходимо выбрать место для прокладки и подключения всех кабелей.
- Устройство необходимо устанавливать таким образом, чтобы обеспечить оптимальный угол обзора при управлении транспортным средством.

#### <span id="page-15-0"></span>**Обзор кабеля питания**

#### **ОСТОРОЖНО**

Сведения о безопасности и другую важную информацию см. в руководстве *Правила техники безопасности и сведения об изделии*, которое находится в упаковке изделия.

Garmin настоятельно рекомендует при установке устройства воспользоваться услугами опытного специалиста со знанием электросистем. Неправильное подключение кабеля питания и неизолированных проволочных выводов может привести к повреждению автомобиля или аккумулятора или стать источником травм.

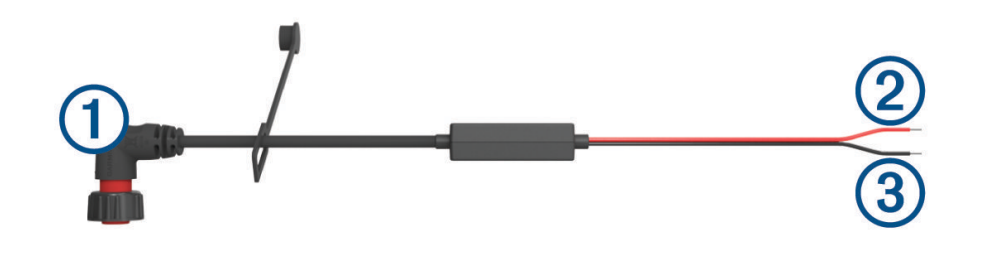

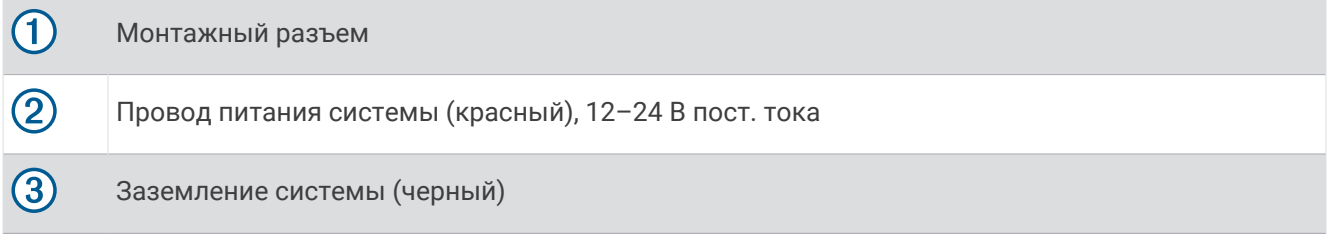

#### **Информация об установке внешней антенны**

Можно установить внешние антенны на транспортное средство для получения наиболее точных данных о местоположении вашего навигатора. Для наилучшей работы устройства при выборе места расположения антенны рекомендуется соблюдать описанные ниже правила.

**ПРИМЕЧАНИЕ.** внешние антенны поставляются только с устройством Tread XL - Baja Race Edition.

- Наилучшее качество приема достигается при установке антенн в местах с хорошей видимостью неба во всех направлениях.
- Запрещается устанавливать антенны рядом с двигателем или другими источниками электромагнитных помех.
- Антенны необходимо устанавливать на расстоянии не менее 5 см (2 дюйма) друг от друга.

#### <span id="page-16-0"></span>**Установка внешней антенны** GNSS

#### **ВНИМАНИЕ**

Во избежание травм во время операций сверления, резки или шлифовки надевайте защитные очки, наушники и респиратор.

#### *УВЕДОМЛЕНИЕ*

При сверлении или резке поверхности всегда проверяйте ее обратную сторону во избежание повреждения транспортного средства.

Эту антенну можно установить для обеспечения более точного определения местоположения по сигналу GPS вашего навигатора. Для подключения антенны к док-станции используется разъем BNC.

**1** С помощью входящего в комплект крепежного трафарета отметьте места расположения трех направляющих отверстий  $(1)$ , а также отверстия для кабеля (в центре трафарета).

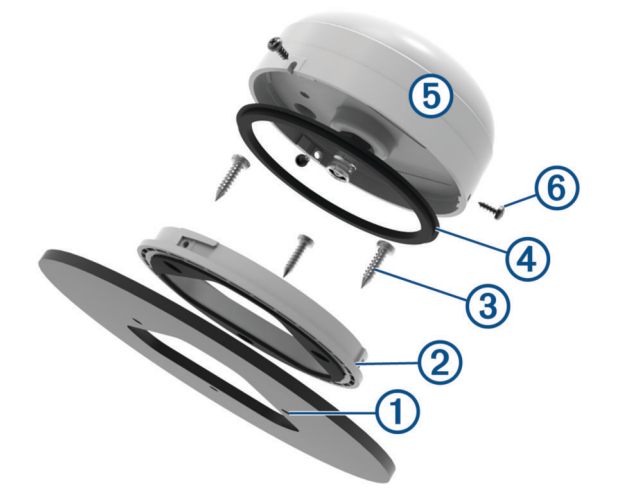

- **2** Просверлите три направляющих отверстия диаметром 3,2 мм ( $\frac{1}{8}$ д.).
- **3** Кольцевой пилой диаметром 25 мм (1 д.) вырежьте в центре отверстие для кабеля.
- **4** Установите крепежный кронштейн (2) на крепежную поверхность, совместив отверстия для винтов.
- 5 Винтами М4 из комплекта поставки  $\circled{3}$  закрепите крепежный кронштейн на крепежной поверхности.
- **6** Установите большую прокладку (4) на крепежный кронштейн.
- **7** Пропустите кабель антенны через отверстие диаметром 25 мм (1 дюйм) и подключите его к антенне  $\overline{5}$ .
- **8** Поместите антенну на кронштейн и установите на место, повернув ее по часовой стрелке.
- **9** С помощью винтов M3 (входят в комплект) зафиксируйте антенну в крепежном кронштейне.
- **10** Проложите кабель в транспортном средстве вдали от источников электронных помех.
- **11** Подключите кабель к GNSS на док-станции.

#### <span id="page-17-0"></span>**Установка внешней антенны** Iridium

Для установки антенны Iridium на внешнюю поверхность транспортного средства можно использовать входящий в комплект кронштейн.

**1** Используя крепежный кронштейн антенны  $\Omega$  в качестве трафарета, наметьте места расположения направляющих отверстий  $(2)$ .

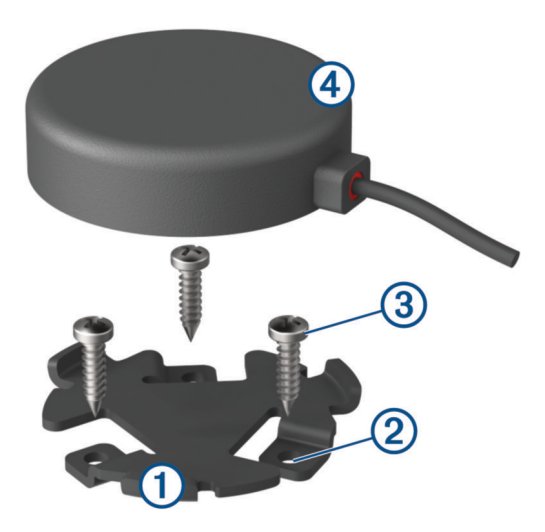

- $\, {\bf 2} \,\,\,$  Просверлите три направляющих отверстия диаметром 3,2 мм ( $^1\prime_8$  дюйма) (необязательно). Для некоторых типов монтажных материалов необходимо просверлить направляющие отверстия. При сверлении не следует пропускать сверло через отверстия в креплении.
- **3** Винтами из комплекта поставки (3) закрепите крепежный кронштейн на место установки.
- **4** Установите магнитную антенну Iridium  $\overline{4}$ ) в крепежный кронштейн.
- **5** Проложите кабель антенны в транспортном средстве и подключите его к IRIDIUM на док-станции.

#### **Установка док**-**станции на поверхность транспортного средства**

Перед установкой док-станции необходимо выбрать место расположения и приобрести крепежное оборудование, подходящее для данной поверхности.

#### *УВЕДОМЛЕНИЕ*

При сверлении направляющих отверстий и установке крепления на транспортном средстве необходимо следить за проводами, датчиками, воздушными подушками безопасности и их чехлами, системами отопления, вентиляции и кондиционирования воздуха, а также за другими элементами. Компания Garmin не несет ответственности за любой ущерб или последствия, возникшие в результате установки.

- **1** Обрежьте трафарет, входящий в комплект поставки, и поместите его в планируемое место установки устройства.
- **2** Лобзиком или фрезой сделайте в поверхности отверстие с внутренней стороны фигуры, обозначенной на трафарете пунктирной линией.
- **3** Чтобы проверить, подходит ли прорезанное отверстие, поместите в него док-станцию.
- **4** Извлеките док-станцию из прорези.
- **5** При необходимости доработайте прорезь при помощи напильника и наждачной бумаги.
- **6** Просверлите направляющие отверстия в местах, отмеченных на крепежном трафарете.
- **7** Снимите трафарет с поверхности для установки.
- **8** Если после крепления док-станции ее задняя часть будет недоступна, перед установкой док-станции в прорезь подключите все нужные кабели.

<span id="page-18-0"></span>**9** Вставьте док-станцию в прорезь.

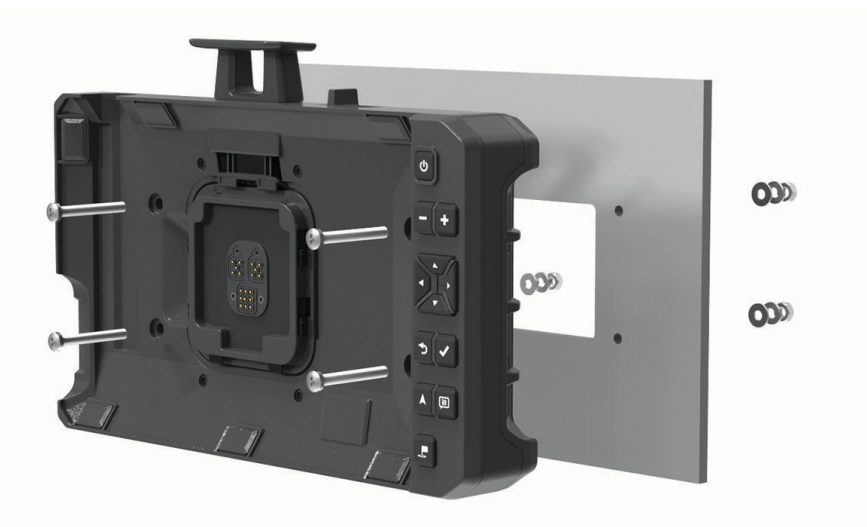

**10** Закрепите док-станцию на крепежной поверхности с помощью соответствующего крепежного оборудования.

#### **Установка док**-**станции в дуговое крепление**

Перед установкой кронштейна для дугового крепления необходимо выбрать место расположения и приобрести или изготовить крепежное оборудование, подходящее для данной поверхности.

Входящие в комплект кронштейны можно использовать для установки устройства в дуговое крепление на плоской поверхности.

**1** Используя основание дугового крепления  $(1)$  в качестве трафарета, наметьте установочные отверстия.

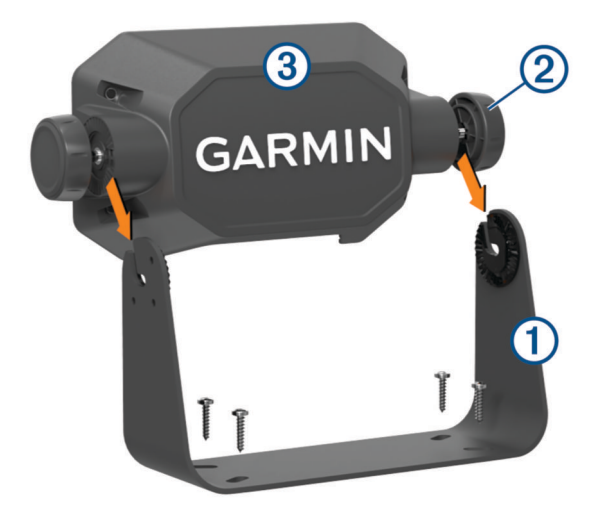

**2** Сверлом соответствующего диаметра для крепежного оборудования просверлите направляющие отверстия.

При сверлении не следует пропускать сверло через отверстия в креплении.

- **3** Закрепите дуговое крепление на крепежной поверхности с помощью соответствующего крепежного оборудования.
- **4** Прикрутите ручки дугового крепления  $\overline{2}$  к бокам адаптера для дугового крепления  $\overline{3}$ .
- **5** Поместите адаптер для дугового крепления в дуговое крепление и затяните ручки.
- Подключите все необходимые кабели к задней панели док-станции.
- 7 Закрепите док-станцию на адаптере для дугового крепления с помощью прилагаемых винтов 4.

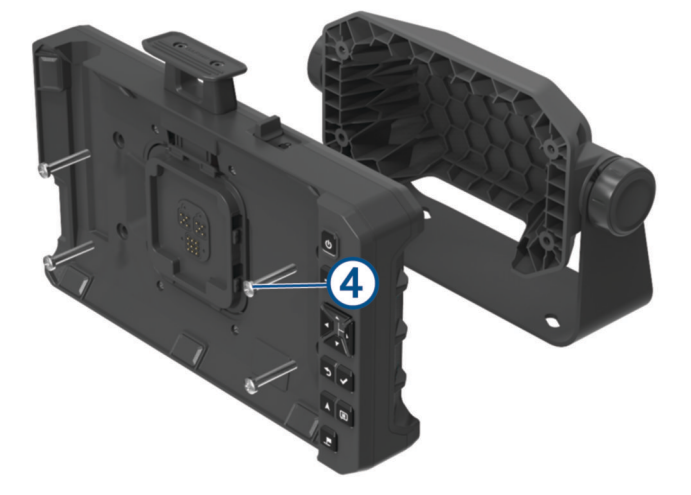

#### <span id="page-20-0"></span>**Подключение док**-**станции к устройству**

**1** Снимите защитную крышку с док-станции.

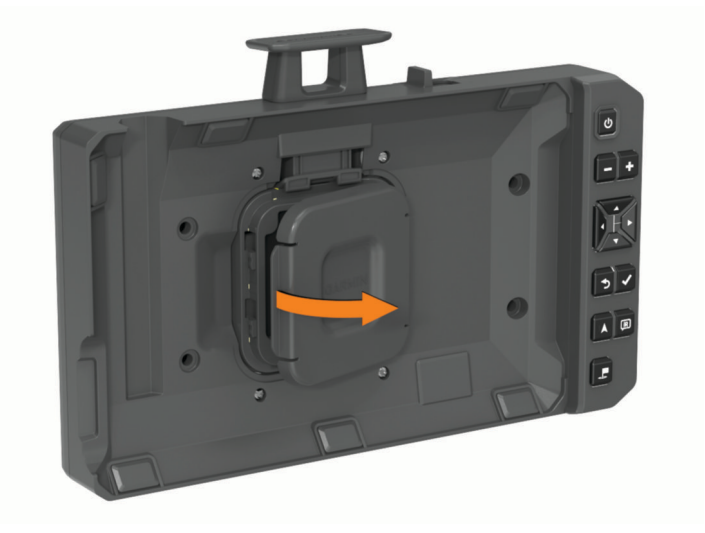

**СОВЕТ.** необходимо сохранить защитную крышку для использования в будущем. Используйте защитную крышку при извлечении устройства из док-станции.

**2** Установите навигатор в магнитное крепление.

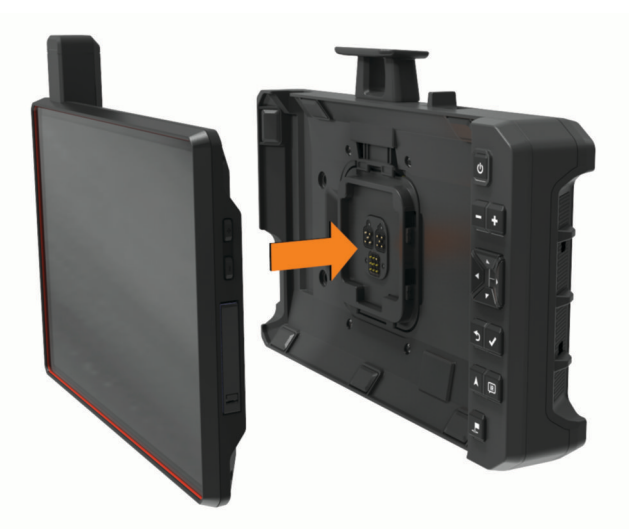

**3** Нажмите на защелку  $\textcircled{1}$  до упора и сдвиньте переключатель блокировки  $\textcircled{2}$  в сторону защелки.

<span id="page-21-0"></span>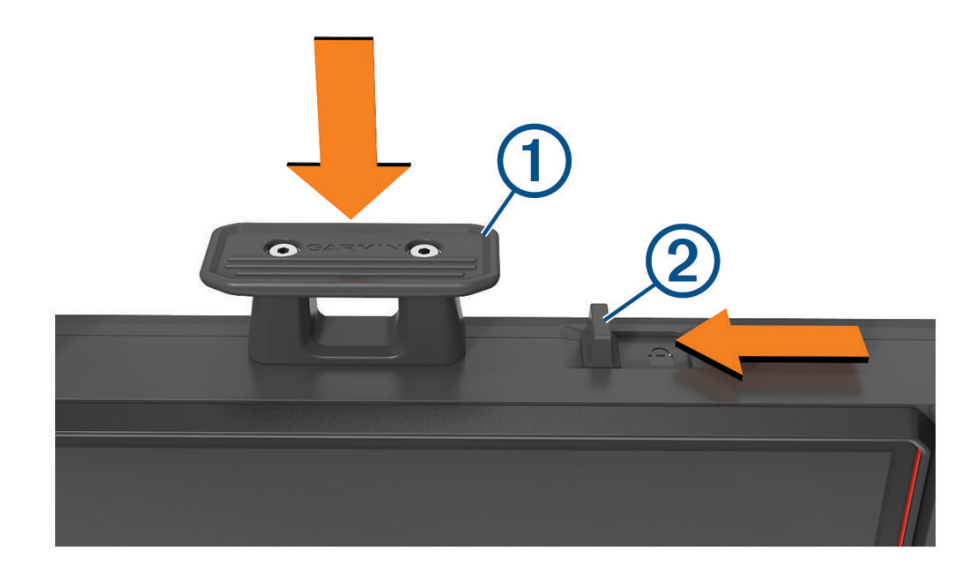

## **Снятие устройства с док**-**станции**

Сдвиньте переключатель блокировки в сторону от защелки.

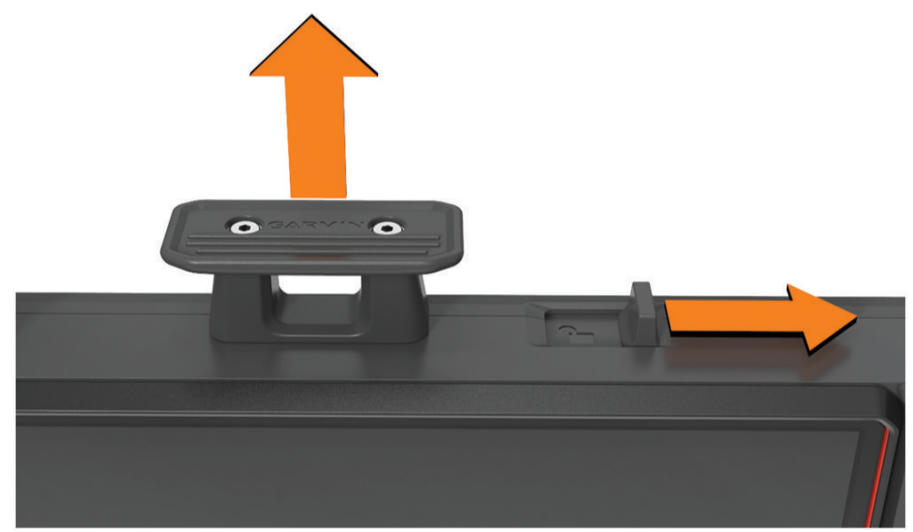

- Потяните защелку вверх.
- Вытащите навигатор из док-станции.

## <span id="page-22-0"></span>**Установка устройства** Tread XL - Baja Chase Edition

#### **Установка устройства и подключение питания к нему в транспортном средстве**

#### **ОСТОРОЖНО**

В данном устройстве используется литий-ионный аккумулятор. Во избежание травм или повреждения устройства, вызванных чрезмерным нагревом аккумулятора, устройство необходимо хранить вдали от прямого солнечного света.

Устройство и крепление оснащены магнитами. При определенных обстоятельствах магниты могут создавать помехи для некоторых медицинских устройств внутреннего назначения и электронных устройств, включая кардиостимуляторы, инсулиновые насосы или жесткие диски в ноутбуках. Держите устройство вдали от медицинских и электронных устройств.

Перед использованием устройства в режиме питания от аккумулятора необходимо полностью зарядить аккумулятор.

**1** Откройте рычаг (1), установите крепление на присоске на лобовое стекло и верните рычаг в исходное положение по направлению к лобовому стеклу.

Рычаг должен быть направлен в сторону верхней части ветрового стекла.

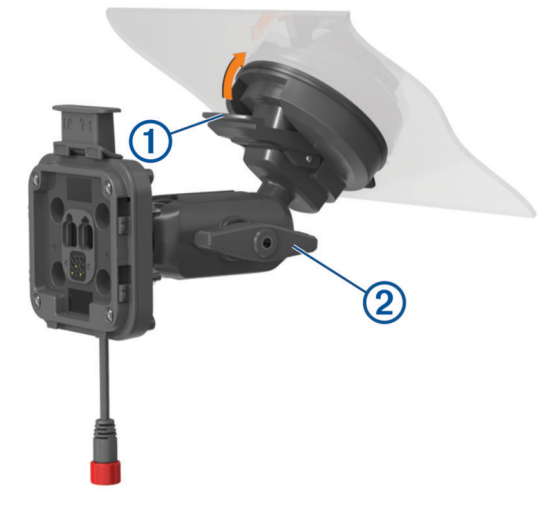

- **2** Слегка затяните ручку  $(2)$ .
- **3** При необходимости отрегулируйте крепление для улучшения обзора и работы.
- **4** Затяните ручку, чтобы зафиксировать крепление.
- **5** Подключите автомобильный кабель питания  $\overline{3}$  к кабелю  $\overline{4}$  на держателе.

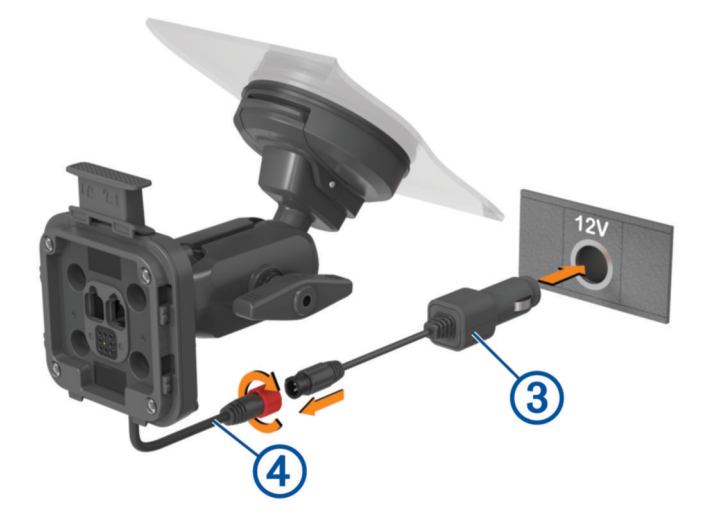

- <span id="page-23-0"></span>**6** Затяните кольцо вокруг подключенных кабелей питания.
- **7** Вставьте другой конец автомобильного кабеля питания в гнездо прикуривателя автомобиля.
- **8** Установите устройство на магнитное крепление.

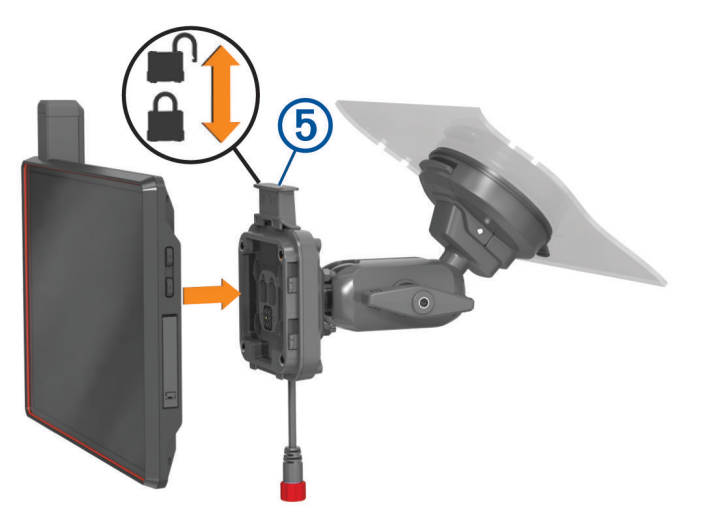

**9** Нажмите на фиксатор (5), чтобы зафиксировать устройство в креплении.

## **Функции для гонок по бездорожью**

#### **Импорт файлов** GPX **с помощью карты памяти**

С совместимой карты microSD можно импортировать данные, такие как маршрутные точки и треки в формате GPX.

- **1** Вставьте совместимую карту microSD, содержащую один или несколько файлов .gpx, в слот для карты памяти на устройстве (*[Установка карты памяти для карт и данных](#page-74-0)*, стр. 67).
- **2** На устройстве Tread XL выберите **Файлы гонок** > > **Импорт**.
- **3** Выберите один или несколько файлов .gpx и нажмите **OK**.
- **4** Выберите один из следующих вариантов:
	- Чтобы импортировать все маршрутные точки и треки, выберите **Выбрать все**.
	- Чтобы импортировать определенные местоположения, выберите **Маршрутные точки** или **Треки** и выберите одно или несколько местоположений.
- **5** Выберите один из следующих вариантов:
	- Чтобы импортировать данные в новую коллекцию, выберите **Новая коллекция** и введите имя коллекции.
	- Чтобы импортировать данные в существующую коллекцию, выберите коллекцию.
- **6** Нажмите **Импорт**.

## <span id="page-24-0"></span>**Запуск режима гонки**

Перед началом гонки необходимо импортировать файлы .gpx на устройство (*[Импорт файлов GPX с](#page-23-0)  [помощью карты памяти](#page-23-0)*, стр. 16).

**1** В главном меню выберите **Гонка**.

**ПРИМЕЧАНИЕ.** если вы ранее уже настраивали гонку, устройство покажет вам самую недавнюю гонку.

- **2** Укажите один или несколько треков, а затем выберите **Далее**.
- **3** При необходимости настройте порядок треков и нажмите **Далее**.

При выборе нескольких треков на устройстве отображается предварительный просмотр объединенных треков.

**4** Выберите **Старт!**.

## **Гоночная навигация**

Во время движения устройство отображает ваше местоположение на карте и маршрутные точки впереди по курсу.

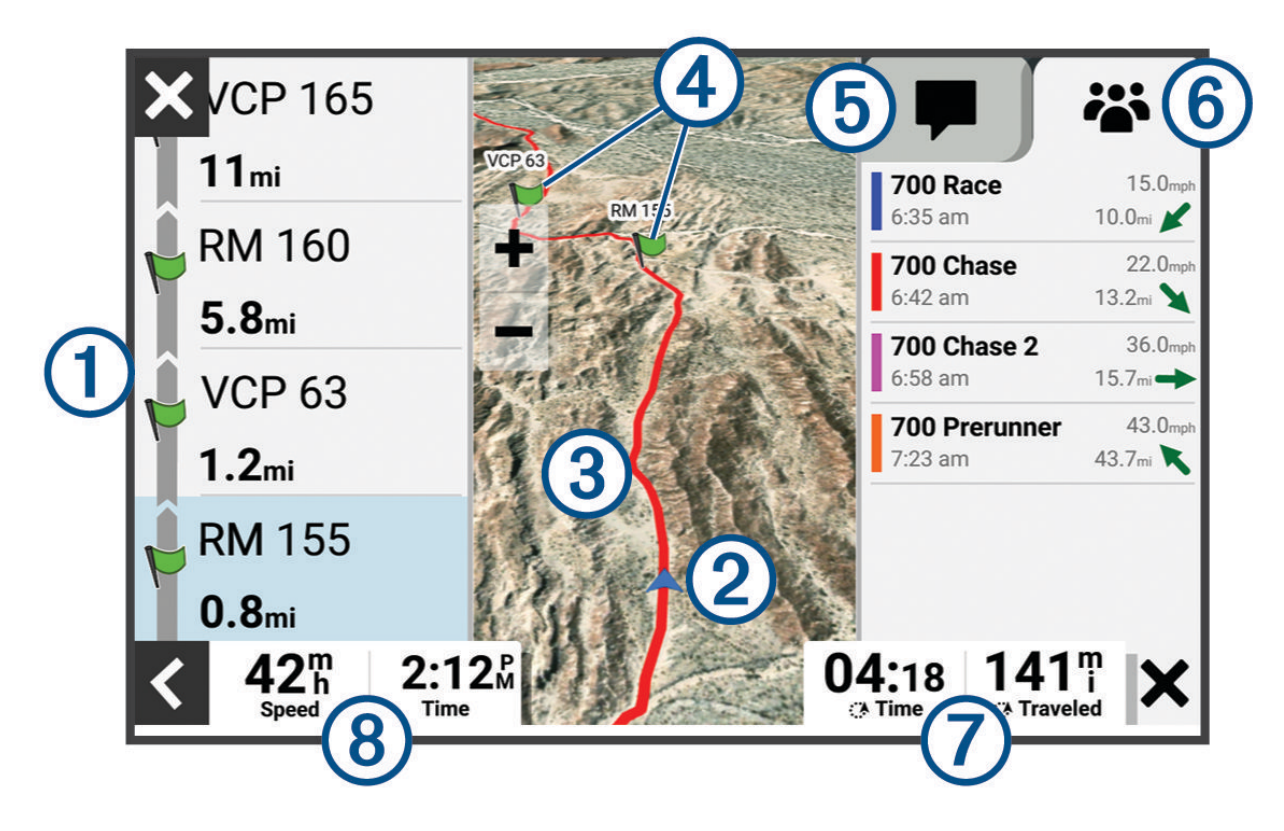

<span id="page-25-0"></span>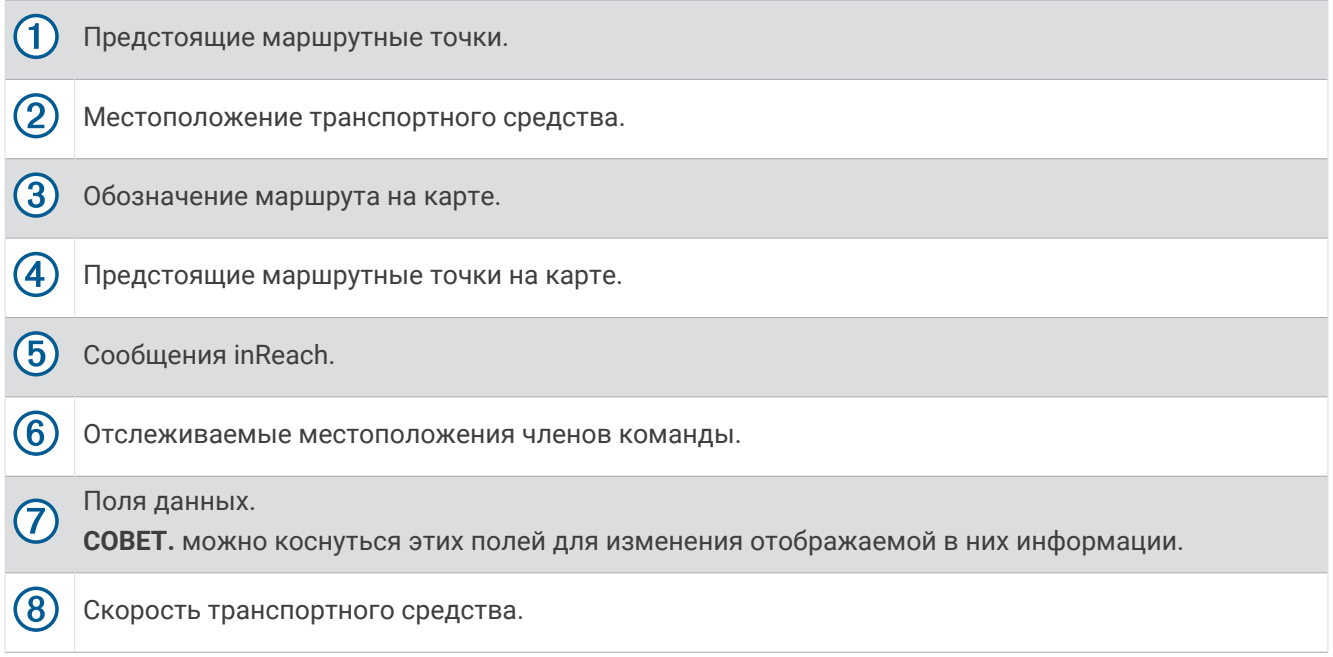

## **Использование функции отслеживания по карте**

Можно использовать функцию Сопровождение по карте для отслеживания членов вашей команды.

**1** В главном меню выберите **Сопровождение по карте**.

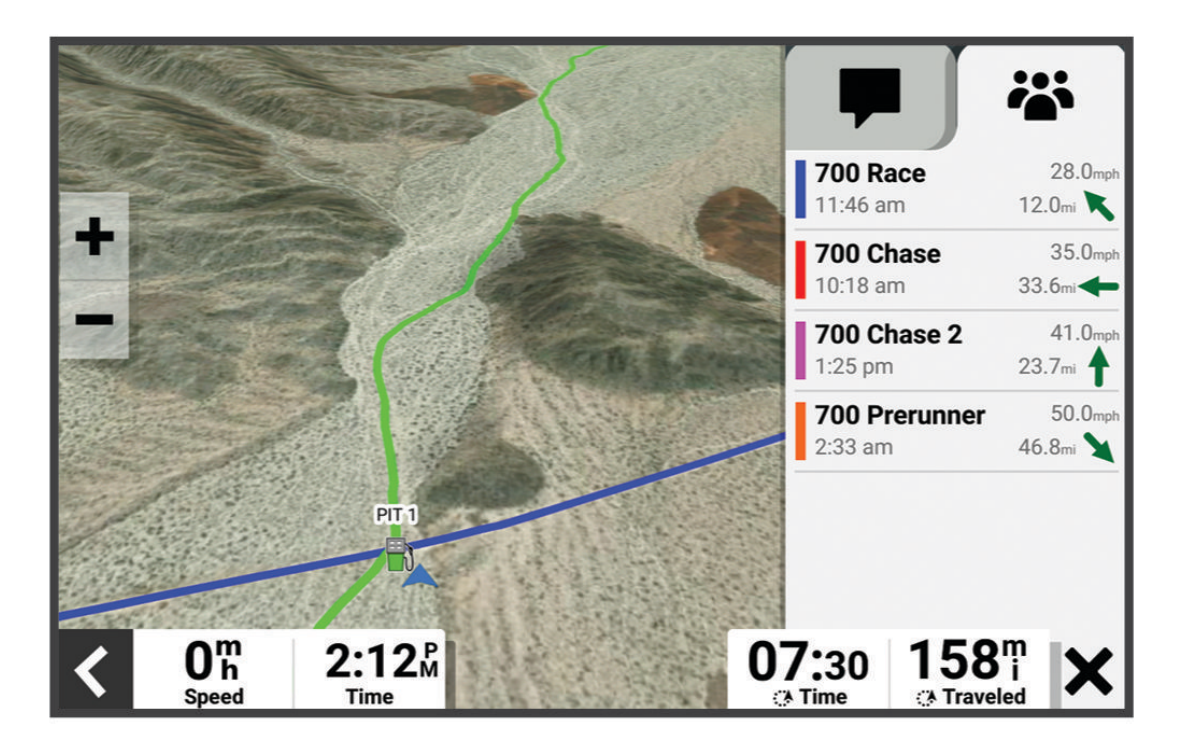

- **2** Выберите один из следующих вариантов:
	- Чтобы просмотреть местоположение члена команды, выберите его.
	- Чтобы перейти к точке на карте, коснитесь ее и выберите **Старт!**.

## <span id="page-26-0"></span>**Создание маршрутных точек**

Второй водитель может отмечать маршрутные точки во время движения. Вы можете настроить каждую маршрутную точку с помощью примечаний и символов темпа.

- 1 Во время навигации по треку нажмите ...
- **2** При необходимости выберите уведомление, чтобы ввести информацию о маршрутной точке.

## **Блокировка и разблокировка сенсорного экрана**

Вы можете заблокировать экран для защиты от случайных касаний.

- 1 Удерживайте  $\bigcirc$  и выберите **Блокировка экрана**, чтобы заблокировать сенсорный экран.
- **2** Удерживайте  $\bigcup$  и выберите Разблокировка экрана, чтобы разблокировать сенсорный экран.

## **Функции прокладывания маршрутов по бездорожью**

#### **Маршруты**

Маршрут — это путь следования из текущего местоположения в один или несколько пунктов назначения.

- Для использования в условиях бездорожья можно настроить устройство для расчета маршрутов, состоящих из прямых отрезков между маршрутными точками по прямой линии (*[Прокладка](#page-27-0)  [маршрутов напрямую](#page-27-0)*, стр. 20).
- Устройство рассчитывает рекомендуемый маршрут к пункту назначения в соответствии с установленными параметрами, включая режим расчета маршрутов (*[Изменение режима расчета](#page-51-0) [маршрута](#page-51-0)*, стр. 44) и объезды (*[Предотвращение задержек в движении по маршруту, объезд платных](#page-49-0)  [дорог и определенных областей](#page-49-0)*, стр. 42).
- Устройство также может автоматически обеспечивать объезд дорог, не подходящих для использования в соответствии с активным профилем транспортного средства.
- Можно быстро запустить навигацию к пункту назначения по рекомендуемому маршруту или выбрать альтернативный маршрут (*[Начало навигации по маршруту](#page-46-0)*, стр. 39).
- При наличии дорог, которые необходимо использовать или исключить из маршрута, можно задать соответствующие настройки (*[Формирование маршрута](#page-49-0)*, стр. 42).
- В маршрут можно добавить несколько пунктов назначения (*[Добавление местоположения в маршрут](#page-49-0)*, [стр. 42](#page-49-0)).

## **Дороги и маршруты для приключений**

#### **ОСТОРОЖНО**

Необходимо помнить, что не все характеристики профиля транспортного средства могут быть учтены при прокладке маршрута. В картографических данных могут содержаться ограничения для некоторых предлагаемых маршрутов. При управлении транспортным средством всегда обращайте внимание на дорожные знаки и условия. Несоблюдение этого требования может привести к ДТП, причинив серьезную травму или смерть.

Данное устройство может прокладывать маршруты по бездорожью и трейлам в зависимости от профиля вашего транспортного средства. Трейлы  $\Box$  имеют цветовую кодировку в зависимости от доступности. Можно выбрать  $\lessgtr$ , чтобы настроить то, какие дороги и маршруты для приключений будут отображаться на карте.

<span id="page-27-0"></span>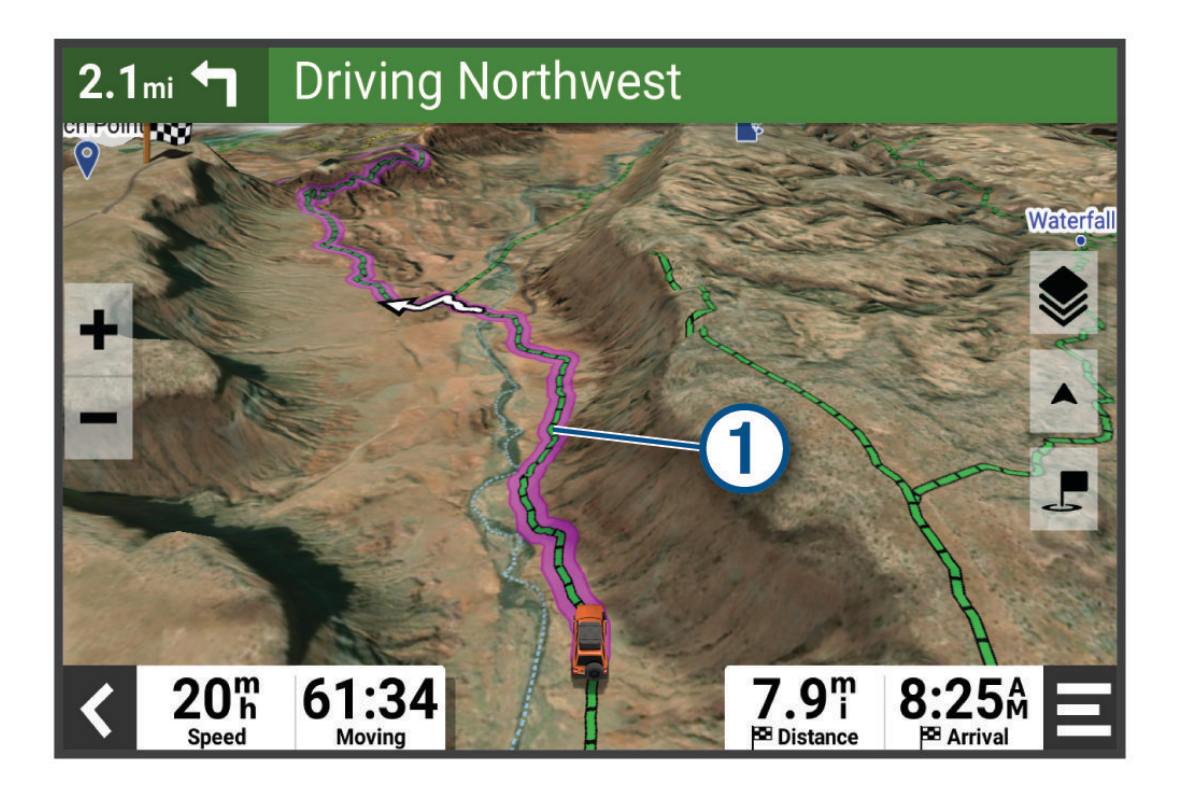

## **Прокладка маршрутов напрямую**

Для зон без определенных дорог или трейлов устройство направляет вас к пункту назначения по прямому маршруту. Вы можете задать несколько точек маршрута для перемещения по бездорожью.

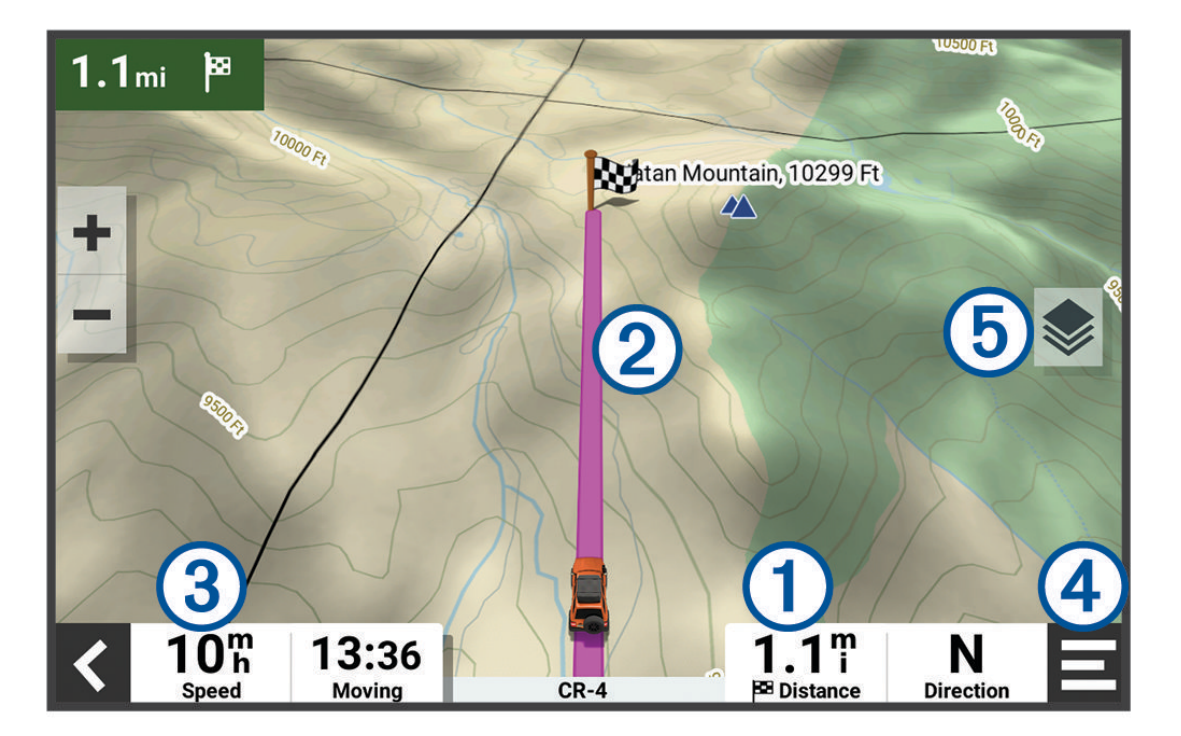

<span id="page-28-0"></span>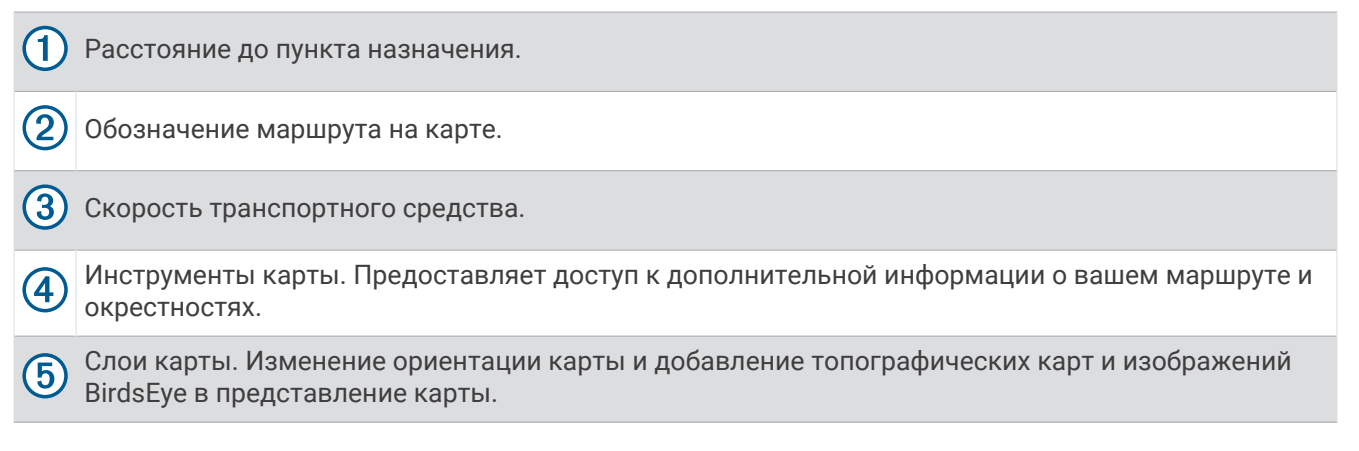

#### **Остановка навигации по маршруту**

На карте выберите  $\blacklozenge$  > Стоп.

## **Треки**

Трек представляет собой запись пути следования. В журнале трека хранится информация о записанном пути, включая время, расположение и информацию о высоте.

#### **Запись треков**

Функция отслеживания записывает ваш путь. При запуске отслеживания устройство регистрирует ваше местоположение и обновляет линию трека.

Выберите **Функ. зап. трека** > **Начать**.

#### **Разделение трека**

Вы можете разделить длинные треки на сегменты. Эту информацию можно использовать для сравнения времени, скорости и пройденного расстояния на каждом отрезке.

Во время записи трека выберите **Отрезок**.

#### **Просмотр треков**

Можно просматривать ранее записанные треки.

- **1** В главном меню выберите > **Приложения** > **Треки**.
- **2** Выберите трек и нажмите

Трек отображается на карте с записанной статистикой о нем.

**3** При необходимости выберите  $\mathbb{S}$ , чтобы изменить затенение трека.

#### **Изменение треков**

Можно изменять ранее записанные треки.

- **1** В главном меню выберите > **Приложения** > **Треки**.
- **2** Выберите трек и нажмите  $\bullet$ .
	- На карте будет показан трек.
- **3** Выберите один из следующих вариантов:
	- Чтобы добавить точки на трек или продлить его, выберите **Добавить** и следуйте инструкциям на экране.
	- Чтобы удалить точку с трека, выберите **Удалить** и выберите точку на треке.
	- Чтобы переместить точку на треке, выберите **Переместить** и следуйте инструкциям на экране.
	- Чтобы изменить направление трека в обратную сторону, выберите **Изменить напр.**.
	- Чтобы объединить текущий трек с другим, выберите **Соединить** и выберите трек.

**СОВЕТ.** можно выбрать  $\mathbb{S}$ , чтобы отменить последнее действие.

#### <span id="page-29-0"></span>**Навигация по треку**

Вы можете перемещаться по сохраненному треку с помощью приложения Файлы гонок на устройстве.

- **1** Выберите > **Гонка** > **Файлы гонок**.
- **2** Выберите трек.
- **3** Выберите **Старт!**.

#### **Просмотр** Garmin Explore™ **или коллекций файлов гонки на карте**

Вы можете просматривать Garmin Explore и коллекции файлов гонки непосредственно на карте. Для использования этой функции необходимо включить слой карты «Коллекции».

**ПРИМЕЧАНИЕ.** если вы не назначите категорию коллекции данных Garmin Explore, она будет отображаться как неорганизованная коллекция.

- **1** Выберите > **Инструменты** > > **Отображение на карте** > **Слои карты** > **Коллекции**.
- **2** Выберите одну или несколько категорий из списка.
- **3** Выберите **Сохранить**.

Ваши коллекции будут отображаться как значки на карте.

## **Просмотр альтиметра**, **барометра и компаса**

Устройство оснащено встроенным альтиметром, барометром и компасом с автоматической калибровкой.

#### Выберите > **Приложения** > **Альтиметр, барометр, компас**.

**СОВЕТ.** можно также выбрать виджет Альтиметр или Барометр, чтобы открыть приложение Альтиметр, барометр, компас.

#### **Калибровка компаса**

#### *УВЕДОМЛЕНИЕ*

Калибровку электронного компаса нужно проводить вне помещения. Для более высокой точности не стойте близко к металлическим объектам или объектам, влияющим на магнитное поле, например транспортным средствам, электронным устройствам, зданиям или линиям электропередач.

Когда устройство подключено к креплению, оно использует данные GPS для определения направления по компасу. При извлечении устройства из крепления для отображения вашего курса используется встроенный компас.

При каждом отключении устройства от крепления на экране может появиться запрос на калибровку компаса.

Если компас периодически дает сбой, например после перемещения на большие расстояния или резкого перепада температур, можно откалибровать компас вручную, чтобы увеличить его точность.

- **1** Отсоедините устройство от крепления и отойдите от объектов, которые оказывают влияние на магнитные поля.
- **2** В главном меню выберите  $\blacksquare$  > Приложения > Альтиметр, барометр, компас >  $\boldsymbol{\dot{}}$  > Калибровать **компас**.
- **3** Следуйте инструкциям на экране.

## **Групповая поездка**

Приложение Group Ride позволяет координировать поездки и общаться с ближайшими водителями с помощью предустановленных текстовых сообщений, интерактивных позиций на карте и голосовых сообщений. Можно выполнить сопряжение устройства Tread XL с приложением Tread на смартфоне, чтобы включить функции отслеживания Group Ride.

Для голосовых и предустановленных сообщений требуется дополнительное устройство Group Ride, которое входит в комплект поставки не всех моделей устройств. Голосовые сообщения доступны не во всех регионах. Перейдите на сайт [garmin.com/tread](http://www.garmin.com/tread) для получения дополнительной информации или приобретения дополнительного устройства Group Ride.

#### <span id="page-30-0"></span>**Начало групповой поездки**

Вы можете создать групповую поездку, в которой можно выбрать групповой радиоканал, просмотреть и удалить участников поездки, а также задать имя групповой поездки. Вы можете создать групповую поездку с помощью крепления Group Ride, приложения Tread или использовать оба варианта.

- **1** В главном меню выберите > **Приложения** > **Групповая поездка** > **Начать групповую поездку**.
- **2** Выберите один из следующих вариантов:
	- Чтобы начать групповую поездку с участниками, у которых есть крепление Group Ride, выберите **Созд. груп. поезд. с радиосв.**.
	- Чтобы начать групповую поездку с участниками, которые пользуются приложением Tread, выберите **Создать мобильную групповую поездку**.
- **3** При необходимости выберите радиоканал и нажмите **Далее**.
- **4** Введите свое имя участника и выберите **Готово**.
- **5** Введите имя поездки и выберите пункт **Готово**.

Когда участники присоединяются к группе, их имена отображаются в списке.

**6** Выберите **Начать**.

Групповая поездка начинается после синхронизации всех участников с групповой поездкой.

#### **Присоединение к групповой поездке**

Вы можете присоединиться к ближайшей групповой поездке, созданной другим участником.

- **1** В главном меню выберите > **Приложения** > **Групповая поездка** > **Присоединиться к групповой поездке**.
- **2** Выберите ближайшую групповую поездку и нажмите **Вступить**.

#### **Повторное присоединение к недавней групповой поездке**

Вы можете повторно присоединиться к любой из десяти недавних групповых поездок.

- **1** В главном меню выберите > **Приложения** > **Групповая поездка** > **Недавние групповые поездки**.
- **2** Выберите недавнюю групповую поездку и нажмите **Вступить**.

#### **Добавление участников в групповую поездку**

Вы можете добавлять участников в групповою поездку, которая уже совершается.

- **1** В главном меню выберите > **Приложения** > **Групповая поездка**.
- **2** При необходимости выберите **. В.**
- **3** Выберите **Добавить**.

Когда новые участники присоединяются к группе, они отображаются в списке.

**4** Выберите **Продолжить**.

#### **Трансляция сообщения**

#### **ОСТОРОЖНО**

Не читайте, не отправляйте и не отвечайте на сообщения во время вождения, так как это способствует отвлечению внимания и может привести к ДТП, став причиной серьезной травмы или смерти.

Вы можете транслировать предустановленные сообщения участникам активной групповой поездки, которые находятся в зоне действия радиосвязи VHF.

- **1** В главном меню выберите > **Приложения** > **Групповая поездка**.
- **2** При необходимости выберите
- **3** Выберите **Трансляция в группу**.
- **4** Выберите предустановленное сообщение и нажмите **Отправить**.

#### <span id="page-31-0"></span>**Трансляция местоположения**

#### **ОСТОРОЖНО**

Во время движения не взаимодействуйте с дисплеем для передачи информации о своем местоположении, так как это способствует отвлечению внимания и может привести к ДТП, став причиной серьезной травмы или смерти.

Вы можете транслировать информацию о местоположении участникам активной групповой поездки, которые находятся в зоне действия радиосвязи VHF.

- **1** В главном меню выберите > **Приложения** > **Групповая поездка**.
- **2** При необходимости выберите
- **3** Выберите **Трансляция в группу** > **Трансляция местоположения** и выберите местоположение.
- **4** Выберите **Передать**.

#### **Просмотр уведомления о групповой поездке**

#### **ОСТОРОЖНО**

Не читайте и не отвечайте на уведомления во время вождения, так как это способствует отвлечению внимания и может привести к ДТП, став причиной серьезной травмы или смерти.

При получении устройством сообщения или информации о местоположении групповой поездки на большинстве экранов появляется уведомление. Уведомления о групповых поездках также можно просмотреть в приложении Group Ride.

**ПРИМЕЧАНИЕ.** при просмотре карты новые уведомления появляются в инструменте карты на краю экрана.

- **1** В главном меню выберите  **Э Приложения > Групповая поездка >**  $\blacksquare$  **и** выберите уведомление.
- **2** Выберите пункт **Старт!**, чтобы начать навигацию к общему местоположению.

#### **Выход из групповой поездки**

- **1** В главном меню выберите > **Приложения** > **Групповая поездка**.
- **2** При необходимости выберите **...**
- **3** Выберите **Выход** > **Да**.

#### **Настройки групповой поездки**

В главном меню выберите > **Приложения** > **Групповая поездка** > .

- **Изменить имя участника поездки**: позволяет задать имя, которое будет отображаться во время групповой поездки. Эта настройка недоступна во время активной групповой поездки.
- **Метки участников поездки на карте**: установка метки, которая будет отображаться для каждого активного участника поездки на карте.
- **Показать треки на карте**: отображение на карте маршрута, по которому следует каждый участник групповой поездки.
- **Выполнить сброс до настроек по умолчанию**: позволяет восстановить значения по умолчанию всех настроек групповой поездки. Эта настройка недоступна во время активной групповой поездки.

## **Рация**

**ПРИМЕЧАНИЕ.** эта функция поддерживается не на всех моделях устройства.

**ПРИМЕЧАНИЕ.** перед использованием приложения «Радио» необходимо установить аксессуар Group Ride. Перейдите на сайт [garmin.com](http://www.garmin.com) для приобретения аксессуара Group Ride.

С помощью приложения «Радио» можно создавать предварительные настройки радиостанции, выбирать радиоканал и коды шумоподавления. Для использования этой функции необходимо подключить устройство и антенну к креплению Group Ride. Устройство Tread XL автоматически настраивает параметры радиосвязи при создании групповой поездки или при присоединении к ней.

#### <span id="page-32-0"></span>**Выбор предустановки**

**ПРИМЕЧАНИЕ.** на некоторых моделях устройств приложение «Радио» находится в меню приложений.

- **1** В главном меню выберите > **Приложения** > **Радио**.
- **2** Выберите один из следующих вариантов:
	- Для перемещения между доступными предустановками используйте кнопки  $\blacktriangle$  или  $\nabla$ .
	- Для выбора предустановки в меню выберите **Предустановка**.

#### **Выбор радиоканала**

- **1** В главном меню выберите > **Приложения** > **Радио**.
- **2** Выберите один из следующих вариантов:
	- Чтобы перейти к другому каналу, выберите  $\blacksquare$  или  $\blacksquare$ .
	- Для выбора в меню канала MURS выберите **Канал**.

#### **Настройка шумоподавления**

Чтобы улучшить качество звука и избежать радиопомех в зоне действия, можно настроить шумоподавление и переключаться между режимами CTCSS, DCS и открытого шумоподавителя.

- **1** В главном меню выберите > **Приложения** > **Радио**.
- **2** Выберите один из следующих вариантов:
	- Чтобы выбрать код шумоподавления в текущем режиме, выберите  $\blacksquare$  или  $\blacksquare$ .
	- Чтобы настроить режим шумоподавления, выберите **Открытие**.

#### **Добавление пользовательской предустановки рации**

- **1** Выберите  $\frac{1}{2}$  > Приложения > Радио > Предустановка >  $\left(\frac{1}{2}\right)$ .
- **2** Выберите **•** или •, чтобы выбрать канал и код шумоподавления.
- **3** Выберите **Сохранить**.

#### **Выбор звукового сигнала окончания передачи**

При использовании рации можно выбрать звуковой сигнал, который будет воспроизводиться на других устройствах.

#### **1** Выберите > **Приложения** > **Радио** > > **Звуковой сигнал окончания передачи**.

**2** Выберите звуковой сигнал окончания передачи.

Устройство воспроизведет выбранный сигнал.

**3** Выберите **Сохранить**.

#### **Выключение рации**

Выберите > **Приложения** > **Радио** > > **Да**.

#### **Включение режима передачи через гарнитуру нажатием кнопки**

Можно включить режим передачи нажатием кнопки, если используется совместимая гарнитура Bluetooth®. Этот режим позволяет передавать голос с помощью функции голосового набора на совместимой гарнитуре.

- **1** Выберите > **Приложения** > **Радио** > > **Режим рации с гарнитурой**.
- **2** При необходимости следуйте инструкциям на экране, чтобы выполнить сопряжение гарнитуры с устройством.
- **3** Выберите **Режим рации с гарнитурой**.
- $4$  Выберите $\blacktriangleright$ .

#### <span id="page-33-0"></span>**Передача голоса**

Перед передачей голоса необходимо выполнить сопряжение устройства Tread XL с совместимой гарнитурой Bluetooth или подключить ручной микрофон.

Передавать голос по радиосвязи можно с помощью подключенного ручного микрофона или совместимой гарнитуры Bluetooth.

Выберите один из следующих вариантов:

- Нажмите и удерживайте тангенту на боковой стороне подключенного ручного микрофона.
- В главном меню выберите > **Приложения** > **Радио** > **Нажмите, чтобы говорить**.
- Используйте функцию голосового набора на подключенной гарнитуре Bluetooth (*[Включение](#page-32-0) [режима передачи через гарнитуру нажатием кнопки](#page-32-0)*, стр. 25).

**СОВЕТ.** для остановки радиосвязи вручную нажмите кнопку паузы или остановки.

**ПРИМЕЧАНИЕ.** для использования этой функции необходимо включить параметр **Режим рации с гарнитурой** (*Настройки рации*, стр. 26).

#### **Регулировка громкости рации**

- 1 Выберите **Приложения** > Радио > 1)).
- **2** Измените уровень громкости при помощи ползунков.

#### **Настройки рации**

В главном меню выберите > **Приложения** > **Радио** > .

- **Режим рации с гарнитурой**: позволяет передавать голос с помощью тангенты на совместимой гарнитуре.
- **Звуковой сигнал окончания передачи**: настройка звукового сигнала окончания передачи, который воспроизводит устройство при использовании рации.
- **Выполнить сброс до настроек по умолчанию**: сброс всех настроек и предустановок рации до заводских значений по умолчанию.

## **Контент** inReach

#### **ОСТОРОЖНО**

Необходима активная подписка на спутниковую связь, прежде чем вы сможете использовать функции inReach на устройстве Tread XL, включая обмен сообщениями, функцию запроса помощи SOS и отслеживание команды. Всегда проверяйте работоспособность устройства, прежде чем использовать его в походе.

Убедитесь, что ничто не блокирует устройству обзор неба при использовании функций обмена сообщениями, отслеживания и SOS, поскольку для нормальной работы этим функциям требуется спутниковая связь.

#### *УВЕДОМЛЕНИЕ*

В некоторых странах и на некоторых территориях использование устройств спутниковой связи регулируется или запрещено законодательством. Пользователь несет ответственность за то, чтобы использовать устройство в соответствии с действующими законами в юрисдикциях, где планируется использование устройства.

## <span id="page-34-0"></span>**Активация устройства**

#### **ОСТОРОЖНО**

Необходимо активировать устройство, прежде чем вы сможете использовать функции inReach на устройстве Tread XL, включая обмен сообщениями, функцию запроса помощи SOS и отслеживание команды.

- **1** На компьютере или смартфоне перейдите на веб-сайт [garmin.com/teamtracking](http://www.garmin.com/teamtracking), чтобы создать учетную запись или активировать тарифный план.
- **2** Включите устройство.
- **3** В главном меню устройства выберите **Отслеживание команды**.
- **4** Следуйте инструкциям на экране.

**ПРИМЕЧАНИЕ.** необходимо ввести IMEI устройства и код авторизации для завершения этапа активации в режиме онлайн, прежде чем отправляться на улицу.

- **5** Для оптимальной работы устройства выйдите на улицу на открытое место с беспрепятственный обзором неба и направьте антенну устройства вверх.
- **6** Подождите, пока устройство устанавливает соединение со спутниковой сетью Iridium.

**ПРИМЕЧАНИЕ.** активация устройства может занять до 20 минут. Устройство будет отправлять и принимать сообщения — это занимает больше времени, чем отправка одного сообщения при обычном использовании. До завершения активации следует оставаться с устройством на улице.

#### **Отслеживание команды с помощью встроенной технологии** inReach

#### *УВЕДОМЛЕНИЕ*

Для отслеживания команды требуется активная подписка на команду inReach. В некоторых странах и на некоторых территориях использование устройств спутниковой связи регулируется или запрещено законодательством. Пользователь несет ответственность за то, чтобы использовать устройство в соответствии с действующими законами в юрисдикциях, где планируется использование устройства.

Вы можете использовать функцию отслеживания команды на устройстве Tread XL для записи точек трека и их передачи через спутниковую сеть Iridium. Члены вашей команды могут просматривать ваше местоположение, пока отслеживание команды inReach включено.

#### **Запуск и остановка отслеживания команды**

Перед началом сеанса отслеживания команды необходимо активировать тарифный план (*Активация устройства*, стр. 27).

- Чтобы запустить отслеживание команды, выберите **Отслеживание команды** >  $\boxed{\bullet}$ .
- Чтобы остановить отслеживание команды, выберите **Отслеживание команды** >  $\bullet$ .

#### **Предоставление общего доступа к веб**-**странице** MapShare

MapShare можно включить на веб-странице [inreach.garmin.com.](http://inreach.garmin.com)

Вы можете поделиться ссылкой на свою веб-страницу MapShare с другими пользователями. Система автоматически добавит текст, включая информацию о ссылке, в конец вашего сообщения.

- **1** Выберите **Отслеживание команды** > > **Отправить ссылку на MapShare**.
- **2** Выберите **Кому:**, чтобы добавить один или несколько контактов.
- **3** Выберите **Сообщение:** и введите сообщение.
- **4** Выберите **Отправить**.

#### <span id="page-35-0"></span>**Настройки отслеживания** inReach

Выберите **Отслеживание команды** > .

**Синхронизация отслеживания**: настройка устройства на одновременное использование функции записи трека и отслеживания inReach.

**Автотрек**: устройство будет выполнять отслеживание сразу после включения.

## **Сообщения**

#### **ОСТОРОЖНО**

Не читайте и не отправляйте сообщения во время вождения, так как это способствует отвлечению внимания и может привести к ДТП, став причиной серьезной травмы или смерти.

Ваше устройство Tread XL отправляет и получает текстовые сообщения через спутниковую сеть Iridium. Вы можете отправлять сообщения на телефонные номера (SMS), адреса электронной почты или другие устройства, использующие технологию inReach. Каждое отправляемое вами сообщение содержит данные о местоположении, где это разрешено.

#### **Отправка предустановленного сообщения** inReach

Предустановленные сообщения содержат предварительно заданный текст и адресатов. Предустановленные сообщения необходимо настроить на веб-сайте Garmin Explore по адресу [inreach](http://inreach.garmin.com) [.garmin.com](http://inreach.garmin.com).

- **1** Выберите **Отслеживание команды** > **Предустановки**.
- **2** Выберите предустановленное сообщение и нажмите **Отправить**.

#### **Отправка текстовых сообщений**

- **1** Выберите **Отслеживание команды** > **Создать**.
- **2** Выберите один или несколько контактов и нажмите **Готово**.
- **3** Введите сообщение.
- **4** Выберите **Отправить**.

#### **Ответ на сообщение**

- **1** Выберите **Отслеживание команды**.
- **2** Выберите диалог, затем нажмите **Ответить**.
- **3** Выберите один из следующих вариантов:
	- Чтобы начать с предустановленного сообщения, выберите быстрое текстовое сообщение в верхней части экрана.

**ПРИМЕЧАНИЕ.** добавлять и изменять текст быстрых сообщений можно на веб-сайте Garmin Explore.

- Чтобы написать собственное сообщение, начните вводить текст.
- **4** Выберите пункт **Готово**.

#### **Проверка наличия сообщений**

При отправке сообщения устройство отслеживает наличие ответов в течение 10 минут. Оно также проверяет наличие сообщений каждый час. При использовании функции отслеживания inReach устройство автоматически проверяет наличие сообщений с заданным интервалом.

**ПРИМЕЧАНИЕ.** для получения сообщений в момент отслеживания ваше устройство должно находиться в зоне видимости спутника и ничего не должно блокировать ему обзор неба.

Вы можете вручную проверить наличие сообщений, отправить сообщение или отправить точку трека. Во время проверки ваше устройство подключается к спутникам и получает сообщения, которые ожидают отправки на ваше устройство.

Выберите **Отслеживание команды** > **Проверка**.
### **Навигация к местоположению из сообщения**

Сообщение, отправленное или полученное от другого устройства с технологией inReach, может включать в себя информацию о местоположении. При получении таких сообщений вы можете настроить навигацию к точке, из которой было отправлено это сообщение.

- **1** Нажмите **Отслеживание команды** и выберите диалог.
- **2** Выберите сообщение с информацией о местоположении и нажмите **Старт!**.

#### **Удаление сообщения**

- **1** Выберите **Отслеживание команды**.
- **2** Выберите диалог.
- **3** Выберите **Удалить** > **Да**.

### SOS

#### **ОСТОРОЖНО**

Для использования функции SOS требуется активная подписка на спутниковую связь. Всегда проверяйте работоспособность устройства, прежде чем использовать его в походе.

Убедитесь, что ничто не блокирует устройству обзор неба при использовании функции SOS, поскольку для нормальной работы данной функции требуется спутниковая связь.

#### *УВЕДОМЛЕНИЕ*

В некоторых странах и на некоторых территориях использование устройств спутниковой связи регулируется или запрещено законодательством. Пользователь несет ответственность за то, чтобы использовать устройство в соответствии с действующими законами в юрисдикциях, где планируется использование устройства.

В экстренной ситуации можно использовать устройство Tread XL для обращения в центр Garmin Response<sup>®,</sup> чтобы запросить помощь. При нажатии кнопки SOS команде Garmin Response отправляется сообщение, и сотрудники центра уведомляют соответствующие аварийно-спасательные службы о вашей ситуации. Вы можете оставаться на связи с командой Garmin Response, пока не прибудет помощь. Функцию отправки экстренных сообщений следует использовать только в случае возникновения чрезвычайной ситуации.

### **Отправка сигнала** SOS

#### **ВНИМАНИЕ**

Когда устройство находится в режиме SOS, не пытайтесь выключить его. Это может помешать нормальной работе этой функции и привести к задержке получения помощи в случае чрезвычайной ситуации.

**1** Откройте крышку кнопки SOS на устройстве  $\left( \mathbf{1} \right)$ .

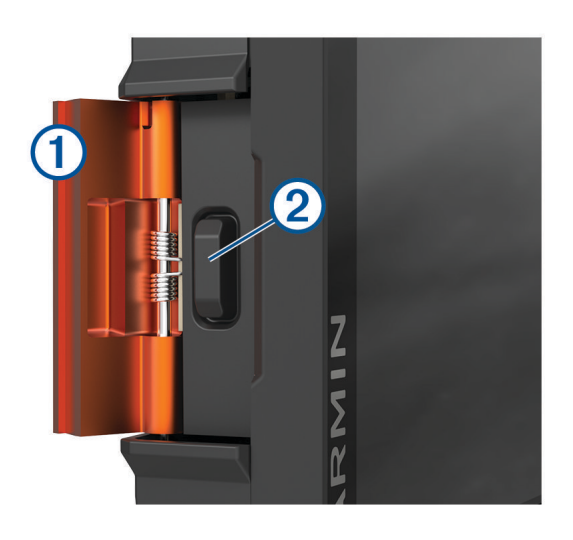

- **2** Нажмите кнопку SOS $(2)$ .
- **3** Дождитесь обратного отсчета SOS.

Устройство отправляет типовое сообщение в службу экстренной помощи с подробными сведениями о вашем местоположении.

**4** Ответьте на сообщение о подтверждении от службы экстренной помощи.

Ваш ответ сообщает службе экстренной помощи о том, что вы в состоянии взаимодействовать с ними во время проведения спасательной операции.

В течение первых 10 минут спасательной операции в службу экстренной помощи каждую минуту отправляется ваше обновленное местоположение. В целях экономии заряда батареи по истечении первых 10 минут обновленные данные о вашем местоположении отправляются каждые 10 минут, если вы перемещаетесь, и каждые 30 минут, если вы находитесь в неподвижном состоянии.

#### **Отмена вызова аварийно**-**спасательных служб**

Если вам больше не нужна помощь, вы можете отменить вызов аварийно-спасательных служб после его отправки в службу экстренной помощи.

Выберите **Отм. SOS**.

Устройство передает запрос на отмену. При получении подтверждения от аварийно-спасательной службы устройство возвращается в нормальный режим работы.

### **Контакты**

На устройстве Tread XL можно добавлять, удалять и редактировать контакты.

#### **Добавление контакта**

- **1** Выберите **Отслеживание команды** > > **Контакты inReach** > **Новый контакт**.
- **2** Введите новую информацию.
- **3** Выберите **Сохранить**.

#### **Изменение контакта**

- **1** Выберите **Отслеживание команды** > > **Контакты inReach**.
- **2** Выберите контакт.
- **3** Выберите данные, которые необходимо изменить.
- **4** Введите новую информацию.
- **5** Выберите **Сохранить**.

#### **Удаление контакта**

- **1** Выберите **Отслеживание команды** > > **Контакты inReach**.
- **2** Выберите контакт.
- $3$  Выберите  $\overline{m}$  > Да.

## **Просмотр сведений о тарифном плане и объеме передачи данных**

Выберите **Отслеживание команды** > > **Об устройстве**.

# **Работа с картой**

Карту можно использовать для навигации по маршруту (*[Просмотр маршрута на карте](#page-47-0)*, стр. 40) или просмотра окружающей местности, если активные маршруты отсутствуют.

- **1** Выберите **Сопровождение по карте**.
- **2** Коснитесь любой точки на карте.
- **3** Выберите один из следующих вариантов:
	- Чтобы прокрутить карту влево, вправо, вверх или вниз, перетаскивайте ее в соответствующем направлении.
	- Чтобы добавить или удалить слои карты, например топографические карты и изображения BirdsЕуе, выберите $\approx$ .
	- Чтобы увеличить или уменьшить масштаб, выберите  $\blacksquare$  или  $\blacksquare$ .
	- Для переключения между режимами просмотра карты выберите  $\blacktriangle$ .
	- Чтобы начать навигацию по маршруту, выберите местоположение на карте и нажмите **Старт!**  (*[Начало навигации по маршруту с помощью карты](#page-47-0)*, стр. 40).

### **Инструменты карты**

Инструменты карты обеспечивают быстрый доступ к информации и функциям устройства во время просмотра карты. При активации инструмента карты он отображается на панели у края карты.

**Функ. зап. трека**: отображение данных трека для активного маршрута.

- **Групповая поездка**: отображение расстояния и направления участников групповой поездки (*[Групповая](#page-29-0)  [поездка](#page-29-0)*, стр. 22).
- **Радио**: позволяет использовать функцию рации с совместимой гарнитурой Bluetooth (*[Включение](#page-32-0)  [режима передачи через гарнитуру нажатием кнопки](#page-32-0)*, стр. 25).
- **Отслеживание команды в inReach**: позволяет просматривать и отправлять сообщения inReach и запускать отслеживание команды inReach (*[Отслеживание команды с помощью встроенной](#page-34-0) [технологии inReach](#page-34-0)*, стр. 27).

#### **Просмотр инструментов карты**

- **1** На странице карты выберите пункт $\blacksquare$ .
- **2** Выберите инструмент карты.
- Инструмент карты отобразится у края карты.
- **3** После завершения работы с инструментом выберите  $\mathbb{X}$ .

# <span id="page-39-0"></span>**Настройка карты**

### **Настройка слоев карты**

Можно настроить, какие данные будут отображаться на карте, например топографические карты и изображения BirdsEye.

- **1** Выберите > **Инструменты** > > **Отображение на карте** > **Слои карты**.
- **2** Установите флажок рядом с каждым слоем, который необходимо отобразить на карте.

#### **Просмотр условных обозначений карты государственных земель**

Государственные земли обозначены на карте цветовой кодировкой, которая показывает, кому принадлежит определенный участок земли. Например, можно увидеть, является ли земельный участок частным или частью национального парка. Для использования этой функции необходимо включить слой карты государственных земель (*Настройка слоев карты*, стр. 32).

На устройстве можно просматривать расшифровку цветовых обозначений.

Выберите > **Отображение на карте** > **Слои карты** > > **Государственная земля**.

#### **Включение слоев карты с дорогами и маршрутами для приключений**

Можно включить или отключить слои карты, на которых отображаются доступные или недоступные дороги для различных видов транспортных средств.

- **1** Выберите > **Инструменты** > > **Отображение на карте** > **Слои карты** > > **Дороги и маршруты для приключений**.
- **2** Выберите тип дороги или маршрута.

#### **Изменение поля данных на карте**

- **1** На карте выберите поле данных.
	- **ПРИМЕЧАНИЕ.** изменение поля Скорость не предусмотрено.
- **2** Выберите тип данных для отображения.

#### **Изменение кнопок на карте**

- **1** На экране карты нажмите и удерживайте кнопку карты.
- **2** Выберите один из следующих вариантов:
	- Чтобы заменить кнопку карты, нажмите на нее и выберите другую кнопку карты для отображения.
	- Чтобы удалить кнопку карты, выберите  $\overline{\mathfrak{m}}$ .
- **3** Выберите **Сохранить**.

#### **Изменение перспективы карты**

### **1** Выберите > **Инструменты** > > **Отображение на карте** > **Вид автокарты**.

- **2** Выберите один из следующих вариантов:
	- Выберите пункт **По треку** для отображения двухмерной карты (2D) и расположения текущего направления движения наверху страницы.
	- Выберите пункт **Север наверху**, чтобы включить отображение двухмерной карты 2D при этом верхняя часть карты ориентируется на север.
	- Выберите пункт **3-D**, чтобы включить отображение трехмерной карты.
	- Выберите **Авт. фок. на гр. поез.**, чтобы автоматически настраивать уровень масштабирования таким образом, чтобы на карте были видны все участники групповой поездки.

**ПРИМЕЧАНИЕ.** эта настройка доступна только при использовании функции групповой поездки.

**3** Выберите **Сохранить**.

# **Приложения**

# **Просмотр руководства пользователя на устройстве**

Можно просмотреть полное руководство пользователя на множестве языков на экране устройства.

- **1** Выберите > **Инструменты** > **Руководство пользователя**.
	- Руководство пользователя отображается на том же языке, что и текст программного обеспечения.
- **2** Выберите  $Q$  для поиска руководства пользователя (необязательно).

# **Изображения** BirdsEye

Изображения BirdsEye представляют собой картографические изображения высокого разрешения для загрузки и включают подробные спутниковые изображения и растровые топографические карты. Вы можете загрузить изображения BirdsEye Satellite Imagery непосредственно на устройство, когда оно подключено к сети Wi‑Fi.

### **Загрузка изображений** BirdsEye

Для загрузки изображений BirdsEye на ваше устройство необходимо сначала выполнить подключение к беспроводной сети (*[Подключение к беспроводной сети](#page-60-0)*, стр. 53).

- **1** Выберите > **Гонка** > **BirdsEye Директ**.
- 2 Нажмите $\bigstar$ .
- **3** Выберите один из следующих вариантов:
	- Чтобы загрузить файлы изображений BirdsEye для определенного местоположения или участка, выберите **Местоположение**, а затем выберите категорию. **ПРИМЕЧАНИЕ.** по умолчанию в качестве местоположения будет указано ваше текущее местоположение.
	- Чтобы выбрать значение для параметра качества изображения, выберите **Детализация**.
	- Чтобы определить размер участка, который будет отображаться в загруженных файлах изображений, выберите **Размер** и укажите расстояние от выбранного местоположения.
	- Чтобы выбрать место сохранения загруженных файлов изображений, выберите **Сохранить в**.
- **4** Нажмите кнопку **Загрузить**.
- **5** Введите название загруженных файлов изображений и выберите **Готово**.

# **Приложение** Garmin PowerSwitch™

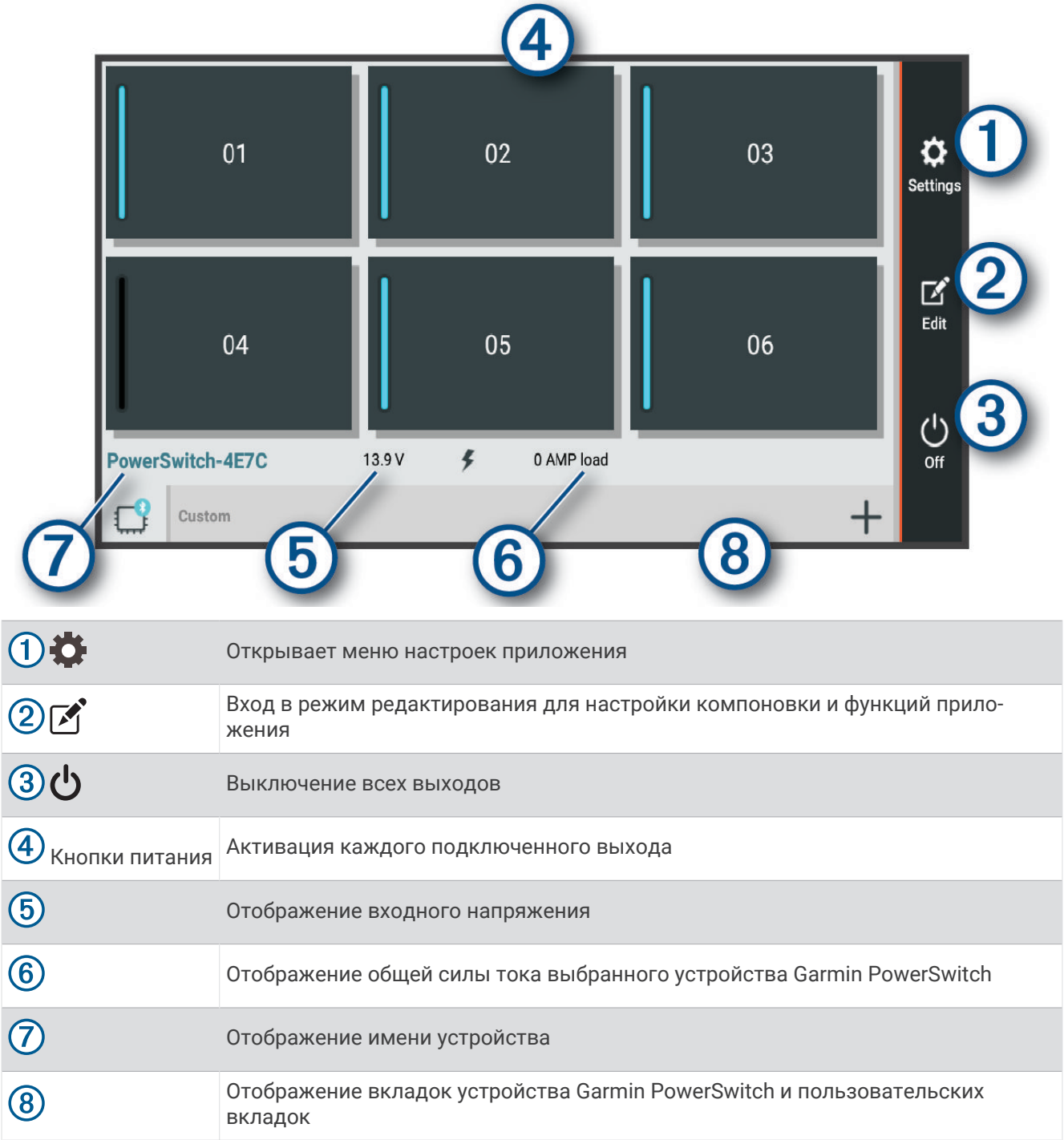

### **Активация выключателя питания**

Перед использованием приложения Garmin PowerSwitch для активации переключателя необходимо установить устройство Garmin PowerSwitch в транспортном средстве и выполнить сопряжение с приложением Garmin PowerSwitch.

В приложении Garmin PowerSwitch выберите кнопку питания для включения или выключения переключателя.

### **Выключение всех переключателей**

Выберите  $\theta$ .

### **Настройка кнопки**

- 1 На экране приложения Garmin PowerSwitch выберите  $\mathcal{F}$ . Приложение перейдет в режим редактирования.
- 2 Выберите  $\mathbb{Z}$  на кнопке, которую необходимо настроить.
- **3** Выберите один из следующих вариантов:
	- Чтобы изменить имя кнопки, выберите поле **Метка кнопки** и введите имя.
	- Чтобы добавить значок на кнопку, выберите поле **Значок** и выберите значок.
	- Чтобы изменить цвет кнопки, выберите цвет.
	- Чтобы изменить режим кнопки, выберите режим кнопки.
	- Для регулировки интенсивности переключателя используйте ползунок.
	- Чтобы настроить активацию кнопки с помощью управляющей команды, выберите управляющую команду.
- $4$  Выберите $\leq$ .
- **5** Выберите пункт **Готово**.

#### **Назначение переключателя управляющему входу**

Перед использованием функций управляющих входов необходимо подключить управляющий вход к устройству Garmin PowerSwitch (*[Подключение входа управления](#page-71-0)*, стр. 64).

Можно настроить включение одного или нескольких переключателей при получении устройством Garmin PowerSwitch сигнала от управляющего входа.

- **1** Выберите пункт $\ddot{\bullet}$ .
- **2** Выберите устройство Garmin PowerSwitch.
- **3** Выберите управляющий вход.
- **4** Выберите один или несколько переключателей.

#### **Добавление пользовательской компоновки**

В приложение Garmin PowerSwitch можно добавить вкладку пользовательской компоновки. Кнопки, добавленные в пользовательскую компоновку, могут управлять несколькими переключателями одновременно.

1 В приложении Garmin PowerSwitch выберите  $\mathcal{F}$ .

Устройство перейдет в режим редактирования.

 $2$  Выберите $\blacksquare$ 

#### **Добавление кнопки в пользовательскую компоновку**

- **1** В приложении Garmin PowerSwitch выберите вкладку пользовательской компоновки.
- $2$  Выберите  $\mathcal{F}$ .

Приложение перейдет в режим редактирования.

- **3** Выберите **Добавить кнопку**.
- **4** На новой кнопке выберите  $\mathbb{Z}$ .
- **5** Выберите один из следующих вариантов:
	- Чтобы изменить имя кнопки, выберите поле **Метка кнопки** и введите имя.
	- Чтобы добавить значок на кнопку, выберите поле **Значок** и выберите значок.
	- Чтобы изменить цвет кнопки, выберите цвет.
- **6** Выберите **Добавить действие**.
- **7** При необходимости выберите устройство Garmin PowerSwitch и переключатель.
- **8** Выберите действие:
	- Чтобы настроить кнопку для включения или выключения переключателя при каждом нажатии, выберите **Переключение**.
	- Чтобы настроить кнопку для включения переключателя, выберите пункт **Включение**.
	- Чтобы настроить кнопку для выключения переключателя, выберите пункт **Выключить**.
- **9** Выберите режим кнопки:
	- Чтобы настроить активацию кнопки одним нажатием, выберите **Средняя**.
	- Чтобы настроить активацию кнопки только при ее касании, выберите **Мгновенный**.
	- Чтобы настроить кнопку на повторное включение и выключение, выберите **Импульс** и выберите интервалы времени.
- **10** Если применимо, используйте ползунок для настройки яркости.
- **11** Выберите $\langle$ .
- **12** При необходимости выберите **Добавить действие**, чтобы добавить дополнительные действия для кнопки.

Для каждого переключателя на устройстве Garmin PowerSwitch можно добавить одно действие.

#### **Организация кнопок в пользовательской компоновке**

- **1** В приложении Garmin PowerSwitch выберите вкладку пользовательской компоновки.
- $2$  Выберите  $\blacksquare$ .

Приложение перейдет в режим редактирования.

**3** Удерживайте значок и в на кнопке, которую необходимо переместить, и перетащите ее в новое место.

#### **Удаление пользовательской компоновки или кнопки**

- **1** В приложении Garmin PowerSwitch выберите вкладку пользовательской компоновки.
- $2$  Выберите  $\mathcal{F}$ .

Приложение перейдет в режим редактирования.

- **3** Выберите один из следующих вариантов:
	- $\cdot$  Чтобы удалить кнопку, нажмите значок  $\overline{\mathfrak{m}}$  на кнопке, которую необходимо удалить.
	- Чтобы удалить вкладку компоновки, нажмите значок  $\overline{\mathfrak{m}}$  на вкладке компоновки.

### **Программы**

Программы позволяют автоматизировать работу устройства Garmin PowerSwitch. При настройке программы на совместимом навигаторе Garmin переключатели устройства автоматически включаются и выключаются при наступлении заданных условий программы. Например, можно настроить программу включения переключателя в определенное время каждый день или при достижении транспортным средством определенной скорости. Программы доступны только при использовании совместимого навигатора Garmin.

#### **Добавление программы**

- **1** В приложении Garmin PowerSwitch выберите > **Программы**.
- **2** При необходимости выберите **Добавить программу**.
- **3** Выберите **Когда**.
- **4** Выберите активатор:
	- Чтобы настроить активацию переключателя при достижении автомобилем определенной скорости, выберите **Скорость** > **Далее** и следуйте инструкциям на экране для ввода пороговых значений скорости.
	- Чтобы настроить активацию переключателя в определенное время каждый день, выберите **Время** > **Далее** и введите время.
	- Чтобы настроить активацию переключателя на рассвете, выберите **Восход солнца**.
	- Чтобы настроить активацию переключателя на закате, выберите **Заход солнца**.
- **5** Выберите **Добавить действие**.
- **6** Выберите устройство, переключатель, действие и режим кнопки.
- **7** При необходимости отрегулируйте уровень яркости с помощью ползунка.
- **8** Выберите **Сохранить**.

#### **Редактирование программы**

- **1** В приложении Garmin PowerSwitch выберите  $\bullet$  > Программы.
- **2** Нажмите значок в программе, которую необходимо отредактировать.
- **3** Выберите один из следующих вариантов:
	- Чтобы изменить активатор программы, выберите **Когда** и выберите активатор.
	- Чтобы изменить действие, выберите значок в действии, которое необходимо изменить, и обновите действие.
	- Чтобы добавить в программу действие, выберите **Добавить действие** и введите информацию о действии.
- **4** Выберите **Сохранить**.

#### **Удаление программы**

- **1** В приложении Garmin PowerSwitch выберите  $\sum$  > **Программы**.
- **2** Нажмите значок  $\overline{m}$  в программе, которую необходимо удалить.

# **Сопряжение со смартфоном**

<span id="page-45-0"></span>Можно выполнить сопряжение устройства Tread XL со смартфоном и приложением Tread для активации дополнительных функций и доступа к информации в режиме реального времени.

- **1** Установите приложение Tread через магазин приложений на смартфоне.
- **2** Включите устройство Tread XL и поместите его и смартфон на расстоянии не более 3 м (10 футов) друг от друга.
- **3** Откройте на телефоне приложение Tread.
- **4** Следуйте инструкциям на экране, чтобы войти в учетную запись Garmin и выполнить сопряжение и настройку.

Откроется панель управления основного приложения. После сопряжения устройств их подключение выполняется автоматически, если оба устройства включены и находятся в пределах радиуса действия.

## **Советы по использованию устройства после установки сопряжения**

- После сопряжения связь между устройствами будет устанавливаться автоматически при их включении.
- После включения устройство автоматически попытается установить связь с последним телефоном, к которому было осуществлено подключение.
- При включении устройства может понадобиться настроить телефон для автоматического установления связи с устройством.
- Необходимо убедиться, что функции Bluetooth, которые вы хотите использовать, включены (*Включение или отключение функций Bluetooth*, стр. 38).

## **Сопряжение других устройств** Bluetooth

- **1** Расположите гарнитуру или смартфон и устройство Bluetooth на расстоянии не более 10 м (33 фт) друг от друга.
- **2** Включите на устройстве беспроводную связь Bluetooth.
- **3** На гарнитуре или смартфоне включите беспроводную связь Bluetooth и сделайте ее видимой для других устройств Bluetooth.
- **4** На устройстве выберите  $\blacksquare$  > Инструменты >  $\clubsuit$  > Беспроводные сети > Bluetooth > Сопряжение с **новым устройством**.

Появится список расположенных рядом устройств Bluetooth.

- **5** Выберите в списке нужную гарнитуру или смартфон.
- **6** При необходимости выберите **Подключить**.

### **Включение или отключение функций** Bluetooth

Можно включить или отключить такие функции Bluetooth, как телефонные вызовы, аудио мультимедиа и интерактивные службы, для сопряженного смартфона.

- **1** Выберите > **Инструменты** > > **Беспроводные сети** > **Bluetooth**.
- **2** Выберите имя смартфона.
- **3** Выберите функцию для включения или выключения.

# <span id="page-46-0"></span>**Включение или выключение функций** Bluetooth **для гарнитуры**

При сопряжении гарнитуры все совместимые функции Bluetooth включаются по умолчанию. Отдельные функции можно включить или выключить.

- **1** Выберите > **Инструменты** > > **Беспроводные сети** > **Bluetooth**.
- **2** Выберите название гарнитуры, а затем выберите  $\bullet$ .
- **3** Выберите один из следующих вариантов:
	- Для отмены подключения гарнитуры нажмите **Отключить**.
	- Для отключения звука потоковой передачи мультимедиа выберите **Звук мультимедиа**.

# **Отключение устройства** Bluetooth

Устройство Bluetooth можно временно отключить, не удаляя его из списка сопряженных устройств. В дальнейшем устройство Bluetooth можно будет по-прежнему автоматически подключать к устройству Tread.

- **1** Выберите > **Инструменты** > > **Беспроводные сети** > **Bluetooth**.
- **2** Выберите отключаемое устройство.
- **3** Выберите пункт **Отключить**.

### **Удаление сопряженного смартфона**

Для того чтобы отключить автоматическое подключение смартфона к устройству, можно удалить сопряжение с ним.

- **1** Выберите > **Инструменты** > > **Беспроводные сети** > **Bluetooth**.
- **2** Укажите смартфон и выберите пункт **Забыть**.

# **Навигация по улицам**

### **Начало навигации по маршруту**

- **1** Выберите > **Приложения** > **Поиск** и выполните поиск местоположения.
- **2** Выберите нужное местоположение.
- **3** Выберите один из следующих вариантов:
	- Чтобы начать навигацию с использованием рекомендуемого маршрута, выберите **Старт!**.
	- Чтобы использовать альтернативный маршрут, выберите пункт $\psi$ , а затем выберите нужный маршрут.

Альтернативные маршруты отображаются справа от карты.

 $\cdot$  Чтобы изменить направление маршрута, выберите  $\blacktriangledown$  > Изменить маршрут, а затем добавьте к маршруту точки пролегания (*[Формирование маршрута](#page-49-0)*, стр. 42).

Устройство выполнит расчет маршрута до местоположения и обеспечит навигацию к нему с помощью голосовых подсказок и информации на карте (*[Просмотр маршрута на карте](#page-47-0)*, стр. 40). В течение нескольких секунд у края карты отображается предварительный просмотр крупных дорог, используемых в маршруте.

При необходимости остановок в дополнительных пунктах назначения к маршруту можно добавить местоположения (*[Добавление местоположения в маршрут](#page-49-0)*, стр. 42).

### <span id="page-47-0"></span>**Начало навигации по маршруту с помощью карты**

Навигацию по маршруту можно начать, выбрав местоположение на карте.

- **1** Выберите **Сопровождение по карте**.
- **2** Переместите видимую область карты и измените ее масштаб, чтобы на ней была показана область поиска.
- **3** Выберите местоположение на карте.
- **4** Выберите **Старт!**.

### **Просмотр маршрута на карте**

Во время движения устройство обеспечивает навигацию к пункту назначения с помощью голосовых подсказок и информации на карте. Инструкции по следующему повороту, съезду или другим действиям отображаются в верхней части карты.

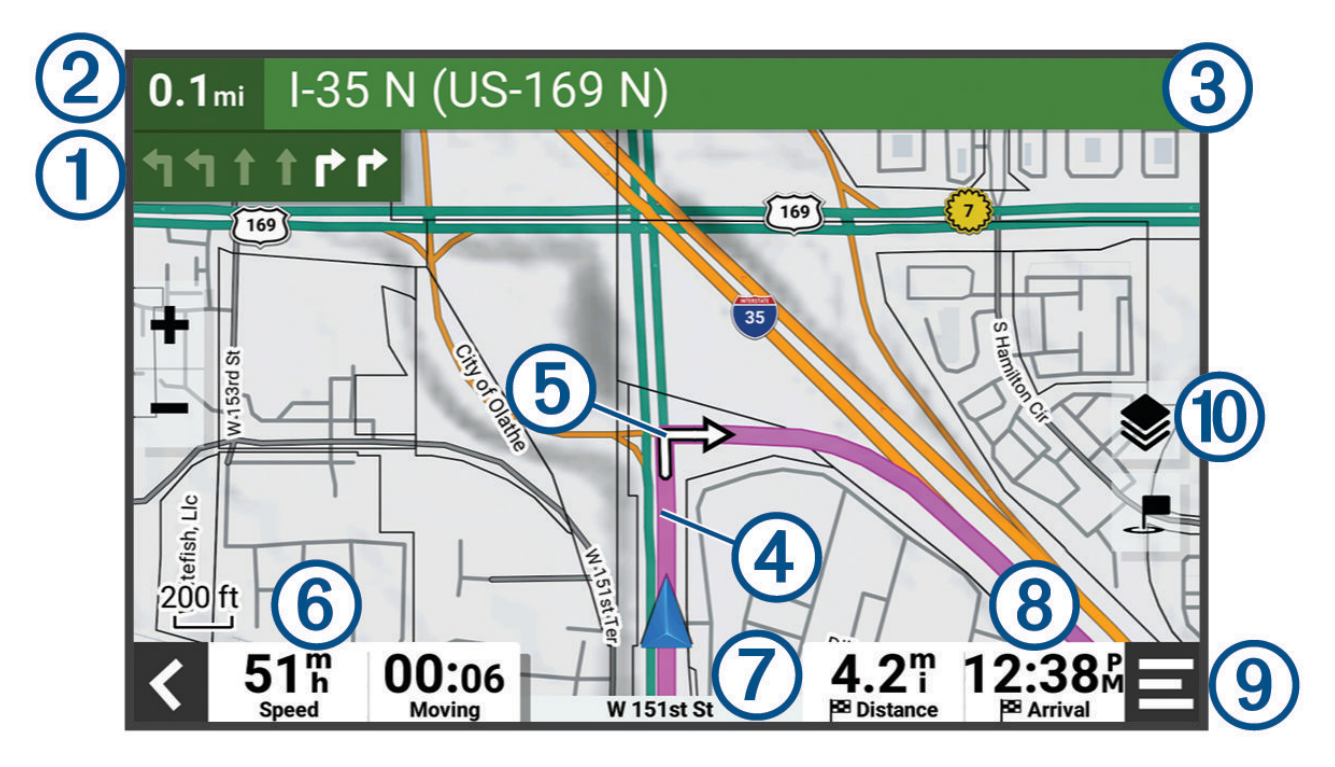

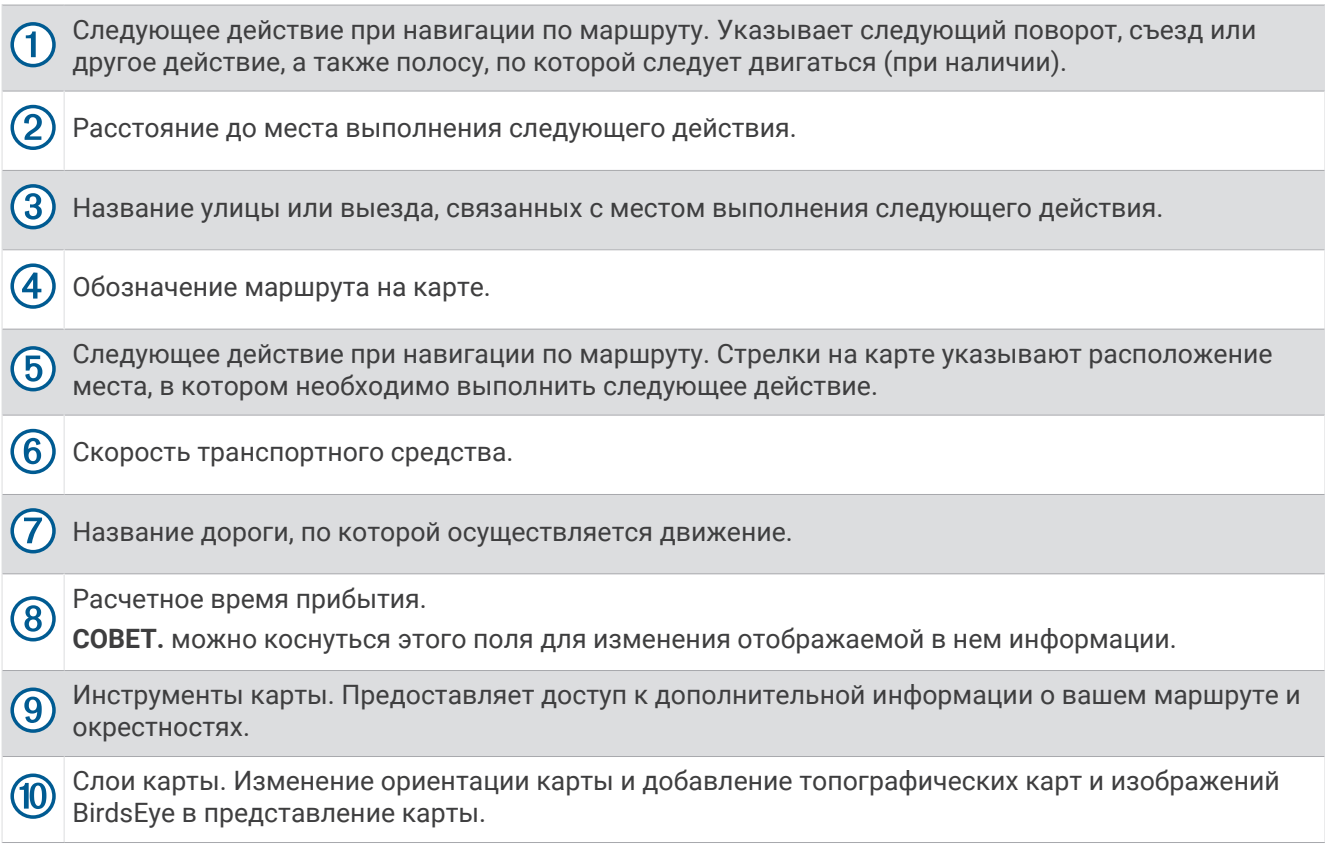

### **Просмотр поворотов и инструкций**

При навигации по маршруту можно просматривать информацию о предстоящих поворотах, смене полос или другие указания по маршруту.

- **1** Нажмите текстовую строку в верхней части карты.
- **2** Выберите поворот или указание (дополнительно).

На экране отобразится подробная информация. Если при просмотре развязки на крупной автомагистрали доступна ее схема, она также отобразится на экране.

#### **Просмотр всего маршрута на карте**

- **1** Во время навигации по маршруту коснитесь любой точки на карте.
- **2** Выберите  $\overline{x}$ .

### <span id="page-49-0"></span>**Изменение активного маршрута**

#### **Добавление местоположения в маршрут**

Перед добавлением местоположения к маршруту необходимо начать навигацию по нему (*[Начало](#page-46-0)  [навигации по маршруту](#page-46-0)*, стр. 39).

В середину или конец маршрута можно добавлять местоположения. Например, можно добавить заправочную станцию в качестве следующего пункта назначения по маршруту.

- **1** На карте выберите > > **Приложения** > **Поиск**.
- **2** Выполните поиск местоположения.
- **3** Выберите нужное местоположение.
- **4** Выберите **Старт!**.
- **5** Выберите один из следующих вариантов:
	- Чтобы добавить местоположение в качестве следующего пункта назначения по маршруту, выберите **Добав. как след. ост.**.
	- Чтобы добавить местоположение в конец маршрута, выберите **Добав. как посл. ост.**.
	- Чтобы добавить местоположение к маршруту и изменить порядок пунктов назначения, выберите **Доб. к актив. маршр.**.

Устройство выполняет перерасчет маршрута, чтобы включить в него добавленное местоположение, и обеспечивает навигацию к пунктам назначения в указанном порядке.

#### **Формирование маршрута**

Перед формированием маршрута необходимо начать навигацию по маршруту (*[Начало навигации по](#page-46-0)  [маршруту](#page-46-0)*, стр. 39).

Чтобы изменить маршрут, можно вручную выполнять его формирование. Это позволяет включить в маршрут определенную дорогу или настроить его прохождение через определенную область без добавления пункта назначения.

- **1** Коснитесь любой точки на карте.
- **2** Выберите **Сформировать маршрут**.

**СОВЕТ.** чтобы увеличить масштаб карты и выбрать более точное местоположение, можно выбрать .

Устройство перейдет в режим формирования маршрута и пересчитает маршрут, чтобы обеспечить прохождение через выбранное местоположение.

- **3** Выберите **Старт!**.
- **4** При необходимости выберите один из вариантов ниже:
	- Чтобы добавить к маршруту дополнительные точки пролегания, выберите дополнительные местоположения на карте.
	- Чтобы удалить точку пролегания маршрута, выберите точку и нажмите **Удалить**.

### **Предотвращение задержек в движении по маршруту**, **объезд платных дорог и определенных областей**

### **Объезд платных дорог**

Устройство позволяет исключить прокладку маршрутов через платные участки, такие как платные дороги, платные мосты, или перегруженные участки дорог. При этом устройство может включать платные участки в маршрут, если другие возможные маршруты недоступны.

- **1** Выберите > **Инструменты** > > **Навигация** > **Объезды** > **Платные дороги**.
- **2** Выберите **Сохранить**.

### **Объезд указанных типов дорог**

- **1** Выберите > **Инструменты** > > **Навигация** > **Объезды**.
- **2** Укажите типы дорог, которые необходимо избегать при прокладке маршрутов, и выберите пункт **Сохранить**.

### **Пользовательские объезды**

Пользовательские объезды позволяют выбирать определенные области или участки дороги, которые следует объезжать. Когда на устройстве выполняется расчет маршрута, эти области и дороги исключаются из него при наличии других допустимых вариантов проезда.

#### **Объезд определенной дороги**

- **1** Выберите > **Инструменты** > > **Навигация** > **Пользовательские объезды**.
- **2** При необходимости выберите **Добавить объезд**.
- **3** Выберите пункт **Добавить нежелательную дорогу**.
- **4** Выберите начальную точку нежелательного участка дороги, а затем выберите пункт **Далее**.
- **5** Выберите конечную точку участка дороги и выберите пункт **Далее**.
- **6** Выберите **Готово**.

#### **Объезд определенной области**

- **1** Выберите > **Инструменты** > > **Навигация** > **Пользовательские объезды**.
- **2** При необходимости выберите **Добавить объезд**.
- **3** Выберите пункт **Добавить нежелательную зону**.
- **4** Укажите верхний левый угол области и выберите пункт **Далее**.
- **5** Укажите нижний правый угол области и выберите пункт **Далее**. Выбранная область будет затенена на карте.
- **6** Выберите **Готово**.

#### **Отключение пользовательского объезда**

Отключать пользовательские объезды можно без их удаления.

- **1** Выберите > **Инструменты** > > **Навигация** > **Пользовательские объезды**.
- **2** Выберите нужный объезд.
- **3** Выберите > **Отключить**.

#### **Удаление пользовательских объездов**

- **1** Выберите  $\blacksquare$  > Инструменты >  $\clubsuit$  > Навигация > Пользовательские объезды >  $\blacksquare$ .
- **2** Выберите один из следующих вариантов:
	- Чтобы удалить все пользовательские объезды, выберите пункт **Выбрать все** > **Удалить**.
	- Чтобы удалить один пользовательский объезд, укажите объезд и выберите пункт **Удалить**.

### **Прибытие в пункт назначения**

При приближении к пункту назначения устройство предоставляет информацию, с помощью которой можно завершить движение по маршруту.

- указывает местоположение пункта назначения на карте, а голосовая подсказка сообщает о приближении к пункту назначения.
- При приближении к определенным пунктам назначения устройство автоматически предлагает зоны парковки. Вы можете выбрать Высокая для просмотра полного списка предлагаемых зон парковки (*[Стоянка рядом с пунктом назначения](#page-51-0)*, стр. 44).
- При остановке в пункте назначения устройство автоматически завершит маршрут. Если устройство не регистрирует прибытие автоматически, можно нажать > **Стоп** для завершения маршрута.

## <span id="page-51-0"></span>**Изменение режима расчета маршрута**

- **1** Выберите > **Инструменты** > > **Навигация** > **Режим расчета**.
- **2** Выберите один из следующих вариантов:
	- Выберите **Пошаговый** для расчета маршрутов на улицах и дорогах.
	- Выберите **Напрямую** для расчета маршрутов из прямых отрезков между маршрутными точками.

# **Прокладка маршрута с помощью** Garmin Adventurous Routing™

Предусмотрена возможность расчета сложных маршрутов с включением в них извилистых дорог, холмов и ограниченным использованием автомагистралей. Благодаря этой функции можно проложить более живописный маршрут, однако время и расстояние поездки при этом могут увеличиться.

- **1** Выберите > **Приложения** > **Поиск** и выполните поиск местоположения.
- **2** Выберите нужное местоположение.
- **3** Выберите .
- **4** Используйте ползунок, чтобы увеличить или уменьшить уровень сложности маршрута.
- **5** Выберите **Старт!**.

# **Дорога в объезд**

Устройство позволяет настроить объезд для указанного отрезка маршрута или для конкретных типов дорог. Эта функция полезна в том случае, если во время движения по маршруту вам встретятся строительные участки, перекрытые улицы или дороги, находящиеся в плохом состоянии.

- **1** На странице карты выберите > **Изменить маршрут**.
- **2** Выберите один из следующих вариантов:
	- Чтобы добавить объезд для определенного отрезка маршрута, выберите **Объезд участка**.
	- Чтобы настроить объезд для определенной дороги по маршруту, выберите **Объезд дорог по маршруту**.

### **Навигация к местоположению** «**Дом**»

При первом запуске навигации к местоположению «Дом» выводится запрос на ввод соответствующего местоположения.

- **1** Выберите > **Приложения** > **Поиск** > **Домой**.
- **2** При необходимости введите местоположение «Дом».

### **Изменение местоположения** «**Дом**»

- **1** Выберите > **Приложения** > **Поиск** > > **Задать местоположение ДОМ**.
- **2** Введите местоположение «Дом».

### **Стоянка рядом с пунктом назначения**

Устройство можно использовать для поиска места стоянки рядом с пунктом назначения. При приближении к определенным пунктам назначения устройство автоматически предлагает зоны парковки.

- **1** Выберите один из следующих вариантов:
	- Когда устройство предлагает стоянку, выберите **Высокая**, чтобы просмотреть все предлагаемые зоны парковки.

**ПРИМЕЧАНИЕ.** при выборе рекомендуемой зоны парковки устройство автоматически обновляет маршрут.

- Если устройство не предлагает места для стоянки, выберите **= = > Приложения > Поиск > Категории** > **Стоянки** и выберите > **Пункт назначения**.
- **2** Выберите местоположение стоянки, а затем выберите **Старт!**.

Устройство направит вас к месту парковки.

# **Поиск и сохранение местоположений**

Загружаемые в устройство карты содержат данные о местоположениях, таких как рестораны, гостиницы, автосервисы, и подробную информацию об улицах. Меню Поиск помогает найти пункт назначения, предоставляя несколько способов для просмотра, поиска и сохранения соответствующей информации.

В главном меню выберите пункт **Поиск**.

- Для быстрого поиска всех местоположений на устройстве выберите **Поиск** (*Поиск местоположения с помощью строки поиска*, стр. 45).
- Чтобы найти адрес, выберите **Адрес**.
- Для просмотра или поиска предварительно загруженных объектов по категориям выберите **Категории** (*[Поиск местоположения по категории](#page-54-0)*, стр. 47).
- Для поиска рядом с другим городом или областью выберите  $\blacklozenge$  рядом с текущей областью поиска (*[Изменение области поиска](#page-53-0)*, стр. 46).
- Для просмотра и изменения сохраненных местоположений выберите **Маршрутные точки**  (*[Сохранение местоположений](#page-58-0)*, стр. 51).
- Для просмотра местоположений, недавно выбранных в результатах поиска, выберите **Последнее**  (*[Просмотр последних найденных местоположений](#page-56-0)*, стр. 49).
- Для просмотра и поиска оценок путешественников Tripadvisor® выберите **Tripadvisor** (*[Поиск объектов](#page-56-0) [Tripadvisor](#page-56-0)*, стр. 49).
- Для поиска национальных парков и просмотра их карт выберите **Национальные парки** (*[Поиск](#page-54-0)  [национальных парков](#page-54-0)*, стр. 47).
- Для навигации к определенным географическим координатам выберите **Координаты** (*[Поиск](#page-56-0) [местоположения по координатам](#page-56-0)*, стр. 49).

### **Поиск местоположения с помощью строки поиска**

Строку поиска можно использовать для поиска местоположений посредством ввода категории, названия компании, адреса или города.

- **1** Выберите > **Приложения** > **Поиск**.
- **2** Выберите **Поиск** в строке поиска.
- **3** Введите поисковый запрос полностью или частично.
- Предложенные слова для поиска отобразятся под строкой поиска.
- **4** Выберите один из следующих вариантов:
	- Для поиска предприятий определенного типа введите категорию (например, «кинотеатры»).
	- Для поиска компании по названию введите все название или его часть.
	- Для поиска адреса рядом с вами введите название улицы и номер дома.
	- Для поиска адреса в другом городе введите название улицы, номер дома, город и регион.
	- Для поиска города введите название города и региона.
	- Для поиска по координатам введите широту и долготу.
- **5** Выберите один из следующих вариантов:
	- Для поиска с использованием предложенного поискового запроса выберите запрос.
	- $\cdot$  Для поиска с использованием введенного текста выберите  ${\sf Q}$  .
- **6** При необходимости выберите нужное местоположение.

### <span id="page-53-0"></span>**Результаты поиска местоположения**

Результаты поиска местоположения отображаются в виде списка, в котором ближайшее местоположение указано сверху. Каждое пронумерованное местоположение также отображается на карте. Вы можете прокрутить список вниз, чтобы просмотреть другие результаты поиска.

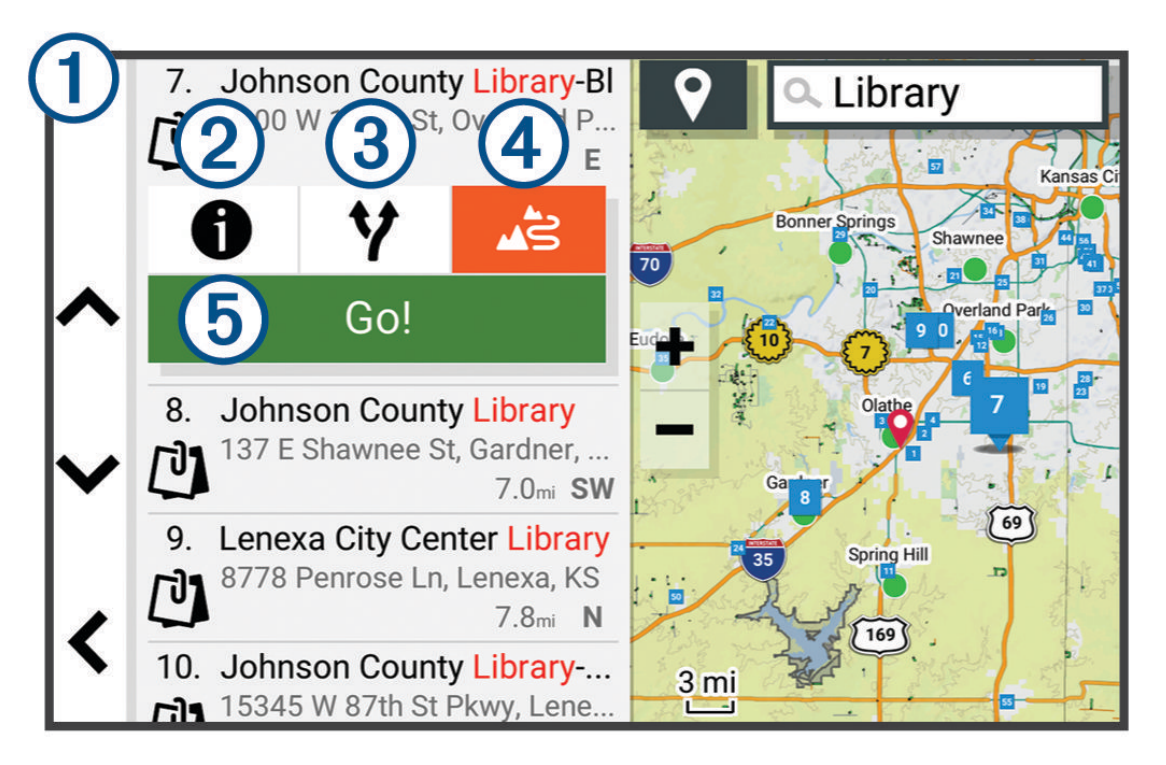

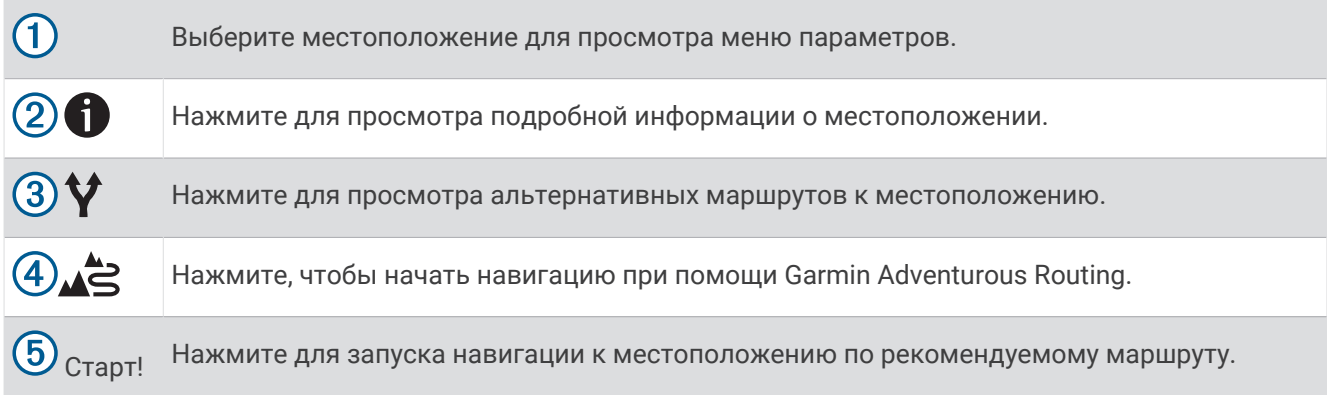

# **Изменение области поиска**

По умолчанию устройство выполняет поиск рядом с вашим текущим местоположением. Также можно выполнять поиск в других областях, например, рядом с местом назначения, рядом с другим городом или вдоль активного маршрута.

- **1** Выберите > **Приложения** > **Поиск**.
- $2$  Выберите $\mathbf{\degree}$ .
- **3** Выберите один из вариантов.

### <span id="page-54-0"></span>**Поиск местоположения по категории**

- **1** Выберите > **Приложения** > **Поиск**.
- **2** Укажите нужную категорию или выберите **Категории**.
- **3** Если необходимо, выберите подкатегорию.
- **4** Выберите нужное местоположение.

#### **Навигация к объектам**, **расположенным в одном месте назначения**

**ПРИМЕЧАНИЕ.** данная функция может быть доступна не во всех регионах и моделях продукта.

Предусмотрена возможность создания маршрута к объекту (POI), находящемуся в крупном месте назначения, такому как магазин в торговом центре или определенный терминал в аэропорту.

- **1** Выберите > **Приложения** > **Поиск** > **Поиск**.
- **2** Введите название места назначения и выберите $Q$ .
- **3** Выберите место назначения.

Отобразится список категорий объектов в данном месте назначения.

**4** Выберите категорию, выберите местоположение, а затем выберите **Старт!**.

Устройство прокладывает маршрут к месту парковки или входу в место назначения, ближайшему к объекту. Когда вы прибудете в пункт назначения, рекомендуемое место парковки будет указано клетчатым флажком. Местоположение объекта в месте назначения указывается с помощью точки с названием.

# **Объект**

Объект — это место, которое может оказаться интересным или полезным для пользователя. Объекты организованы по категориям и могут быть представлены популярными пунктами назначения поездок, такими как заправочные станции, рестораны, гостиницы и центры развлечений.

#### **Поиск национальных парков**

Модели устройств, оснащенные картами для Северной Америки или США, также содержат подробную информацию о национальных парках США. Вы можете проложить маршрут к национальному парку или к какому-либо месту в национальном парке.

#### *УВЕДОМЛЕНИЕ*

Вы несете ответственность за понимание и соблюдение соответствующих правил, законов и норм, связанных с национальными парками.

- **1** Выберите > **Приложения** > **Поиск** > **Национальные парки**.
- Отобразится список национальных парков, в котором ближайший парк указан сверху.
- **2** Выберите **Поиск** и введите название парка или его часть, чтобы сузить результаты (необязательно).
- **3** Выберите национальный парк.

Под названием парка отображается список категорий местоположений с интересными объектами и удобствами парка.

- **4** Выберите один из следующих вариантов:
	- Чтобы начать навигацию к выбранному парку, нажмите **Старт!**.
	- Чтобы просмотреть дополнительную информацию о парке или ознакомиться с его интересными объектами и удобствами, выберите  $\bullet$ .
	- Для быстрого поиска местоположения в парке выберите категорию из списка, расположенного под названием парка, а затем выберите местоположение.

### **Поиск кемпингов**

#### *УВЕДОМЛЕНИЕ*

Вы несете ответственность за понимание и соблюдение соответствующих правил, законов и норм, связанных с кемпингами.

Выберите > **Приложения** > **Поиск** > **Категории** > **Все кемпинги**.

#### **Поиск объектов** Ultimate Campgrounds

**ПРИМЕЧАНИЕ.** данная функция доступна не во всех регионах.

#### *УВЕДОМЛЕНИЕ*

Вы несете ответственность за понимание и соблюдение соответствующих правил, законов и норм, связанных с кемпингами и объектами.

Устройство содержит объекты Ultimate Campgrounds, позволяющие найти общественные кемпинги рядом с вами.

- **1** Выберите > **Приложения** > **Поиск** > **Ultimate Public Campgrounds**.
- **2** При необходимости нажмите **Фильтры поиска**, выберите один или несколько фильтров поиска и нажмите **Поиск**.
- **3** Выберите нужное местоположение.

### **Поиск объектов** iOverlander™

#### *УВЕДОМЛЕНИЕ*

Вы несете ответственность за понимание и соблюдение соответствующих правил, законов и норм, связанных с кемпингами и объектами.

Ваше устройство содержит объекты iOverlander, которые позволяют находить полезные объекты при путешествии, например кемпинги, услуги по ремонту и проживание.

- **1** Выберите > **Приложения** > **Поиск** > **iOverlander**.
- **2** Выберите категорию.
- **3** Выберите нужное местоположение.

### **Поиск объектов досуга**

#### *УВЕДОМЛЕНИЕ*

Вы несете ответственность за понимание и соблюдение соответствующих правил, законов и норм, связанных с кемпингами и объектами.

Ваше устройство включает объекты досуга, что позволяет вам находить интересные места для отдыха на природе, такие как кемпинги, тропы для походов, трейлы для внедорожников, места для рыбалки и досуга на воде.

- **1** Выберите > **Приложения** > **Поиск** > **USFS Adventure Points**.
- **2** При необходимости нажмите **Фильтры поиска**, выберите один или несколько фильтров поиска и нажмите **Сохранить**.
- **3** Выберите нужное местоположение.

### <span id="page-56-0"></span>**Tripadvisor**

#### *УВЕДОМЛЕНИЕ*

Garmin не несет ответственности за точность и актуальность информации о Tripadvisor.

Вы несете ответственность за понимание и соблюдение соответствующих правил, законов и норм, связанных с объектами.

Устройство включает оценки путешественников Tripadvisor. Оценки Tripadvisor автоматически отображаются в списке результатов поиска ресторанов, отелей и достопримечательностей. Можно также найти ближайшие объекты Tripadvisor и сортировать их по расстоянию или популярности.

#### **Поиск объектов** Tripadvisor

- **1** Выберите > **Приложения** > **Поиск** > **Tripadvisor**.
- **2** Выберите категорию.
- **3** Если необходимо, выберите подкатегорию. Отображается список ближайших объектов Tripadvisor для указанной категории.
- **4** Выберите **Сортировка результатов поиска**, чтобы отфильтровать отображенные объекты по расстоянию или популярности (необязательно).
- **5** Выберите  $Q$  и введите поисковый запрос (необязательно).

#### **Поиск стоянки рядом с текущим местоположением**

- **1** Выберите > **Приложения** > **Поиск** > **Категории** > **Стоянки**.
- **2** Выберите место стоянки.
- **3** Выберите **Старт!**.

### **Инструменты поиска**

Инструменты поиска позволяют искать места определенного типа при помощи экранных подсказок.

### **Поиск адреса**

**ПРИМЕЧАНИЕ.** порядок выполнения действий может отличаться в зависимости от того, какие картографические данные загружены на устройство.

- **1** Выберите > **Приложения** > **Поиск**.
- **2** Если необходимо, выберите ♥ для поиска рядом с другим городом или областью.
- **3** Выберите **Адрес**.
- **4** Для ввода адресных данных следуйте инструкциям на экране.
- **5** Выберите нужный адрес.

#### **Поиск местоположения по координатам**

Устройство позволяет находить нужные местоположения по их широте и долготе.

- **1** Выберите > **Приложения** > **Поиск** > **Координаты**.
- **2** При необходимости выберите **и** и измените формат координат или датум.
- **3** Выберите **Координаты**.
- **4** Введите координаты широты и долготы и нажмите **Готово**.
- **5** Выберите один из следующих вариантов:
	- Чтобы сохранить координаты в качестве местоположения, выберите **Сохранить**.
	- Чтобы начать движение по маршруту к месту с указанными координатами, нажмите **Старт!**

### **Просмотр последних найденных местоположений**

На устройстве сохраняется информация о 50 последних найденных местоположениях.

Выберите > **Приложения** > **Поиск** > **Последнее**.

### **Очистка списка последних найденных объектов**

Выберите > **Приложения** > **Поиск** > **Последнее** > > **Очистить** > **Да**.

### **Просмотр данных о текущем местоположении**

При помощи функции "Где я?" можно просмотреть сведения о текущем местоположении. При необходимости эта функция поможет вам сообщить спасательной службе о вашем местонахождении.

На странице карты выберите автомобиль.

#### **Поиск экстренных служб и заправочных станций**

С помощью функции «Где я?» можно найти ближайшие больницы, отделения полиции и заправочные станции.

- **1** На странице карты выберите транспортное средство.
- **2** Выберите **Больницы**, **Полиция** или **Топливо**.

**ПРИМЕЧАНИЕ.** некоторые категории служб доступны не во всех регионах.

Отобразится список местоположений для выбранной службы. Ближайшие местоположения отображаются вверху списка.

- **3** Выберите нужное местоположение.
- **4** Выберите один из следующих вариантов:
	- Для навигации к указанному местоположению выберите **Старт!**.
	- Чтобы просмотреть номер телефона и другие подробные сведения о местоположении, выберите .

#### **Поиск направлений к текущему местоположению**

Если вам необходимо объяснить кому-либо путь к вашему текущему местоположению, на устройстве можно просмотреть список направлений.

- **1** На странице карты выберите транспортное средство.
- **2** Выберите > **Движ. к моему местоп.**.
- **3** Выберите начальную точку.
- **4** Выберите пункт **Выбрать**.

## **Добавление кнопки быстрого доступа**

В меню «Куда?» можно добавлять кнопки быстрого доступа. Каждая такая кнопка может указывать на местоположение, категорию или инструмент поиска.

В меню «Куда?» можно добавлять до 36 кнопок быстрого доступа.

- **1** Выберите > **Приложения** > **Поиск** > **Добавить кнопку быстрого доступа**.
- **2** Выберите элемент.

### **Удаление кнопки быстрого доступа**

- **1** Выберите > **Приложения** > **Поиск** > > **Удал. кноп. быст.дост.**.
- **2** Выберите кнопку быстрого доступа, которую необходимо удалить.
- **3** Еще раз выберите кнопку для подтверждения.
- **4** Выберите **Готово**.

### <span id="page-58-0"></span>**Сохранение местоположений**

#### **Сохранение местоположения**

- **1** Выполните поиск местоположения (*[Поиск местоположения по категории](#page-54-0)*, стр. 47).
- **2** Выберите местоположение из списка результатов поиска.
- **3** Выберите > **Сохранить**.
- **4** При необходимости введите имя, а затем выберите пункт **Готово**.
- **5** Выберите **Сохранить**.

#### **Сохранение маршрутной точки на карте**

- **1** Выберите **Сопровождение по карте**.
- **2** Переместите видимую область карты и измените ее масштаб, чтобы на ней была показана область поиска.
- **3** Выберите один из следующих вариантов:
	- Выберите указатель местоположения.
	- Выберите объект, например, улицу, перекресток или определенный адрес.
- **4** Выберите .
- **5** Введите имя, затем выберите пункт **Сохранить**.

#### **Сохранение текущего местоположения**

- **1** На странице карты нажмите значок автомобиля.
- **2** Выберите **Сохранить**.
- **3** Введите имя, затем выберите пункт **Готово**.

#### **Изменение сохраненного местоположения**

- **1** Выберите > **Приложения** > **Поиск** > **Маршрутные точки**.
- **2** При необходимости выберите категорию.
- **3** Выберите нужное местоположение.
- $4$  Выберите пункт $\bigoplus$ .
- **5** Выберите > **Правка**.
- **6** Выберите один из следующих вариантов:
	- Выберите пункт **Имя**.
	- Выберите пункт **Номер телефона**.
	- Выберите пункт **Категории**, чтобы назначить категории сохраненному местоположению.
	- Выберите пункт **Условное обозначение**, чтобы изменить символ, используемый для отметки сохраненного местоположения на карте.
- **7** Измените данные.
- **8** Выберите **Готово**.

### **Присвоение категорий сохраненным местоположениям**

Для упорядочения сохраненных местоположений можно использовать категории.

**ПРИМЕЧАНИЕ.** категории в меню сохраненных мест будут отображаться после того, как на устройстве будет сохранено более 12 местоположений.

- **1** Выберите > **Приложения** > **Поиск** > **Маршрутные точки**.
- **2** Выберите нужное местоположение.
- $3$  Выберите пункт $\bullet$ .
- **4** Выберите > **Правка** > **Категории**.
- **5** Введите одно или несколько имен категорий через запятую.
- **6** При необходимости выберите предложенную категорию.
- **7** Выберите **Готово**.

#### **Удаление сохраненного местоположения**

**ПРИМЕЧАНИЕ.** восстановление удаленных местоположений невозможно.

- **1** Выберите > **Приложения** > **Поиск** > **Маршрутные точки**.
- **2** Выберите маршрутную точку.
- **3** Выберите **Правка** > **Удалить** > **Да**.

# **Настройки**

# **Настройки навигации**

Выберите > **Инструменты** > > **Навигация**.

**Режим расчета**: выбор способа расчета маршрута.

**Пересчет отклонения от маршрута**: выбор параметров для пересчета при отклонении от активного маршрута.

**Объезды**: выбор типов дорог, которые не следует включать в маршрут.

- **Пользовательские объезды**: выбор определенных дорог и областей, которые не следует включать в маршрут.
- **Природоохранные зоны**: указание областей, которые не следует включать в маршрут, так как на их территории могут действовать экологические ограничения, распространяющиеся на ваше транспортное средство.

**Режим ограничения**: отключение всех функций, требующих внимания.

**Язык голосовых сообщений**: выбор языка голосовых подсказок по навигации.

**История поездок**: хранение на устройстве записей о местах, в которых вы побывали. Вы можете просматривать журнал поездки, использовать функцию «История поездки» и рекомендуемые маршруты от myTrends™ .

**Очистить историю поездок**: позволяет удалить всю историю путешествий с устройства.

# <span id="page-60-0"></span>**Настройки отображения карты**

#### Выберите > **Инструменты** > > **Отображение на карте**.

**Значок транспортного средства на карте**: выбор значка транспортного средства для обозначения текущего местоположения на карте.

**Вид автокарты**: выбор перспективы на странице карты.

**Детализация карты**: выбор уровня детализации карты. Для вывода карт с высоким уровнем детализации может потребоваться больше времени.

**Тема карты**: изменение цветовой схемы карты.

**Слои карты**: выбор данных, которые будут отображаться на карте (*[Настройка слоев карты](#page-39-0)*, стр. 32).

**Дороги и маршруты для приключений**: включение отображения трейлов на карте. Трейлы упорядочены по доступности для транспортных средств.

**Авт. скрытие марш. точек**: при увеличенном масштабе карты маршрутные точки будут скрыты.

**Автомасштаб**: автоматический выбор масштаба для удобства просмотра карты. Когда эта функция отключена, изменение масштаба выполняется вручную.

**Подтв. проп. сл. остан.**: установка сообщения с подтверждением при пропуске остановки на маршруте.

**Единицы измерения**: настройка единиц измерения.

**Мои Карты**: выбор установленных карт, используемых на устройстве.

### **Активация карт**

Вы можете активировать карты, установленные на устройстве.

**СОВЕТ.** чтобы приобрести дополнительные картографические продукты, перейдите на веб-сайт [garmin](http://www.garmin.com/maps) [.com/maps](http://www.garmin.com/maps).

- **1** Выберите > **Инструменты** > > **Отображение на карте** > **Мои Карты**.
- **2** Выберите карту.

# **Подключение к беспроводной сети**

#### **1** Выберите > **Инструменты** > > **Беспроводные сети** > **Wi-Fi**.

- **2** При необходимости установите переключатель, чтобы включить поддержку беспроводной сети.
- **3** Выберите беспроводную сеть.
- **4** При необходимости введите ключ шифрования.

Устройство будет подключено к беспроводной сети. Информация о сети будет сохранена на устройстве. Когда вы вернетесь в это местоположение в будущем, устройство автоматически подключится к сети.

# **Включение беспроводной технологии** Bluetooth

Выберите > **Инструменты** > > **Беспроводные сети** > **Bluetooth**.

### **Настройки экрана**

### Выберите > **Инструменты** > > **Устройство** > **Экран**.

**Уровень яркости**: установка уровня яркости экрана устройства.

**Темная тема**: включение или отключение темной темы.

**Обои**: установка фонового рисунка на экран устройства.

**Таймаут отключения экрана**: установка времени бездействия, по истечении которого устройство отключает экран, если питание осуществляется от батареи.

**Размер шрифта**: увеличение или уменьшение размера шрифта на устройстве.

**Автоповорот экрана**: выполнение автоматического поворота экрана для перехода из режима книжной ориентации в режим альбомной ориентации и обратно в зависимости от положения устройства или выбор текущего режима ориентации.

## <span id="page-61-0"></span>**Регулировка уровня громкости звука и уведомлений**

- **1** Выберите > **Инструменты** > > **Устройство** > **Звуки и уведомления**.
- **2** Измените уровень громкости звука и уведомлений с помощью ползунков.

### **Установка языка текстовых надписей**

Вы можете выбрать язык текстовых элементов программного обеспечения устройства.

- **1** Выберите > **Инструменты** > > **Личное** > **Язык и ввод** > **Язык**.
- **2** Выберите язык.

### **Настройки даты и времени**

### Выберите > **Инструменты** > > **Система** > **Дата и время**.

- **Использовать указанное сетью время**: автоматическая установка часового пояса на основе данных, полученных от подключенной сети.
- **Использовать часовой пояс, предоставленный сетью**: настройка часового пояса на устройстве, когда отключена настройка Использовать указанное сетью время.
- **Использовать 24-часовой формат**: включение и отключение 24-часового формата времени.

# **Настройки устройства**

#### Выберите > **Инструменты** > > **Информация об устройстве**.

- **Юридическая информация**: позволяет просмотреть лицензионное соглашение конечного пользователя (EULA) и сведения о лицензии на программное обеспечение.
- **Нормативная информация**: отображение нормативной информации и сведений о соответствии стандартам (электронная этикетка).
- **Информация об устройстве Garmin**: отображение информации о версии аппаратного и программного обеспечения.

## **Включение или выключение служб определения местоположения**

На устройстве необходимо включить службы определения местоположения для поиска текущего местоположения, выполнения расчета маршрута и получение помощи по навигации. Вы можете отключить службы определения местоположения для планирования маршрута в случае, если сигналы GPS недоступны. Если службы определения местоположения отключены, на устройстве включается имитация GPS для выполнения расчета и моделирования маршрута.

**СОВЕТ.** отключение служб определения местоположения может помочь сэкономить заряд батареи.

- **1** Выберите > **Инструменты** > > **Личное** > **Местополож.**.
- **2** Чтобы включить или выключить службы определения местоположения, установите переключатель в соответствующее положение.

# **Информация об устройстве**

# **Просмотр нормативной информации и сведений о соответствии стандартам**  (**электронная этикетка**)

- **1** В меню настроек проведите пальцем по экрану вниз.
- **2** Выберите **Информация об устройстве** > **Нормативная информация**.

## **Технические характеристики**

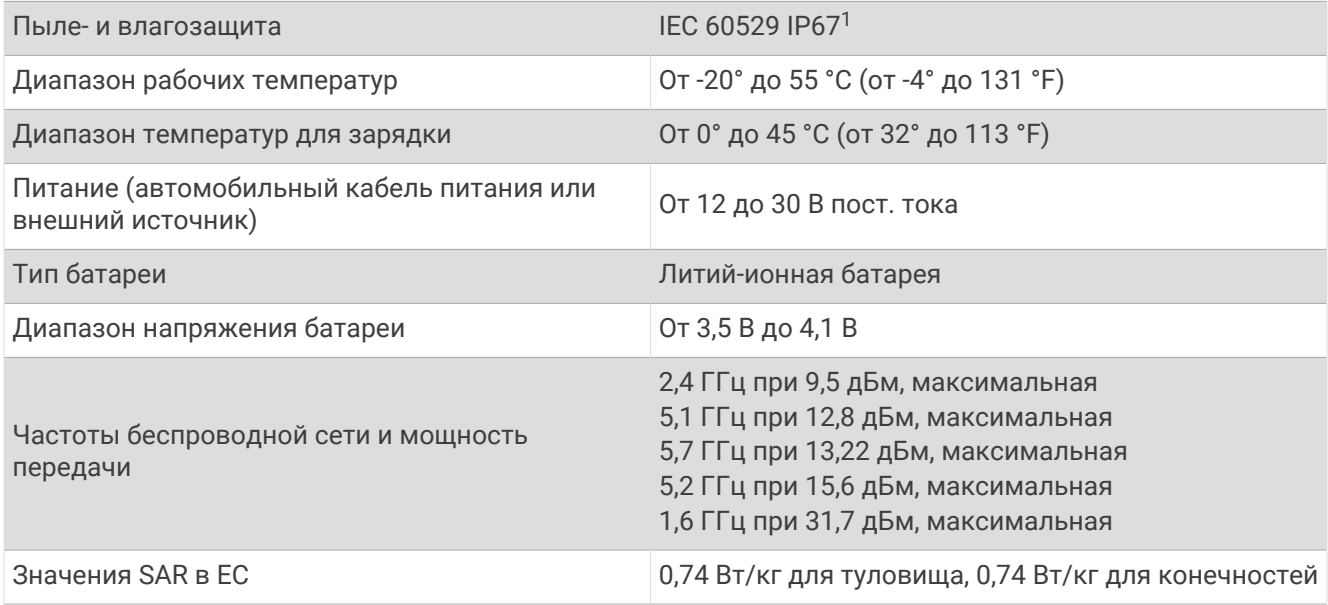

# **Зарядка устройства**

**ПРИМЕЧАНИЕ.** для данного изделия Класса III должно использоваться питание от источника LPS.

Аккумулятор устройства можно зарядить любым из следующих способов.

- Установите устройство в крепление и подключите крепление к источнику питания транспортного средства.
- Подключите устройство к дополнительному зарядному устройству, например к сетевому адаптеру. Одобренный адаптер переменного/постоянного тока Garmin, который подходит для использования в жилых и офисных помещениях, можно приобрести у дилера Garmin или на веб-сайте [www](http://www.garmin.com) [.garmin.com](http://www.garmin.com). При подключении к адаптеру стороннего производителя зарядка устройства может выполняться медленно.

# **Обслуживание устройства**

# **Центр технической поддержки** Garmin

Перейдите на веб-сайт [support.garmin.com](http://support.garmin.com) для получения справки и информации, например руководств по эксплуатации продуктов, часто задаваемых вопросов, видеороликов, а также поддержки пользователей.

<sup>1</sup> Устройство защищено от проникновения пыли и выдерживает погружение в воду на глубину до 1 м продолжительностью до 30 минут.

## **Обновление карт и программного обеспечения**

Для оптимальной навигации необходимо, чтобы карты и программное обеспечение на устройстве были в актуальном состоянии.

Обновления карт предоставляют новейшие данные об изменениях, связанных с дорогами и местоположениями на картах устройства. Поддержание карт в актуальном состоянии позволяет устройству находить недавно добавленные местоположения и рассчитывать более точные маршруты. Обновления карты обычно довольно объемные, и их завершение может занять несколько часов.

Обновления программного обеспечения предоставляют изменения и улучшения функций и работы устройства.

Обновить устройство можно двумя способами.

- Вы можете подключить устройство к сети Wi‑Fi, чтобы выполнить обновление непосредственно на устройстве (рекомендуется). Эта опция позволяет обновить устройство без необходимости его подключения к компьютеру.
- Вы можете подключить устройство к компьютеру и обновить его с помощью приложения Garmin Express™ ([garmin.com/express](http://www.garmin.com/express)).

#### **Обновление карт и программного обеспечения с помощью сети** Wi**‑**Fi

#### *УВЕДОМЛЕНИЕ*

Для обновления карт и программного обеспечения устройству может потребоваться загрузка больших файлов. Это может привести к расходованию месячного объема интернет-трафика, либо ваш поставщик интернет-услуг может взимать за это плату. Обратитесь к поставщику интернет-услуг для получения дополнительной информации о платежах и ограничениях на данные.

Вы можете обновлять карты и программное обеспечение, подключая устройство к сети Wi‑Fi с доступом в Интернет. Это позволяет своевременно обновлять устройство, не подключая его к компьютеру.

- **1** С помощью кабеля USB из комплекта подключите устройство к внешнему источнику питания. **ПРИМЕЧАНИЕ.** адаптер питания USB не входит в комплект поставки. Перейдите на страницу продукта на веб-сайте [garmin.com](http://garmin.com), чтобы приобрести дополнительный адаптер питания.
- **2** Подключите устройство к сети Wi‑Fi (*[Подключение к беспроводной сети](#page-60-0)*, стр. 53).

При подключении к сети Wi‑Fi устройство автоматически проверит наличие обновлений и отобразит уведомление о доступных обновлениях.

- **3** Выберите один из следующих вариантов:
	- Когда на экране появится уведомление о наличии обновлений, проведите по экрану сверху вниз и выберите пункт **Доступно обновление.**.
	- Чтобы проверить наличие обновлений вручную, выберите  $\blacksquare$  > Инструменты >  $\clubsuit$  > Обновления.

На экране устройства отобразятся доступные обновления карт и программного обеспечения. Если доступно обновление, сообщение **Доступно обновление** будет отображено под Карта или ПО.

- **4** Выберите один из следующих вариантов:
	- Чтобы установить все доступные обновления, нажмите **Загрузить**.
	- Для установки только обновлений карты выберите пункт **Карта**.
	- Для установки только обновления программного обеспечения выберите пункт **ПО**.
- **5** При необходимости прочтите лицензионные соглашения и выберите **Принять все**, чтобы принять условия соглашений.

**ПРИМЕЧАНИЕ.** если вы не согласны с условиями лицензионного соглашения, вы можете нажать Отклонить. Это остановит процесс обновления. Вы не можете устанавливать обновления, пока не примете условия лицензионного соглашения.

**6** Устройство должно быть подключено к внешнему источнику питания и находиться в зоне действия сети Wi‑Fi до завершения процесса обновления.

**ПРИМЕЧАНИЕ.** если процесс обновления карты будет прерван или отменен до его завершения, некоторые картографические данные в устройстве могут быть утеряны. Для восстановления утерянных картографических данных необходимо обновить карты снова.

### **Обновления продукта**

На компьютере установите Garmin Express [\(www.garmin.com/express\)](http://www.garmin.com/express).

Оно позволяет с легкостью получать доступ к различным службам для устройств Garmin:

- Обновления ПО
- Обновления карт
- Регистрация устройства

#### **Обновление карт и ПО с помощью** Garmin Express

Вы можете загрузить и установить актуальные карты и обновления ПО для устройства с помощью приложения Garmin Express.

- **1** Если на вашем компьютере не установлено приложение Garmin Express, перейдите на веб-страницу [garmin.com/express](http://www.garmin.com/express) и следуйте инструкциям на экране, чтобы установить его.
- **2** Откройте приложение **G** Garmin Express.
- **3** Подключите устройство к компьютеру с помощью кабеля USB.

Маленький разъем кабеля подключается к порту USB  $(1)$  на устройстве Tread XL, а большой разъем подключается к свободному порту USB на компьютере.

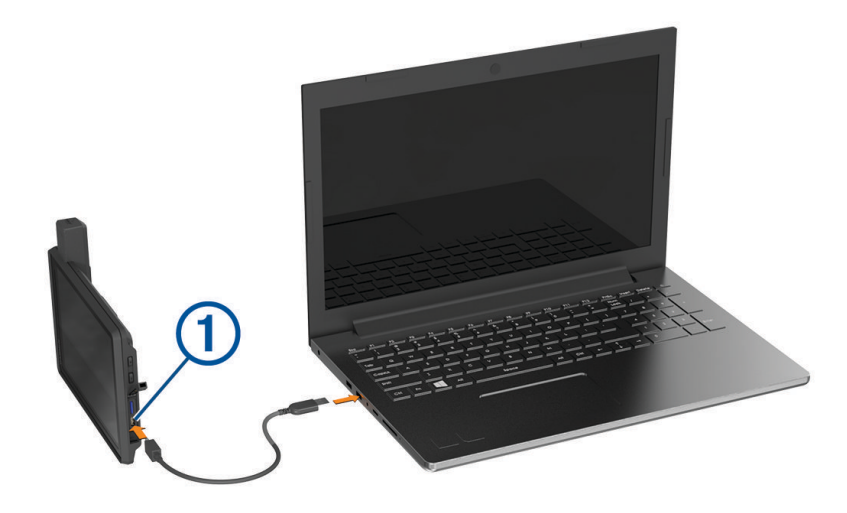

**4** В приложении Garmin Express нажмите **Добавить устройство**.

Приложение Garmin Express выполняет поиск вашего устройства и отображает имя устройства и его серийный номер.

**5** Нажмите **Добавление устройства** и следуйте инструкциям на экране, чтобы добавить свое устройство в приложении Garmin Express.

Когда настройка завершена, в приложении Garmin Express отображаются обновления, доступные для устройства.

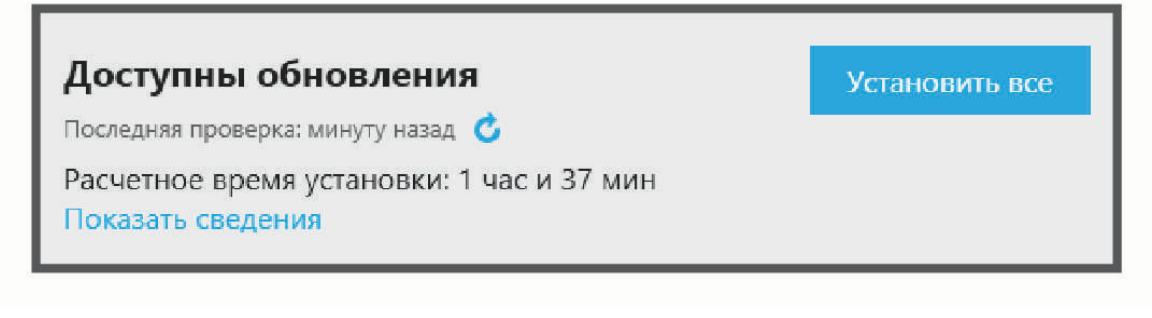

- **6** Выберите один из следующих вариантов:
	- Чтобы установить все доступные обновления, нажмите **Установить все**.
	- Чтобы установить определенное обновление, нажмите **Подробнее** и выберите **Установить**  напротив нужного обновления.

Приложение Garmin Express загрузит и установит обновления на устройство. Обновления для карт имеют большой размер. При медленном интернет-соединении процесс может занять много времени.

**ПРИМЕЧАНИЕ.** если обновление карт слишком велико для внутренней памяти устройства, программное обеспечение может предложить вам установить карту памяти microSD в устройство, чтобы увеличить свободное пространство (*[Установка карты памяти для карт и данных](#page-74-0)*, стр. 67).

**7** Следуйте инструкциям на экране во время процедуры обновления, чтобы завершить установку обновлений.

К примеру, во время обновления приложение Garmin Express может попросить отключить устройство и подключить его заново.

## **Уход за устройством**

#### *УВЕДОМЛЕНИЕ*

Не роняйте устройство.

Не следует хранить устройство в местах, где оно может подвергаться длительному воздействию экстремальных температур. Такое воздействие может привести к необратимому повреждению устройства.

При работе с сенсорным экраном не используйте твердые или острые предметы — это может привести к повреждению экрана.

#### **Очистка корпуса устройства**

*УВЕДОМЛЕНИЕ*

Не рекомендуется использовать химические чистящие вещества и растворители, которые могут повредить пластиковые детали.

- **1** Тканью, смоченной в мягком очищающем средстве, очистите внешнюю поверхность корпуса (за исключением сенсорного экрана).
- **2** Затем вытрите устройство насухо.

#### **Очистка сенсорного экрана**

- **1** Используйте чистую мягкую ткань без ворса.
- **2** При необходимости слегка смочите ткань водой.
- **3** При использовании влажной ткани выключите устройство и отключите его от сети.
- **4** Аккуратно протрите сенсорный экран.

#### **Предотвращение кражи устройства**

- Не оставляйте устройство и держатель на виду, когда вы ими не пользуетесь.
- Стирайте с лобового стекла след от присоски.
- Не храните устройство в перчаточном ящике ("бардачке").
- Зарегистрируйте устройство с помощью программного обеспечения Garmin Express ([garmin.com](http://www.garmin.com/express) [/express](http://www.garmin.com/express)).

# **Перезапуск устройства**

Если устройство не функционирует, его рекомендуется перезапустить.

Нажмите кнопку питания и удерживайте ее в течение 12 секунд.

# **Устранение неполадок**

### **Устройство не получает спутниковые сигналы**

- Убедитесь, что службы определения местоположения включены (*[Включение или выключение служб](#page-61-0)  [определения местоположения](#page-61-0)*, стр. 54).
- Вынесите устройство на открытое место вдали от высоких зданий и деревьев (не оставайтесь в закрытом гараже или парковке).
- После этого оставайтесь на одном месте в течение нескольких минут.

## **Батарея устройства быстро разряжается**

- Уменьшите яркость экрана (*[Настройки экрана](#page-60-0)*, стр. 53).
- Уменьшите время до отключения экрана (*[Настройки экрана](#page-60-0)*, стр. 53).
- Уменьшите уровень громкости (*[Регулировка уровня громкости звука и уведомлений](#page-61-0)*, стр. 54).
- Выключите модуль Wi-Fi, если он не используется (*[Подключение к беспроводной сети](#page-60-0)*, стр. 53).
- Переводите устройство в режим энергосбережения, если оно не используется (*[Включение и](#page-11-0)  [выключение устройства](#page-11-0)*, стр. 4).
- Не подвергайте устройство воздействию экстремальных температур.
- Не оставляйте устройство в зоне действия прямых солнечных лучей.

## **Устройство не подключается к смартфону**

- Включите на смартфоне функцию беспроводной связи Bluetooth и расположите его на расстоянии не более 10 м (33 футов) от устройства.
- Убедитесь в совместимости вашего смартфона.

Дополнительную информацию см. на веб-сайте [www.garmin.com/bluetooth.](http://www.garmin.com/bluetooth)

• Выполните сопряжение еще раз.

Для повторного сопряжения необходимо отменить сопряжение смартфона с устройством (*[Отключение устройства Bluetooth](#page-46-0)*, стр. 39) и завершить процесс сопряжения (*[Сопряжение со](#page-45-0)  [смартфоном](#page-45-0)*, стр. 38).

## **Устройство не отображается на компьютере в виде съемного диска**

На большинстве компьютеров поддержка подключения устройства обеспечивается аппаратнонезависимым протоколом (MTP). В режиме MTP устройство отображается в виде портативного устройства, а не в качестве съемного диска.

# **Приложение**

# Garmin PowerSwitch

#### **ОСТОРОЖНО**

Garmin настоятельно рекомендует при установке устройства воспользоваться услугами опытного специалиста со знанием электросистем. Неправильное подключение кабеля питания и неизолированных проволочных выводов может привести к повреждению автомобиля или аккумулятора или стать источником травм.

Подключенное устройство Garmin PowerSwitch можно использовать для управления освещением, вентиляторами и другими функциями с помощью устройства Tread XL.

### **Информация об установке**

- Устройство должно быть установлено рядом с аккумуляторной батареей в пределах досягаемости входящего в комплект кабеля питания.
- Монтажная поверхность должна быть достаточно прочной, чтобы выдержать вес устройства.
- Выбирайте место установки таким образом, чтобы обеспечить свободный доступ для прокладки и подключения всех кабелей.

### **Установка устройства**

Перед установкой устройства необходимо выбрать место расположения и приобрести крепежное оборудование, подходящее для данной поверхности.

#### *УВЕДОМЛЕНИЕ*

При сверлении направляющих отверстий и установке крепления на транспортном средстве необходимо следить за проводами, датчиками, воздушными подушками безопасности и их чехлами, системами отопления, вентиляции и кондиционирования воздуха, а также за другими элементами. Компания Garmin не несет ответственности за любой ущерб или последствия, возникшие в результате установки.

**1** Разместите крепление в выбранном месте.

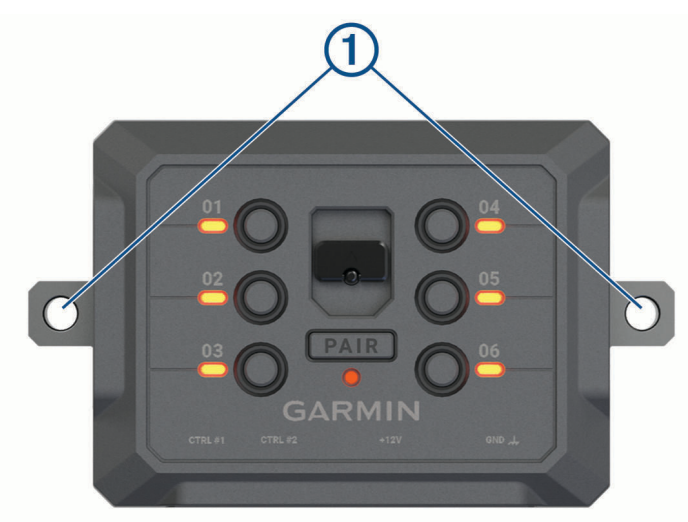

- **2** Используя крепление в качестве шаблона, отметьте место расположения двух винтов  $\left(1\right)$ .
- **3** Просверлите направляющие отверстия (дополнительно).

Для некоторых типов монтажных материалов необходимо просверлить направляющие отверстия. При сверлении не следует пропускать сверло через отверстия в креплении.

**4** Надежно закрепите крепление на поверхности с помощью крепежа, подходящего для вашей монтажной поверхности.

# **Открытие передней крышки**

Для выполнения электрических соединений необходимо открыть переднюю крышку.

**1** Поднимите защелку передней крышки  $\overline{1}$  и поверните ее против часовой стрелки.

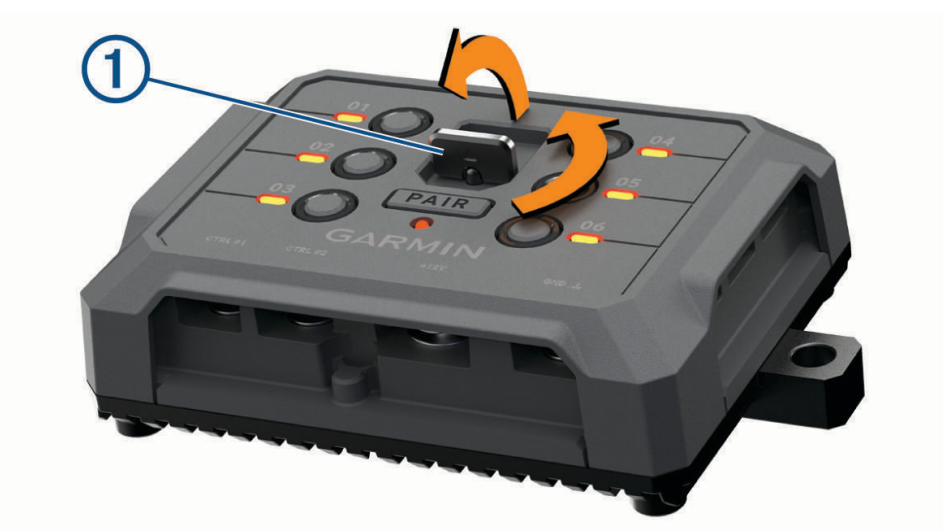

**2** Снимите переднюю крышку с устройства.

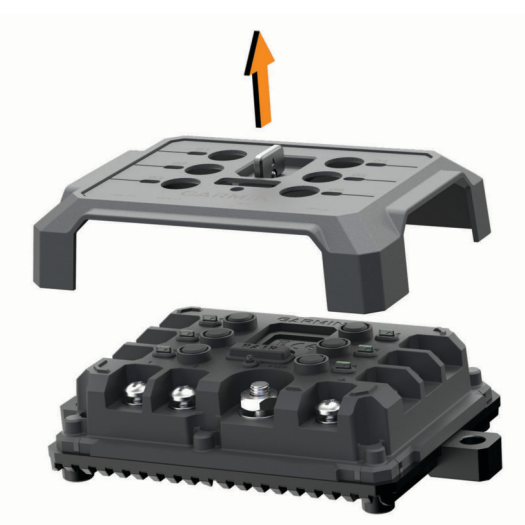

### **Подключение аксессуаров**

#### *УВЕДОМЛЕНИЕ*

Не используйте устройство как источник питания для лебедки или для управления ею. Несоблюдение этого требования может привести к повреждению транспортного средства или устройства.

Не подключайте источник питания к выходному разъему аксессуара. Несоблюдение этого требования может привести к повреждению транспортного средства или устройства.

Требования к аксессуарам:

- Проверьте номинальный ток каждого аксессуара перед его подключением к устройству Garmin PowerSwitch. Устройство поддерживает аксессуары с силой тока до 30 А на каждый канал и до 100 А для всей системы.
- Используйте провода 10 AWG (6 мм<sup>2</sup>) для аксессуаров, потребляющих от 20 до 30 A.
- Используйте провода 12 AWG (4 мм<sup>2</sup>) для аксессуаров, потребляющих от 10 до 20 A.
- Используйте провода 14 AWG (2,5 мм<sup>2</sup>) для аксессуаров, потребляющих менее 10 А.
- Используйте клеммы соответствующего размера для всех соединений с аксессуарами.
- Надежно обожмите все клеммные соединители.
- **1** Подсоедините положительный провод от аксессуара  $\textcircled{1}$  к одной из клемм для аксессуаров  $\textcircled{2}$  на устройстве Garmin PowerSwitch.

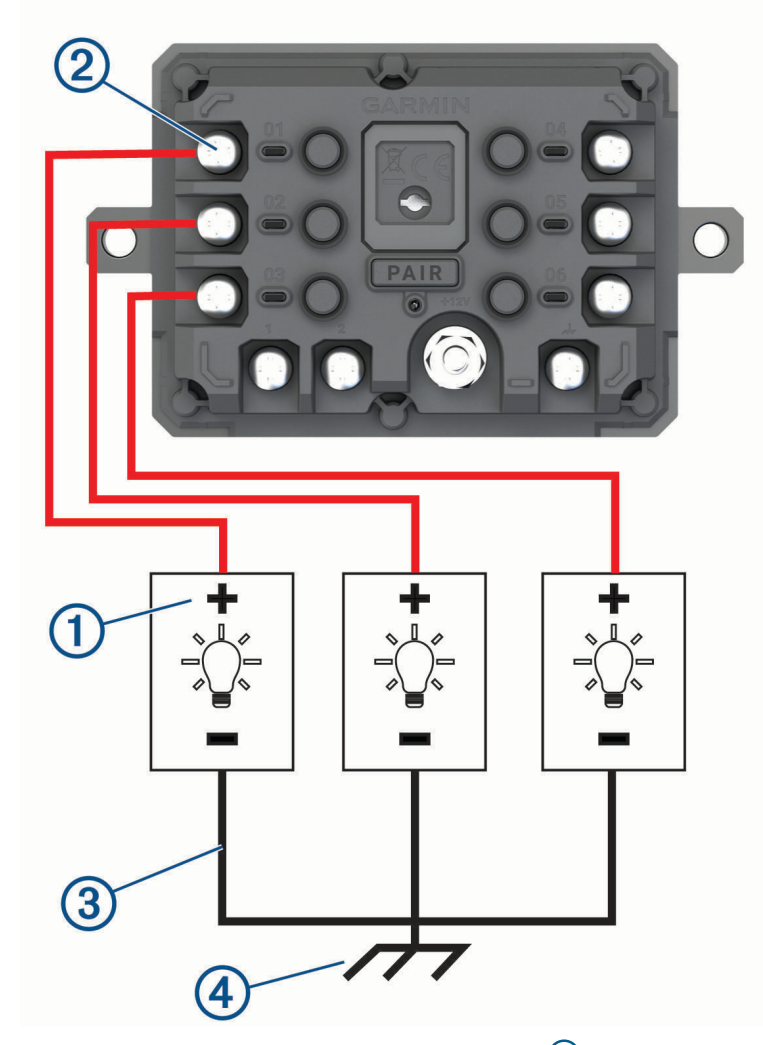

**2** Подсоедините отрицательный провод или провод «массы»  $\overline{3}$  к неокрашенной шпильке «массы» на раме транспортного средства, к распределительному блоку «массы» или напрямую к отрицательной клемме аккумуляторной батареи.

#### *УВЕДОМЛЕНИЕ*

<span id="page-71-0"></span>Не подсоединяйте провода «массы» аксессуара к клемме «массы» (GND) на устройстве Garmin PowerSwitch. Пренебрежение этим предупреждением может привести к получению травм или повреждению имущества, либо оказать негативное влияние на функционирование устройства.

**3** Убедитесь, что все электрические соединения затянуты и не ослабятся во время использования.

#### **Подключение входа управления**

Вы можете подключиться к разъемам управления для включения на устройстве Garmin PowerSwitch настраиваемых выходов. Например, можно подключить зажигание автомобиля к входному разъему управления для автоматического включения аксессуаров при каждом запуске автомобиля. Разъемы управления распознают сигналы в диапазоне от 3,3 до 18 В. Настроить выходные функции можно с помощью приложения Garmin PowerSwitch.

Подключите провод управления от источника управления в транспортном средстве к одному из двух разъемов управления на устройстве Garmin PowerSwitch.
# **Подключение автомобильного кабеля питания к устройству**

Перед подключением устройства к питанию транспортного средства необходимо снять предупредительный ярлык с клеммы +12V на устройстве.

Необходимо всегда проверять надежность всех электрических соединений, чтобы они не ослабли во время эксплуатации устройства.

**1** Подсоедините конец с большим кольцом входящего в комплект провода заземления  $\Omega$  к отрицательной клемме аккумуляторной батареи транспортного средства.

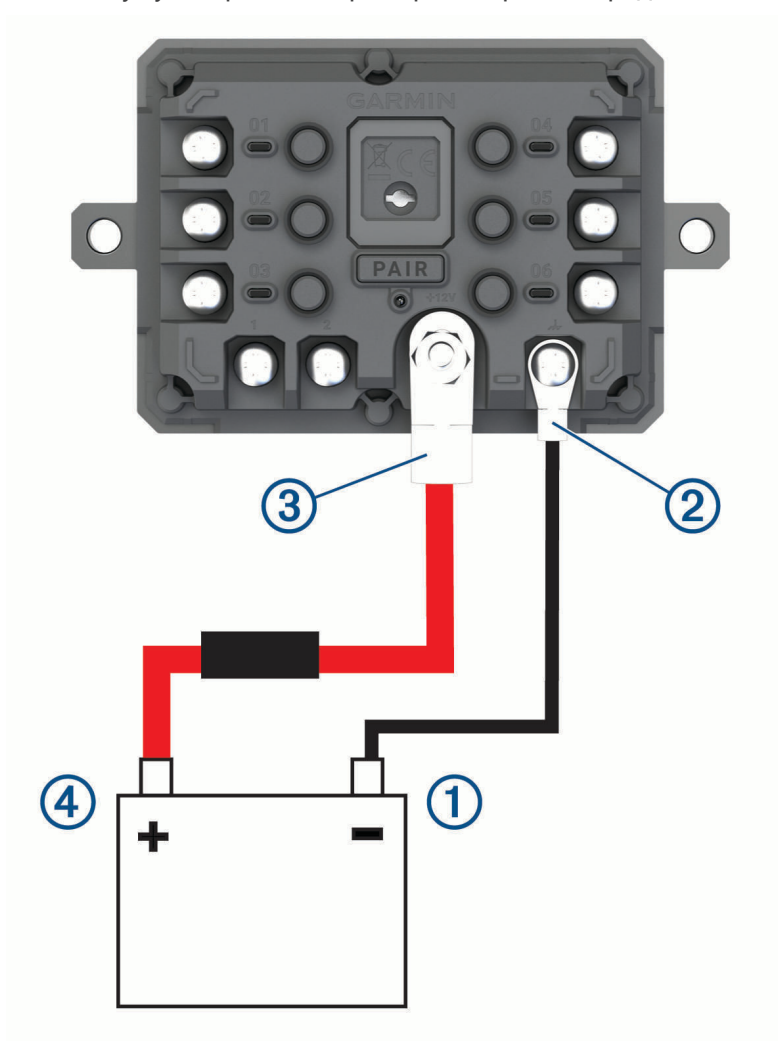

- **2** Подключите конец с малым кольцом провода заземления к клемме GND 2 на устройстве.
- **3** Подключите конец с малым кольцом входящего в комплект кабеля 12 В к клемме **+12V** 3 на устройстве.
- **4** Затяните гайку  $\frac{3}{8}$  дюйма на клемме +12V с максимальным крутящим моментом 4,52 H-м (40 фунтсила/дюйм).

Убедитесь, что гайку невозможно ослабить вручную.

#### *УВЕДОМЛЕНИЕ*

Не перетягивайте клемму +12V во избежание повреждения клеммы.

**5** Подсоедините конец с большим кольцом входящего в комплект кабеля 12 В  $\overline{4}$ ) к положительной клемме аккумуляторной батареи транспортного средства.

## **Сопряжение с навигатором** Garmin

Можно выполнить сопряжение устройства Garmin PowerSwitch с совместимым навигатором Garmin.

- **1** Включите питание устройства Garmin PowerSwitch и расположите совместимый навигатор Garmin на расстоянии 1 м (3,3 фута) от него.
- **2** На совместимом навигаторе откройте приложение Garmin PowerSwitch.
- **3** Чтобы завершить процесс сопряжения и настройки, следуйте инструкциям на экране.

Откроется панель управления основного приложения. После сопряжения устройств их подключение выполняется автоматически, если оба устройства включены и находятся в пределах радиуса действия.

## **Технические характеристики** Garmin PowerSwitch

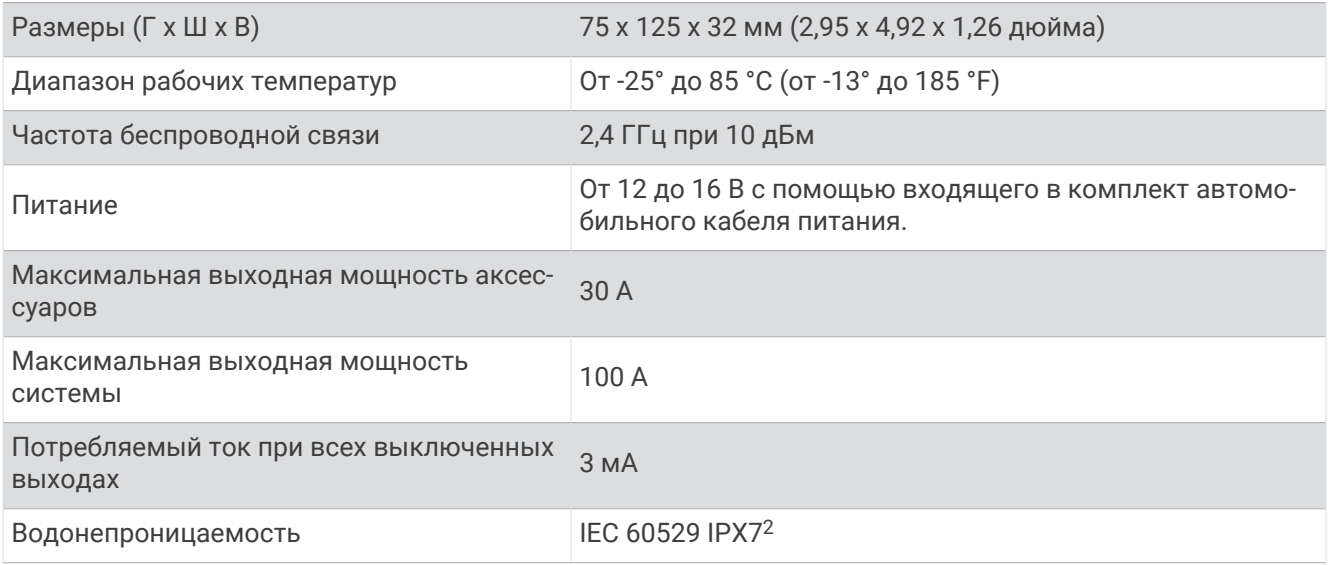

## **Устранение неполадок** Garmin PowerSwitch

## **Устройство** Garmin PowerSwitch **теряет связь**

- Убедитесь, что на устройство Garmin PowerSwitch подается питание.
- Убедитесь, что на сопряженном навигаторе или смартфоне включена технология Bluetooth.
- Переместите навигатор или смартфон ближе к устройству Garmin PowerSwitch.
- Убедитесь, что аккумуляторная батарея транспортного средства обеспечивает питание не ниже 12 В. Устройство Garmin PowerSwitch автоматически отключает все выходы для экономии заряда аккумуляторной батареи транспортного средства, если оно получает менее 11 В напряжения (*[Мои](#page-74-0) [аксессуары не получают питание](#page-74-0)*, стр. 67).

 $^2$ Устройство может выдержать случайное погружение в воду на глубину до 1 м продолжительностью до 30 минут. Для получения дополнительной информации посетите сайт [www.garmin.com/waterrating.](http://www.garmin.com/waterrating)

#### <span id="page-74-0"></span>**Мои аксессуары не получают питание**

- Убедитесь, что устройство Garmin PowerSwitch получает питание от аккумуляторной батареи транспортного средства.
- Убедитесь, что аккумуляторная батарея транспортного средства обеспечивает питание не ниже 12 В. Устройство Garmin PowerSwitch автоматически выключает все выходы для экономии заряда аккумуляторной батареи транспортного средства, если оно получает менее 11 В напряжения. Выходы снова включаются, когда устройство обнаруживает напряжение питания более 12 В.
- Убедитесь в надежности всех электрических соединений, чтобы они не ослабли во время эксплуатации транспортного средства.
- Убедитесь, что каждый подключенный аксессуар потребляет менее 30 А. Если аксессуар потребляет более 30 А, устройство автоматически отключает его выход.
- Убедитесь, что общая нагрузка системы составляет менее 100 А. Если устройство обнаруживает, что нагрузка системы более 100 А, оно автоматически отключает все выходы.
- Проверьте все электрические соединения на наличие короткого замыкания.

# **Управление данными**

Благодаря разъему для карты памяти на устройстве можно хранить больше данных.

**ПРИМЕЧАНИЕ.** устройство совместимо с ОС Windows® 7 и более поздних версий, а также с ОС Mac® OS 10.7 и более поздних версий. Для чтения и записи файлов для компьютеров Apple® может потребоваться дополнительное программное обеспечение сторонних разработчиков.

# **Карты памяти**

Карты памяти можно купить в магазине электронных товаров, а также можно приобрести предварительно запрограммированные карты памяти с картографическим программным обеспечением Garmin ([www.garmin.com](http://www.garmin.com)). Карты памяти можно использовать для хранения таких файлов, как карты и объекты.

## **Установка карты памяти для карт и данных**

Для увеличения пространства для хранения карт и других данных на устройстве можно установить карту памяти. Карты памяти можно приобрести в магазине электроники. В устройстве используются карты памяти microSD емкостью от 4 до 256 ГБ. Необходимо использовать карты памяти с форматом файловой системы FAT32. Карты памяти емкостью более 32 ГБ необходимо отформатировать с помощью устройства (*Форматирование карты памяти*, стр. 67).

- **1** Найдите разъем для карт памяти с картографическими и прочими данными на устройстве (*[Общая](#page-8-0)  [информация об устройстве](#page-8-0)*, стр. 1).
- **2** Вставьте карту памяти в разъем.
- **3** Нажмите на карту памяти до щелчка.

## **Форматирование карты памяти**

Устройству требуется карта памяти, отформатированная в файловой системе FAT32. Устройство можно использовать для форматирования карты в этой файловой системе.

Необходимо отформатировать новую карту памяти, если она не отформатирована в файловой системе FAT32.

**ПРИМЕЧАНИЕ.** форматирование карты памяти приводит к удалению всех данных на ней.

- **1** Выберите > **Инструменты** > > **Устройство** > **Хранилище и USB-накопители**.
- **2** Выберите карту памяти.
- **3** Выберите > **Настройки хранилища** > **Формат** > **ФОРМАТИРОВАТЬ КАРТУ SD**.
- **4** Выберите **Готово**.

# **Подключение устройства к компьютеру**

Устройство можно подключить к компьютеру при помощи USB-кабеля.

- **1** Подключите конец USB-кабеля с малым разъемом к порту на устройстве.
- **2** Подключите конец USB-кабеля с большим разъемом к свободному порту USB на компьютере.

В зависимости от операционной системы компьютера навигатор может отображаться как портативное устройство либо съемный диск или том.

## **Передача файлов** GPX **с компьютера**

Для чтения и записи файлов на данном устройстве с помощью компьютеров Apple может потребоваться дополнительное программное обеспечение сторонних производителей, например Android File Transfer.

Если вы создали маршруты, которые вы хотите использовать на своем устройстве, то вы можете перенести файлы GPX непосредственно со своего компьютера.

- **1** Подключите устройство к компьютеру (*Подключение устройства к компьютеру*, стр. 68). Устройство будет отображаться как портативное устройство.
- **2** Откройте на компьютере обозреватель файлов.
- **3** Выберите файл GPX.
- **4** Выберите **Правка** > **Копировать**.
- **5** Перейдите к папке GPX на устройстве.
- **6** Выберите **Правка** > **Вставить**.

#### **Перенос данных с компьютера**

- **1** Подключите устройство к компьютеру (*Подключение устройства к компьютеру*, стр. 68). В зависимости от операционной системы компьютера навигатор может отображаться как портативное устройство либо съемный диск или том.
- **2** Откройте на компьютере обозреватель файлов.
- **3** Выберите файл.
- **4** Выберите **Правка** > **Копировать**.
- **5** Перейдите к папке на устройстве.

**ПРИМЕЧАНИЕ.** если навигатор отображается как съемный диск или том, не помещайте файлы в папку Garmin.

**6** Выберите **Правка** > **Вставить**.

## **Отсоединение** USB-**кабеля**

Если устройство подключено к компьютеру в качестве съемного диска или тома, во избежание потери данных необходимо использовать безопасное отключение устройства. Если устройство подключено к компьютеру с ОС Windows в качестве портативного устройства, использовать безопасное отключение устройства не требуется.

- **1** Выполните одно из следующих действий:
	- На компьютерах с ОС Windows выберите в области уведомлений панели задач значок **Безопасное извлечение устройства** и выберите устройство.
	- На компьютерах Apple выберите устройство, а затем выберите **Файл** > **Извлечь**.
- **2** Отсоедините устройство от компьютера.

# **Добавление данных** BaseCamp™ **в** Garmin Explore

Вы можете экспортировать файлы данных BaseCamp и импортировать их в Garmin Explore, чтобы использовать на устройстве Tread XL.

- **1** Экспорт данных из BaseCamp:
	- Если вы используете компьютер Apple, см. *Экспорт данных из BaseCamp с помощью компьютера Apple*, стр. 69.
	- Если вы используете ПК, см. *Экспорт данных из BaseCamp с помощью ПК*, стр. 69.
- **2** Импортируйте данные BaseCamp на веб-сайт Garmin Explore (*Импорт данных в Garmin Explore*, стр. 69).
- **3** Выполните синхронизацию данных Garmin Explore с устройством Tread XL.

## **Экспорт данных из** BaseCamp **с помощью ПК**

- **1** Выберите один из следующих вариантов:
	- Чтобы экспортировать все данные BaseCamp, которые хранятся на компьютере, выберите **Моя коллекция**, затем нажмите **Файл** > **Экспорт** > **Экспорт раздела «Моя коллекция»**.
	- Чтобы экспортировать один или несколько элементов или список, выберите их и нажмите **Файл** > **Экспорт** > **Экспортировать выделенное**.
- **2** Введите имя, выберите местоположение для экспортируемого файла, выберите формат файла и нажмите **Сохранить**.

## **Экспорт данных из** BaseCamp **с помощью компьютера** Apple

- **1** Выберите один из следующих вариантов:
	- Чтобы экспортировать все данные BaseCamp, которые хранятся на компьютере, выберите **Моя коллекция**, затем нажмите **Файл** > **Экспорт раздела «Моя коллекция»**.
	- Чтобы экспортировать один или несколько элементов или список, выберите один или несколько элементов или список и нажмите **Файл** > **Экспорт выбранных данных пользователя**.
- **2** Введите название.
- **3** Выберите местоположение для экспортируемого файла.
- **4** Выберите формат файла.
- **5** Выберите **Экспорт**.

## **Импорт данных в** Garmin Explore

- **1** Посетите веб-сайт [explore.garmin.com](http://explore.garmin.com) и войдите в учетную запись.
- **2** Выберите вкладку **Карта**.
- $3$  Нажмите  $\uparrow$ .
- **4** Следуйте инструкциям на экране.

# **Покупка дополнительных карт**

- **1** Перейдите на страницу используемого устройства на сайте [garmin.com.](http://www.garmin.com)
- **2** Нажмите вкладку **Карты**.
- **3** Следуйте инструкциям на экране.

# support.garmin.com

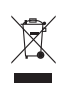